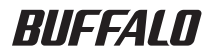

# AirStation™Pro WAPM-APG300N/WAPM-AG300N ユーザーズマニュアル

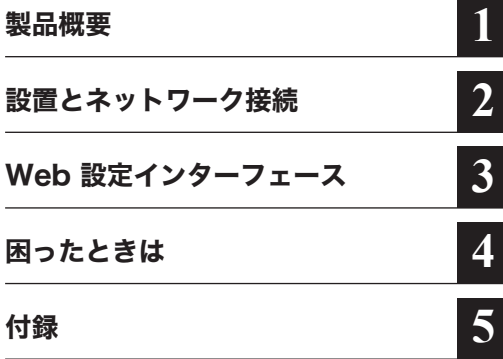

このたびは、弊社製AirStationProをお買い 求めいただき、誠にありがとうございます。 本書は、AirStationProの使い方や困ったと きの対策方法などについて説明しています。 使用前に必ず本書をお読みください。

# 本書の使い方

本書を正しくお使いいただくための表記上の約束ごとを説明します。

#### ■文中マーク/用語表記

- ▲注意マーク 製品の取り扱いにあたって注意すべき事項です。この注意事項に従わなかった場 合、身体や製品に損傷を与えるおそれがあります。
- ■■■マーク 製品の取り扱いに関する補足事項、知っておくべき事項です。

▶参照 マーク 関連のある項目のページを記しています。

- ・ 文中「 ]で囲んだ名称は、操作の際に選択するメニュー、ボタン、テキストボックス、チェック ボックスなどの名称を表わしています。
- ・ 文中「」で囲んだ名称は、ソフトウェアやダイアログボックスの名称を表わしています。
- ・本書では原則として弊社製無線アダプタを装着したパソコンを無線パソコン、本製品の設定に 使用するパソコンを設定用パソコンと表記しています。
- ・ ケーブルで接続された10/100/1000BASEのLANとケーブルを使用しない無線LANを明確に するために本書では次の用語を使用しています。

有線LAN…ケーブルで接続されたLAN

 無線LAN…無線通信を使用したLAN

 上記は、説明のために本書のみで便宜上使用する用語であり、一般的には使用されません。あら かじめご了承ください。

- ■本書の著作権は弊社に帰属します。本書の一部または全部を弊社に無断で転載、複製、改変などを行うことは禁 じられております。
- BUFFALO™は、株式会社メルコホールディングスの商標です。AirStation™、AOSS™は、株式会社 バッファローの商標です。本書に記載されている他社製品名は、一般に各社の商標または登録商標です。 本書では™、®、©などのマークは記載していません。
- ■本書に記載された仕様、デザイン、その他の内容については、改良のため予告なしに変更される場合があり、現に 購入された製品とは一部異なることがあります。

■本書の内容に関しては万全を期して作成していますが、万一ご不審な点や誤り、記載漏れなどがありましたら、 お買い求めになった販売店または弊社サポートセンターまでご連絡ください。

- ■本製品は一般的なオフィスや家庭のOA 機器としてお使いください。万一、一般OA 機器以外として使用された ことにより損害が発生した場合、弊社はいかなる責任も負いかねますので、あらかじめご了承ください。
	- ・ 医療機器や人命に直接的または間接的に関わるシステムなど、高い安全性が要求される用途には使用しない でください。
	- ・ 一般OA 機器よりも高い信頼性が要求される機器や電算機システムなどの用途に使用するときは、ご使用に なるシステムの安全設計や故障に対する適切な処置を万全におこなってください。
- 本製品は、日本国内でのみ使用されることを前提に設計、製造されています。日本国外では使用しないでくださ い。また、弊社は、本製品に関して日本国外での保守または技術サポートを行っておりません。
- ■本製品(付属品等を含む)を輸出または提供する場合は、外国為替及び外国貿易法および米国輸出管理関連法規 等の規制をご確認の上、必要な手続きをおとりください。
- 本製品の使用に際しては、本書に記載した使用方法に沿ってご使用ください。特に、注意事項として記載された 取扱方法に違反する使用はお止めください。
- 弊社は、製品の故障に関して一定の条件下で修理を保証しますが、記憶されたデータが消失・破損した場合につ いては、保証しておりません。本製品がハードディスク等の記憶装置の場合または記憶装置に接続して使用する ものである場合は、本書に記載された注意事項を遵守してください。また、必要なデータはバックアップを作成 してください。お客様が、本書の注意事項に違反し、またはバックアップの作成を怠ったために、データを消失・ 破棄に伴う損害が発生した場合であっても、弊社はその責任を負いかねますのであらかじめご了承ください。
- ■本製品に起因する債務不履行または不法行為に基づく損害賠償責任は、弊社に故意または重大な過失があった 場合を除き、本製品の購入代金と同額を上限と致します。
- 本製品に隠れた瑕疵があった場合、無償にて当該瑕疵を修補し、または瑕疵のない同一製品または同等品に交換 致しますが、当該瑕疵に基づく損害賠償の責に任じません。

# 安全にお使いいただくために必ずお守りください

お客様や他の人々への危害や財産への損害を未然に防ぎ、本製品を安全にお使いいただくために 守っていただきたい事項を記載しました。

正しく使用するために、必ずお読みになり、内容をよく理解された上でお使いください。なお、本書 には弊社製品だけでなく、弊社製品を組み込んだパソコンシステム運用全般に関する注意事項も 記載されています。

パソコンの故障/トラブルや、いかなるデータの消失・破損または、取り扱いを誤ったために生じた 本製品の故障/トラブルは、弊社の保証対象には含まれません。あらかじめご了承ください。

#### ■使用している表示と絵記号の意味

警告表示の意味

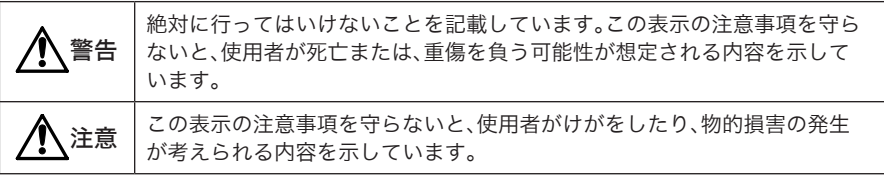

絵記号の意味

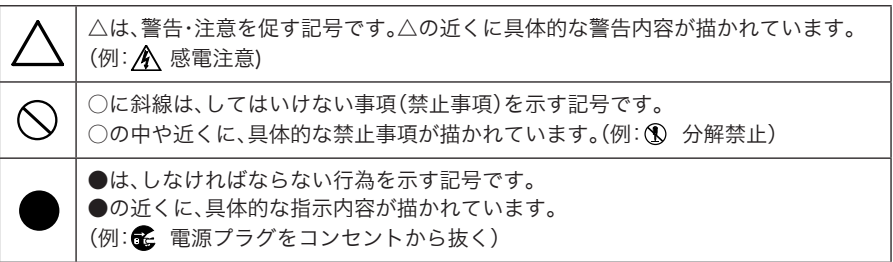

# 警告

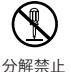

本製品の分解や改造や修理を自分でしないでください。 火災や感電の恐れがあります。

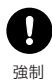

電気製品の内部やケーブル、コネクター類に小さなお子様の手が届かないように機器 を配置してください。 けがをする危険があります。

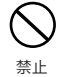

濡れた手で本製品に触れないでください。 感電、故障の原因となります。

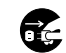

煙が出たり変な臭いや音がしたら、パソコンおよび周辺機器の電源スイッチをOFFに し、ACコンセントから電源プラグを抜いてください。

電源プラグを 抜く

そのまま使用を続けると、ショートして火災になったり、感電する恐れがあります。 弊社サポートセンターまたはお買い求めの販売店にご相談ください。

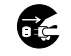

本製品を落としたり、衝撃を与えたりした場合は、本製品の電源をOFFにしてくださ い。

電源プラグを 抜く

そのまま使用を続けると、ショートして火災になったり、感電する恐れがあります。 弊社サポートセンターまたはお買い求めの販売店にご相談ください。

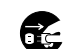

本製品に液体や異物などが内部に入ったら、本製品の電源をOFFにしてください。 液体や異物が内部に入ったまま使用を続けると、ショートして火災になったり、感電 する恐れがあります。弊社サポートセンターまたはお買い求めの販売店にご相談くだ

電源プラグを 抜く

さい。 LANケーブルやACアダプターを傷つけたり、加工、加熱、修復しないでください。

禁止

火災になったり、感電する恐れがあります。 ●設置時に、ケーブルを壁やラック(棚)などの間にはさみ込んだりしないでくださ

- い。
- 重いものをのせたり、引っ張ったりしないでください。
- 熱器具に近づけたり、過熱しないでください。
- ケーブルを抜くときは、必ずプラグを持って抜いてください。
- 極端に曲げないでください。
- ケーブルを接続したまま、機器を移動しないでください。

万一、ケーブルが傷んだら、弊社サポートセンターまたは、お買い求めの販売店にご相 談ください。

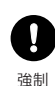

別売のACアダプターをご使用になる場合、AC100V(50/60Hz)以外のACコンセン トには、絶対にプラグを差し込まないでください。

海外などで異なる電圧で使用すると、ショートしたり、発煙、火災の恐れがあります。

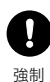

別売のACアダプターをご使用になる場合、ACアダプターは、ACコンセントに完全に 差し込んでください。 差し込みが不完全なまま使用するとショートや発熱の原因となり、火災や感電の恐れ があります。

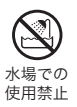

風呂場など、水分や湿気が多い場所では、本製品を使用しないでください。 火災になったり、感電する恐れがあります。

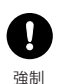

本製品に接続するACアダプターは、必ず弊社製WAPM-AC48をお使いください。 上記以外のACアダプターをご使用になると、電圧や端子の極性が異なることがある ため、発煙、発火の恐れがあります。

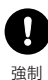

本製品の取り付け/取り外しを行う場合は、足場を確保するなど安全に作業できるよ うにしてください。

高所作業の場合、転倒や落下などの恐れがあります。

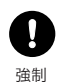

本製品を取り付ける天井面/壁面の強度が、本製品の重量に十分対応できるかをあら かじめ確認して設置してください。

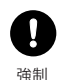

本製品と天井面/壁面の取り付け方法および取り付けに使用するねじ類等は、設置面 に最も適しているものを選定して使用してください。また、落下防止のため、ねじ止め は正しく行ってください。

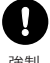

本製品の取り付け完了後は、定期的に点検をおこない、損傷の有無やねじの緩み等の 確認をおこなってください。また、ねじが緩んでいる場合は、締めなおしてください。

強制

注意

 $\mathbf{R}$ 強制 静電気による破損を防ぐため、本製品に触れる前に、身近な金属(ドアノブやアルミ サッシなど)に手を触れて、身体の静電気を取り除くようにしてください。

人体などからの静電気は、本製品を破損、またはデータを消失・破損させる恐れがあり ます。

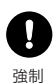

各接続コネクターのチリ・ホコリ等は、取りのぞいてください。 故障の原因となります。

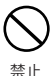

次の場所には、設置および保管をしないでください。感電、火災の原因となったり、製 品に悪影響を及ぼすことがあります。故障の原因となります。

・強い磁界、静電気が発生するところ 故障の原因となります。 ・振動が発生するところ けが、故障、破損の原因となります。

・平らでないところ 転倒したり落下して、けが、故障の原因 となります。

- ・直射日光が当たるところ 故障や変形の原因となります。 ・火気の周辺、または熱気のこもるところ
- 故障や変形の原因となります。 ・漏電、漏水の危険があるところ 故障や感電の原因となります。
- ・ほこりの多いところ 故障の原因となります。

本製品に接続されているケーブルに足を引っかけたり、引っ張ったりしないでくださ い。

本製品の破損や思わぬけがを招く恐れがあります。

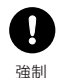

強制

本製品の天井面/壁面への取り付けは、施工経験のある専門業者、またはお求めになっ た販売店にご依頼ください。設置に不備があると、落下の原因となります。

Ţ 強制

設置箇所の劣化、腐食には十分ご注意ください。劣化、腐食が見られる場合は、安全な 場所に設置し直すなどの対策を行ってください。

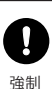

本製品を廃棄するときは、地方自治体の条例に従ってください。 条例の内容については、各地方自治体にお問い合わせください。

### 無線LAN製品ご使用時におけるセキュリティーに関するご注意 (お客様の権利(プライバシー保護)に関する重要な事項です!)

無線IANでは、IANケーブルを使用する代わりに、電波を利用してパソコン等と無線ア クセスポイント間で情報のやり取りをおこなうため、電波の届く範囲であれば自由に LAN接続が可能であるという利点があります。

その反面、電波はある範囲内であれば障害物(壁等)を越えてすべての場所に届くため、セ キュリティーに関する設定をおこなっていない場合、以下のような問題が発生する可能 性があります。

#### ● 通信内容を盗み見られる

悪意ある第三者が、雷波を故意に傍受し、IDやパスワード又はクレジットカード 番号等の個人情報、メールの内容等の通信内容を盗み見られる可能性がありま す。

#### ● 不正に侵入される

悪意ある第三者が、無断で個人や会社内のネットワークへアクセスし、個人情報や 機密情報を取り出す (情報漏洩) 特定の人物になりすまして通信し、不正な情報を流す(なりすまし) 傍受した通信内容を書き換えて発信する(改ざん) コンピューターウィルスなどを流しデータやシステムを破壊する(破壊) などの行為をされてしまう可能性があります。

本来、無線LANカードや無線アクセスポイントは、これらの問題に対応するためのセ キュリティーの什組みを持っていますので、無線LAN製品のセキュリティーに関する設 定を行って製品を使用することで、その問題が発生する可能性は少なくなります。

無線LAN機器は. 購入直後の状能においては. セキュリティーに関する設定が施されて いない場合があります。

従って、お客様がセキュリティー問題発生の可能性を少なくするためには、無線LAN カードや無線LANアクセスポイントをご使用になる前に、必ず無線LAN機器のセキュリ ティーに関する全ての設定をマニュアルにしたがっておこなってください。

なお、無線LANの仕様上、特殊な方法によりセキュリティー設定が破られることもあり 得ますので、ご理解の上、ご使用下さい。

セキュリティーの設定などについて、お客様ご自分で対処できない場合には、 「BUFFALOサポートセンター」までお問い合わせ下さい。

当社では、お客様がセキュリティーの設定をおこなわないで使用した場合の問題を充分 理解した上で、お客様自身の判断と責任においてセキュリティーに関する設定をおこな い、製品を使用することをお奨めします。

> 社団法人 雷子情報技術産業協会(IFITA) 「無線I ANのセキュリティーに関するガイドライン」より

RUFFAI Oではお客様がより快適でセキュアな無線LANを簡単にお使いいただける様に 製品開発に取り組んでおります。BUFFALOの無線LAN AirStationシリーズの無線 lANセキュリティーについてご説明いたします。

#### ① 簡単接続設定システム「AirStation One-Touch Secure System  $(AOSS)_I$

「AirStation One-Touch Secure System(AOSS)」は、これまで暗号化キーの設定 や入力で煩雑だった無線LANの接続設定を飛躍的に簡単にする新技術です。これを 使用することで、ワンタッチでセキュアな無線LANネットワークに接続できます。暗 号化方式は、標準的な「WEP」(64/128bitWEP)のほか、最新のセキュリティーであ るWPAにも採用されている「TKIP」、米国政府の標準暗号化方式として採用されてい る強固な「AES」に対応しており、「AOSS」がそれぞれの機器のセキュリティー機能レ べルを判断して最適な暗号化方式に自動設定します。

#### ② プライバシーヤパレーター

無線パソコン間の通信を禁止する機能です。これを使用することで、同一のアクセス ポイントに接続している無線パソコンのデータが見えなくなるため、プライバシー の保護が可能です。

#### ③ 無線送信出力制限

無線の送信出力を変更する機能です。この数値を低くすると、無線の届く範囲が短く なるため、不要な雷波漏れによる不正アクセスを防止できます。

#### 4 Anv接続拒否

ESSID(SSID)を「Any」にすることで誰でも接続できてしまう「Any接続」を禁止する 機能です。

#### (5) 無線ESSID(SSID) ステルス機能

ビーコンパケットの中にSSIDの情報を含めずに雷波を発信する機能です。 WindowsXPなどのビーコン信号を検知する機能を搭載している端末からESSID (SSID)を分からなくすることができます。 AirStationシリーズでは④「Anv接続」を「許可しない」設定にすることで実現できま す。

#### ■電波に関する注意

- ●本製品は、電波法に基づく小電力データ通信システムの無線局の無線設備として、技術基準適合 証明を受けています。従って、本製品を使用するときに無線局の免許は必要ありません。また、本 製品は、日本国内でのみ使用できます。
- ●本製品は、技術基準適合証明を受けていますので、以下の事項を行うと法律で罰せられることが あります。
	- ・ 本製品を分解/改造すること
	- ・ 本製品に貼ってある証明ラベルをはがすこと
- **●IFFF802.11aのJ52/W52、W53は、電波法により屋外での使用が禁じられています。**
- ●IEEE802.11g/b対応製品は、次の場所で使用しないでください。電子レンジ付近の磁場、静電 気、電波障害が発生するところ、2.4GHz付近の電波を使用しているものの近く(環境により電波 が届かない場合があります。)
- ●IEEE802.11g/b対応製品の無線チャンネルは、以下の機器や無線局と同じ周波数帯を使用しま す。
	- ・ 産業・科学・医療用機器
	- ・ 工場の製造ライン等で使用されている移動体識別用の無線局
	- ① 構内無線局(免許を要する無線局)
	- ② 特定小電力無線局(免許を要しない無線局)
- ●IEEE802.11g/b対応製品を使用する場合、上記の機器や無線局と電波干渉する恐れがあるた め、以下の事項に注意してください。
	- 1 本製品を使用する前に、近くで移動体識別用の構内無線局及び特定小電力無線局が運用され ていないことを確認してください。
	- 2 万一、本製品から移動体識別用の構内無線局に対して電波干渉の事例が発生した場合は、速や かに本製品の使用周波数を変更して、電波干渉をしないようにしてください。
	- 3 その他、本製品から移動体識別用の特定小電力無線局に対して電波干渉の事例が発生した場 合など何かお困りのことが起きたときは、弊社サポートセンターへお問い合わせください。

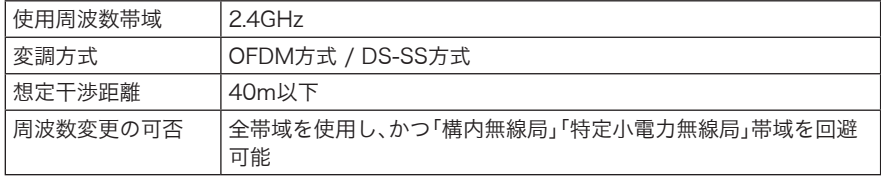

# 目次

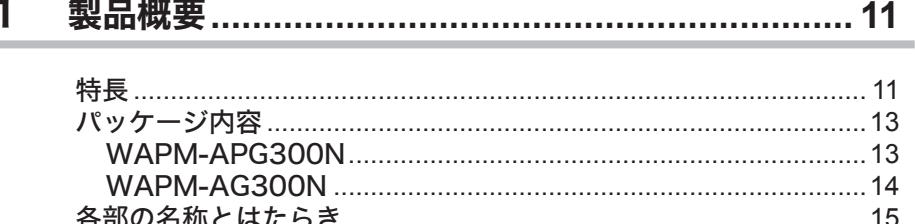

ï

#### $\overline{2}$

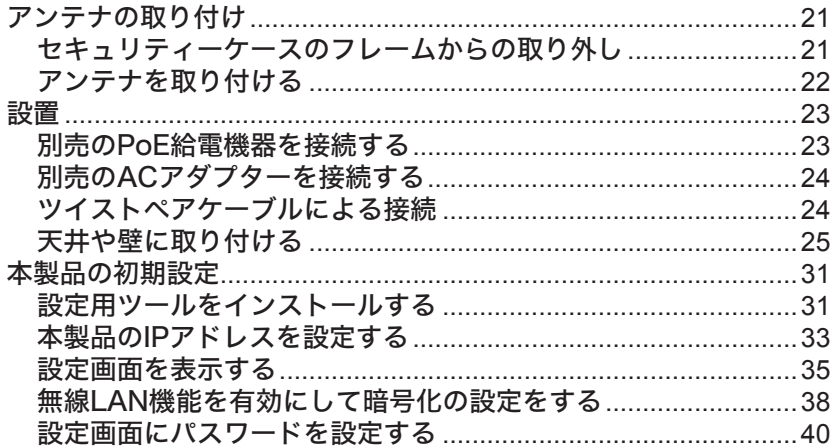

# 

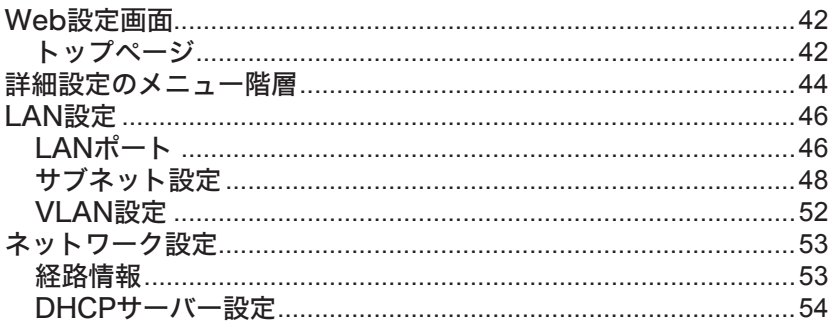

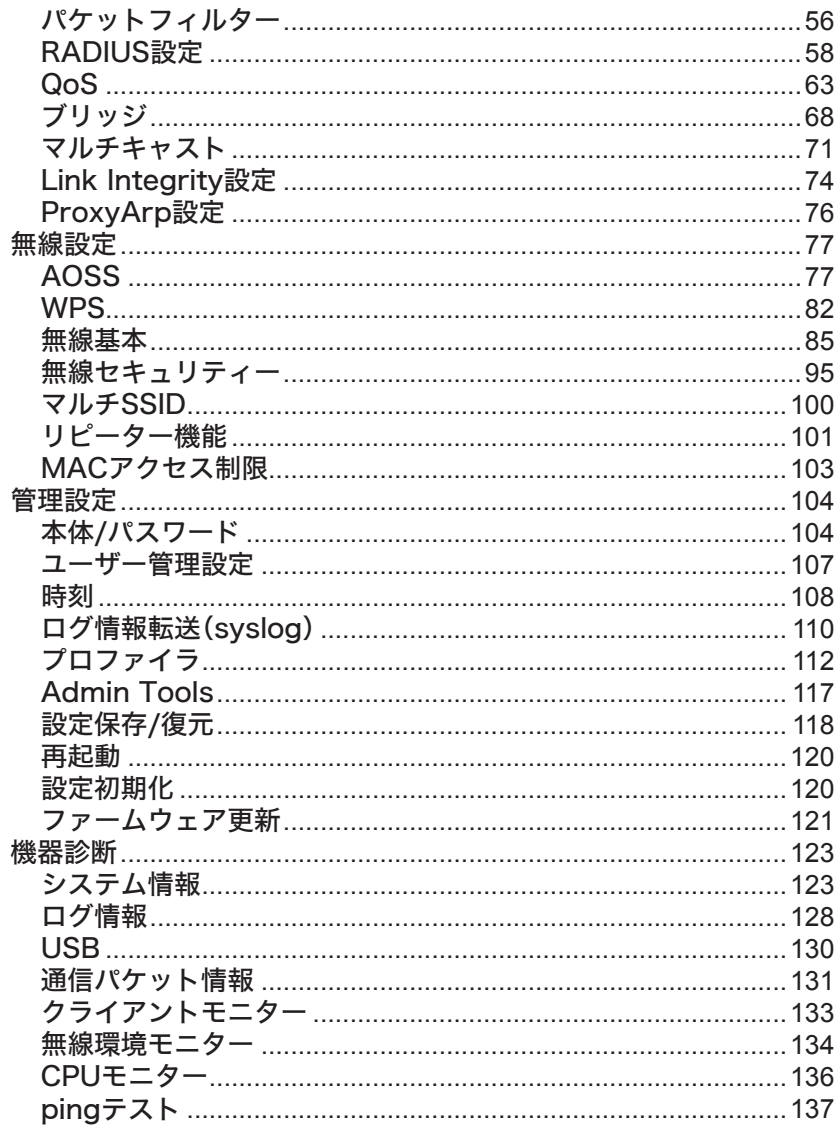

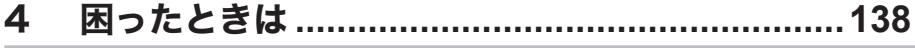

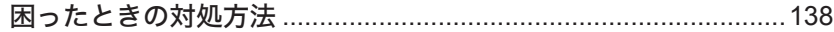

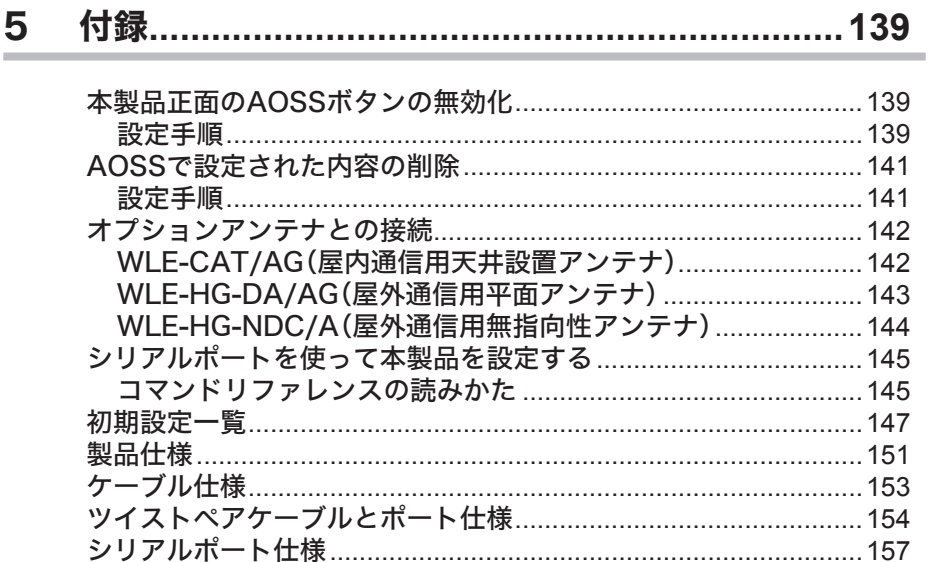

1

# <span id="page-12-0"></span><sup>1</sup> 製品概要 **1**

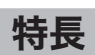

本製品のおもな特長は次のとおりです。

#### ≪無線機能≫

#### 2.4GHz帯/5GHz帯(共通)

- · IFFF80211n準拠
- ・ IEEE802.11nおよび40MHzバンド幅設定とShort Guard Intervalの採用により、最大 300Mbpsの高速通信を実現
- ・ マルチパスの有効活用により、通信経路の多重化が可能

#### 2.4GHz帯

- ·IEEE802.11g/b準拠
- ・直交周波数分割多重(OFDM)により、狭い周波数の範囲を効率的に利用した通信が可能 (IEEE802.11g)
- ・ スペクトラム拡散(DS-SS)により、耐ノイズ性が高く、傍受されにくい(IEEE802.11b)
- ・多チャンネル(1~13ch)を実現

#### 5GHz帯

- · IFFF802 11a準拠
- ・直交周波数分割多重(OFDM)により、狭い周波数の範囲を効率的に利用した通信が可能 (IEEE802.11a)
- ・ 多チャンネルW52(36,40,44,48ch)、W53(52,56,60,64ch)、W56(100,104,108,112,116, 120,124,128,132,136,140ch)を実現 ※W53、W56はDFS機能によりチャンネルが自動的に変更されることがあります。
- ・ DFS機能搭載(動的周波数制御:Dynamic Frequency Selection)[W53/W56]

#### 通信機能

- ・ MIMO(送信2本、受信2本)方式の採用により障害物が多い環境での通話品質を改善
- ・ 外付けアンテナに変更することで、屋外での利用やアンテナ指向性の変更が可能
- ・ アクセスポイントの切り替えを自動的にすばやく行うファーストローミング機能
- ・ 電波干渉の少ないチャンネルを選択するオートチャンネル機能
- · 4つのキューによる優先制御が可能(IEEE802.1D/1Q、IEEE802.11e/EDCA、COS、IP-TOS/ DSCP、ポート別ポリシーによる設定が可能)
- ・マルチキャスト通信速度の設定が可能(1~54Mbps)
- ・ IP電話端末等に対応した各設定機能(U-APSD、手動Rate設定、DTIM、Beaconなど)
- ・ WDS(Wireless Distribution System)を使用した屋外高速通信(2.4GHzもしくは5.6GHz)

#### セキュリティー

- ・かんたんなボタン操作で無線接続可能な"AOSS"搭載
- ・ Wi-Fi allianceの策定した無線簡単接続機能"WPS"搭載
- ・ 有線ポートの取外しやACケーブルへのいたずらを防止するセキュリティーカバー付属
- ・ 電波出力を100~25%の範囲で5%ごとに制限可能
- ·無線パソコンからの接続を、無線パソコンのMACアドレスを使用して制限が可能(MACアドレ スをRADIUSサーバーで管理することも可能)
- ・ WEP・TKIP・AES機能によるセキュリティー強化(暗号化)(マルチSSIDの場合も、「WEP」、 「TKIP」、「AES」が使用できます)
- ・ EAP認証によるセキュリティー強化(IEEE802.1x/EAP準拠)
- ・ WPA/WPA2 Enterpriseに対応したセキュリティーが使用可能(IEEE802.11i準拠)
- ・ クライアント間やSSID間の通信を禁止するプライバシーセパレーター機能

#### ≪ブリッジ機能≫

- ・ 802.1Qパケット(TCI)のフレームブリッジ可能
- ・ IPマルチキャストSnooping、Tunneling機能(IGMP/MLD)
- ・ AP同士を無線で接続できるリピーター機能
- ·簡易ルールにより、有線LAN/無線LANからのパケットをフィルターすることが可能
- ·複数のBSSIDを持てるMultiple BSSID機能搭載(16個まで) ※各BSSIDごとに異なるVI AN構成を設定可能
- ・有線ポートVLAN/QoSに関して下記の設定が可能 -ポート毎の有効/無効を設定可能
	- -Untagged VLAN機能
	- -Tagged VLAN機能(リピーター(WDS)/有線のみ設定可)

#### ≪管理機能≫

- ・ Webベース HTTP/HTTPS、telnet、ssh、RJ-45シリアルインターフェース、SNMPv1/v2c/v3、 syslog、AirStation Admin Toolsによる管理
- ・ MIB-Ⅱ、InterfaceMIB、IEEE802.11、IEEE802.1X、Bridge MIBの各MIBをサポート

#### ≪その他機能≫

- ・ LANケーブルを使用した電源供給方式PoE(PowerOverEthernet)に対応(独自規格)
- ・ログ機能(パケットフィルター、DHCPクライアント、無線クライアント、設定変更、認証、システ ム起動、NTPクライアント、有線リンクなどのログを記録可能) ※syslogプロトコルによる転送も可能(IETF RFC3164準拠)
- ・ DHCPサーバーからIPアドレスの自動取得が可能(IPアドレスの手動設定も可能)
- ・本製品と同じ有線LAN/無線LANネットワーク上にあるパソコンから、本製品のIPアドレス設定 が可能(ただし、管理VLANと同一ネットワーク上に限られます。)
- ・ WEBブラウザー(対応ブラウザー:Internet Explorer 6.0以降)による各種設定、設定状態確認 機能
- ・ ファームウェア更新によるバージョンアップ機能(WEBブラウザーまたは「AirStation Admin Tools」にて更新をおこなう)
- ・ 自己診断機能
- ・プロファイラー機能(複数設定パラメーターの保持、タイマーを用いたスケジューラー機能)

# <span id="page-14-0"></span>パッケージ内容

パッケージには、次のものが梱包されています。万が一、不足しているものがありましたら、お買い 求めの代理店・販売店にご連絡ください。

# **WAPM-APG300N**

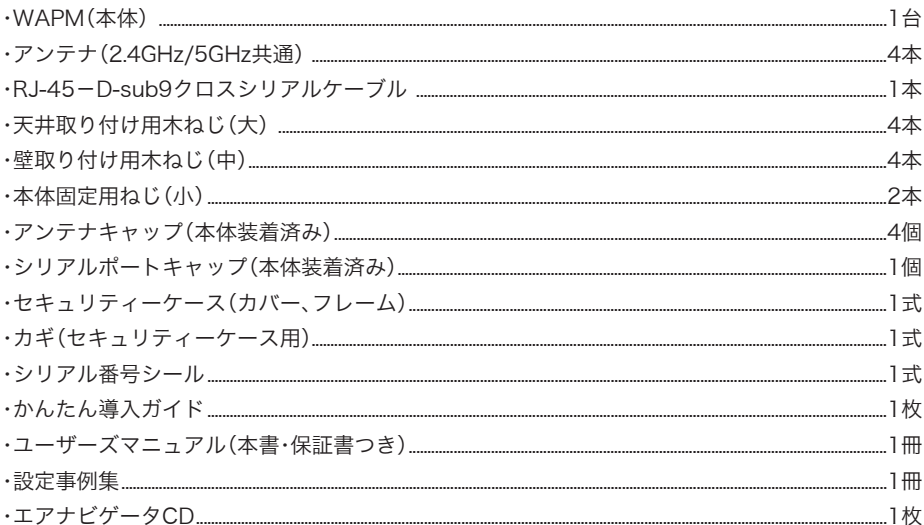

「又干」・別紙で追加情報が添付されている場合は、必ず参照してください。

・本製品は、GPLの適用ソフトウェアを使用しており、本製品のユーザー登録をされた 方は、これらのソースコードの入手、改変、再配布の権利があります。詳細は、添付CD-ROM内の「gpl.txt」をご覧ください。

# <span id="page-15-0"></span>**WAPM-AG300N**

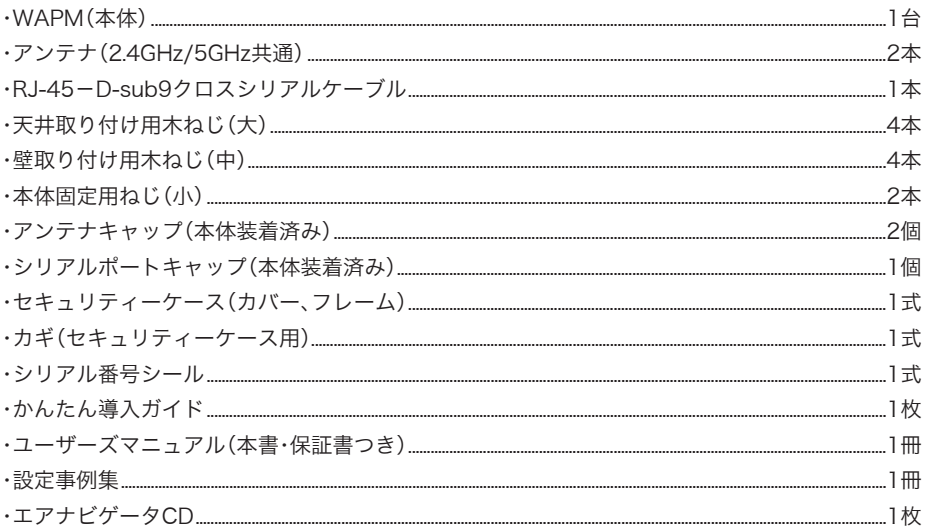

■メモ · 別紙で追加情報が添付されている場合は、必ず参照してください。

·本製品は、GPLの適用ソフトウェアを使用しており、本製品のユーザー登録をされた 方は、これらのソースコードの入手、改変、再配布の権利があります。詳細は、添付CD-ROM内の「gpl.txt」をご覧ください。

<span id="page-16-0"></span>≪正面(セキュリティーケース/アンテナ装着時)≫

## ■ WAPM-APG300N

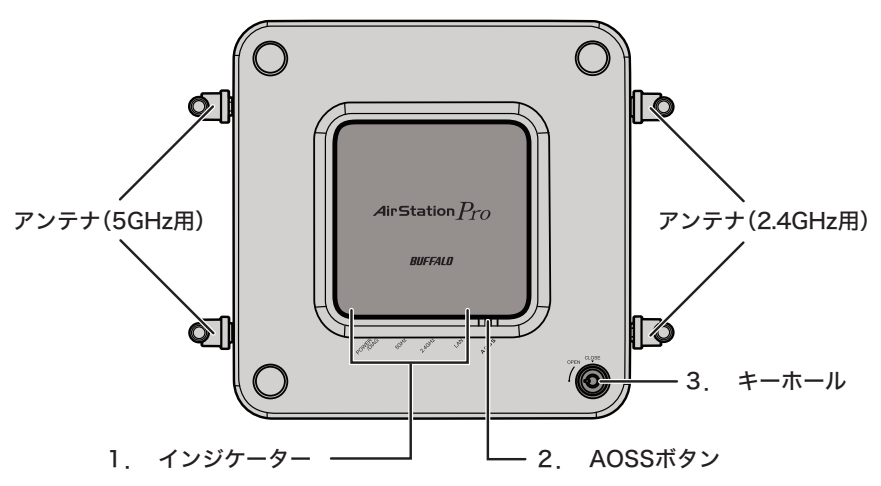

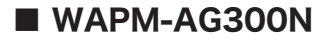

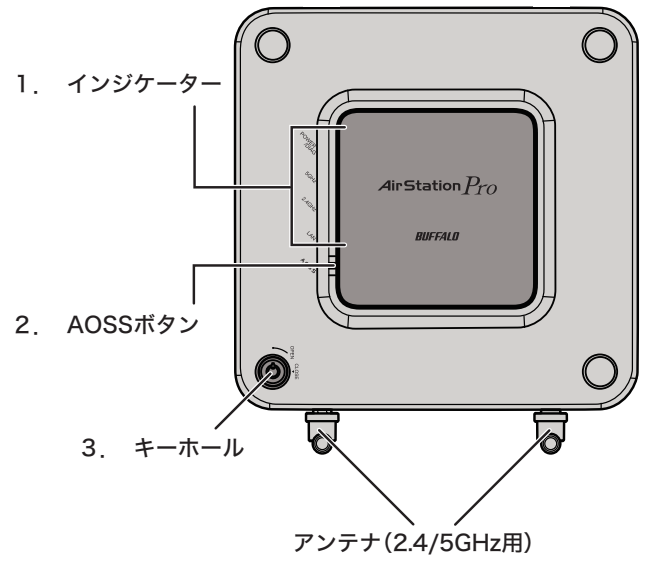

#### 1. インジケーター

・POWER/DIAG LED 電源ON時に点灯(緑)します。

また、DIAG通知時は、点灯(赤)/点滅(赤)することにより、本製品のス テータスを示します。

点滅(赤)する場合、本製品の電源をいったんOFFにしてください。再度 電源をONにしたときに点滅(赤)する場合は、弊社修理センター宛てに 本製品をお送りください。

なお、起動直後の数回の点滅(赤)およびファームウェアアップデート中 の点滅(赤)は故障ではありませんので、本製品をお送りいただく必要は ありません。

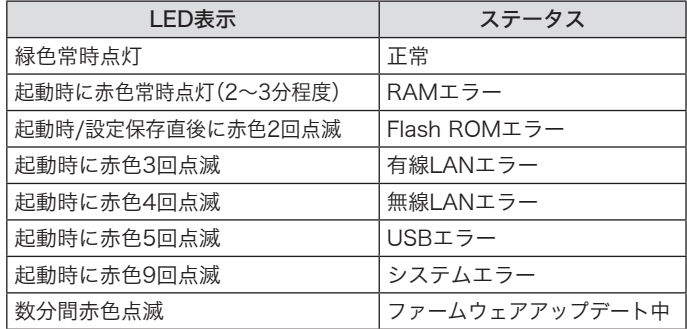

・5GHz LED 点灯(緑) :IEEE802.11aの無線有効時(暗号化は未設定) 点滅(緑) : IEEE802.11aの無線通信時(暗号化は未設定) 点灯(橙) :IEEE802.11aの無線有効時(暗号化設定済み) 点滅(橙) :IEEE802.11aの無線通信時(暗号化設定済み) 2回点滅(橙) :セキュリティーキー交換処理をおこなえる状態 (AOSS/WPS動作状態) 連続点滅(0.2sec)(橙) :セキュリティーキー交換処理に失敗 (AOSS/WPS失敗) 連続点滅(0.5sec)(橙) :DFS CAC(レーダー検出準備中) ※ 出荷時は無効(消灯)になっています。AOSS接続または、「無線LAN機 能を有効にして暗号化の設定をする」(P38)を参照して有効にしてくだ さい。 ・2.4GHz LED 点灯(緑) :IEEE802.11b/gの無線有効時(暗号化は未設定) 点滅(緑) :IEEE802.11b/gの無線通信時(暗号化は未設定) 点灯(橙) :IEEE802.11b/gの無線有効時(暗号化設定済み) 点滅(橙) :IEEE802.11b/gの無線通信時(暗号化設定済み) 2回点滅(橙) :セキュリティーキー交換処理をおこなえる状態 (AOSS/WPS動作状態) 連続点滅(0.2sec)(橙) :セキュリティーキー交換処理に失敗 (AOSS/WPS失敗) ※ 出荷時は無効(消灯)になっています。AOSS接続または、「無線LAN機 能を有効にして暗号化の設定をする」(P38)を参照して有効にしてくだ さい。 ·LAN LED 点灯(緑) :有線LAN有効時 点滅(緑) :有線LAN通信時

#### 2. AOSSボタン(AOSS)

このボタンを5GHz LED/2.4GHz LEDが点滅するまで(約3秒間)押すと、本製品がセキュリ ティーキー交換待機状態(AOSS/WPS動作状態)になります。

#### 3. キーホール

付属のカギを差し込んで、「CLOSE」まで回転させると、セキュリティーケースに施錠することが できます。

・ カギは「CLOSE」側まで回さないと外れません。 ・ 本製品は出荷時に「CLOSE」側にセットされているため、セキュリティーケース装着時 は、カギを差し込み、いったん「OPEN」側に回してください。

≪正面(セキュリティーケース/アンテナ未装着時)≫

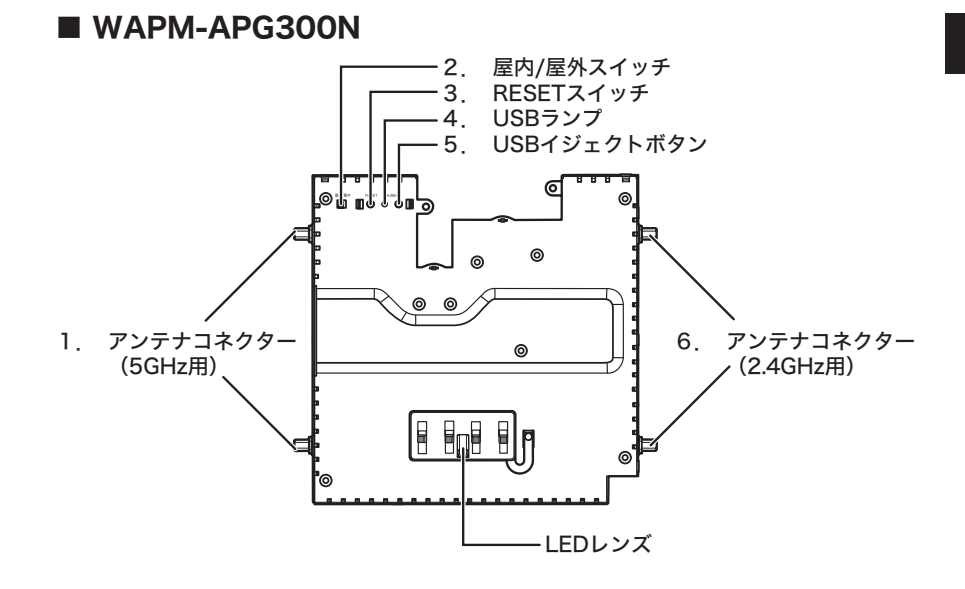

 $W$  WAPM-AG300N

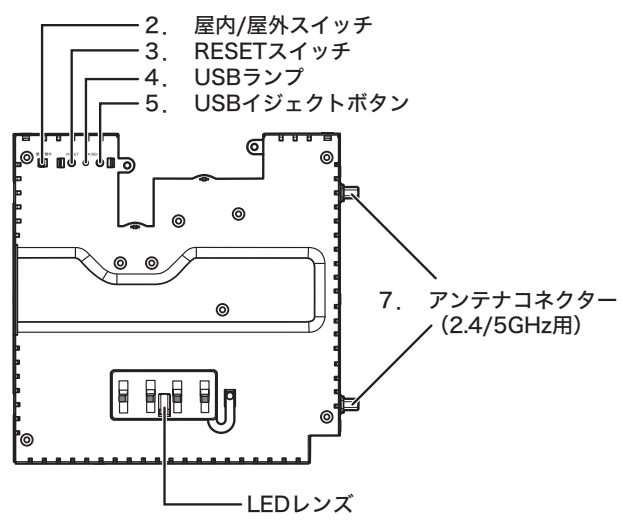

#### 1. アンテナコネクター(5GHz用)

WAPM-APG300Nの5GHz用アンテナコネクターです。付属のアンテナを取り付けて使用します。 ※本製品に含まれるアンテナはすべて2.4GHz/5GHz両対応です。

故障の原因となりますので、アンテナコネクターには手を触れないでください。

#### 2. 屋内/屋外スイッチ

本製品の設置場所(屋内または屋外)に応じて、切り替えます。「屋外」に設定すると、IEEE802.11a 使用時にW52(36/40/44/48)チャンネルとW53(52/56/60/64)チャンネルが選択できなくな ります。

電波法により、W52/W53チャンネルを屋外で使用することは禁じられています。

#### 3. RESETスイッチ

このスイッチをPOWER/DIAG LEDが赤色点滅するまで(約3秒間)押すと、本製品の設定内容を 出荷時設定に戻すことができます。

#### 4. USBランプ

点灯(緑):USBメモリー(別売)使用可能時 点滅(緑):USBメモリー(別売)のイジェクト処理時

#### 5. USBイジェクトボタン

本製品からUSBメモリー(別売)を取り外す際にこのボタンを押します。ボタンを3秒以上押すと、 本製品からUSBメモリーへのアクセスが中断され、安全に取り外すための処理がおこなわれます。

必ずこのボタンを押して、USBランプが消灯したことを確認してからUSBメモリーを取 り外してください。USBメモリーへアクセス中に取り外すと、データが破損したり、故障 の原因となります。

#### 6. アンテナコネクター(2.4GHz用)

WAPM-APG300Nの2.4GHz用アンテナコネクターです。付属のアンテナを取り付けて使用しま す。

※本製品に含まれるアンテナはすべて2.4GHz/5GHz両対応です。

#### 故障の原因となりますので、アンテナコネクターには手を触れないでください。

#### 7. アンテナコネクター(2.4/5GHz用)

WAPM-AG300Nの2.4/5GHz用アンテナコネクターです。付属のアンテナを取り付けて使用しま す。

※本製品に含まれるアンテナはすべて2.4GHz/5GHz両対応です。

#### ▲注意 故障の原因となりますので、アンテナコネクターには手を触れないでください。

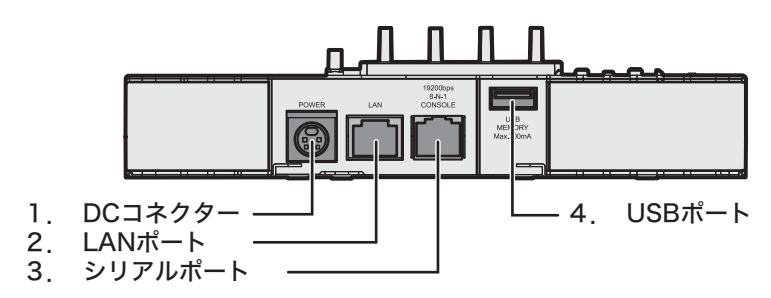

#### 1. DCコネクター

ACアダプター(WAPM-AC48(別売))を接続します。

#### 2. LANポート

LANケーブルで、本製品のLANポートとパソコンやハブなどのネットワーク機器を接続します。 本製品のLANポートはAUTO-MDIXに対応しているため、LANケーブルの種類(ストレート/ク ロス)に関係なくネットワーク機器と接続できます。

また、別売のPoE給電機器を接続すれば、LANケーブルから電力を受け取ることができるため、AC アダプターを接続する必要がありません。

※PoEの詳細については、別売のPoE給電機器のマニュアルを参照してください。

#### 3. シリアルポート

添付のシリアルケーブルでパソコンと接続し、ターミナルソフトで本製品の設定画面を開くこと により、本製品の設定をおこなうことができます。ターミナルソフトは、下記のように設定します。

- ·転送レート :19200bps
- ・データビット :8
- ・パリティ :なし
- ・ストップビット :1
- ・フロー制御 :なし

・本製品のシリアルポートは、LANポートと同じ形状のため、誤ってケーブルを接続しな いようにご注意ください。

・ケーブル誤挿入防止のため、本製品のシリアルポートには出荷時にキャップが取り付け られていますので、ご使用の前に外してください。

#### 4. USBポート

別売のUSBメモリーを接続します。USBメモリーを接続すると、本製品を特定のバージョンの ファームウェアを使って起動させたり、ログ情報を保存することができます。 ※USBポートの詳細については、別冊の設定事例集を参照してください。

<span id="page-22-0"></span>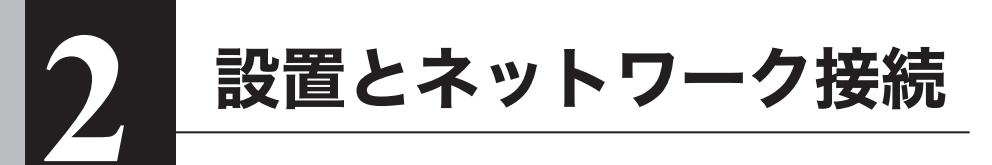

# アンテナの取り付け

# セキュリティーケースのフレームからの取り外し

本製品は、出荷時にセキュリティーケースのフレームにセットされています。 最初に、本製品をセキュリティーケースのフレームから取り外します。

#### 真上から見た図

真横から見た図

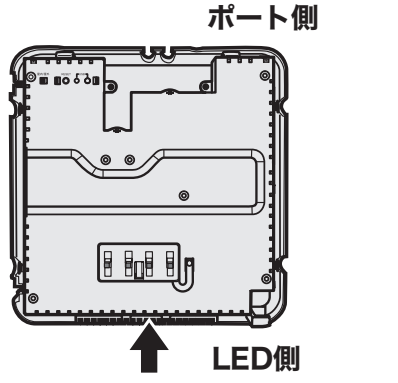

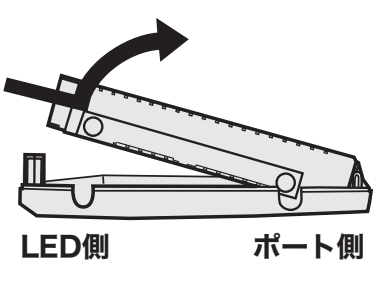

本体をポート側に押しながら、持ち上げると、 フレームから外れます。

# <span id="page-23-0"></span>アンテナを取り付ける

本製品をセキュリティーケースのフレームから取り外したら、本製品のアンテナキャップを取り 外し、アンテナを取り付けます。

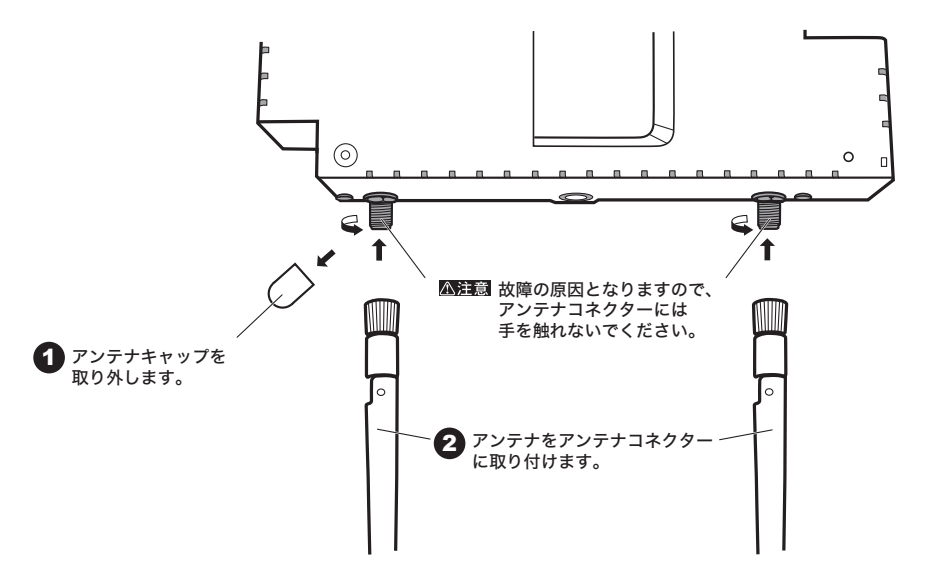

※付属のアンテナは、すべて同一仕様のものです。

<span id="page-24-0"></span>設置

# 別売のPoE給電機器を接続する

別売のPoE給電機器を使って、本製品に電力を供給する場合は、次の手順で PoE給電機器を接続し てください。

- ・PoE(Power over Ethernet)とは、1本のLANケーブルでデータ信号と電力供給をお こなう機能です。本製品とPoE給電機能を搭載した機器をLANケーブルで接続すれば、 電源ケーブルを接続することなく機器の使用が可能となります。
	- ・PoEを使って電源を供給する場合は、ACアダプタを接続しないでください。
	- ・PoE給電機器によっては、仕様の違いにより、本製品に電力を供給できない場合があり ます。弊社ホームページで対応をご確認のうえ、必ず本製品に対応したPoE給電機器を ご使用ください。
- **1** PoE給電機器のPoEポートと本製品のLANポートをLANケーブルで接続します。

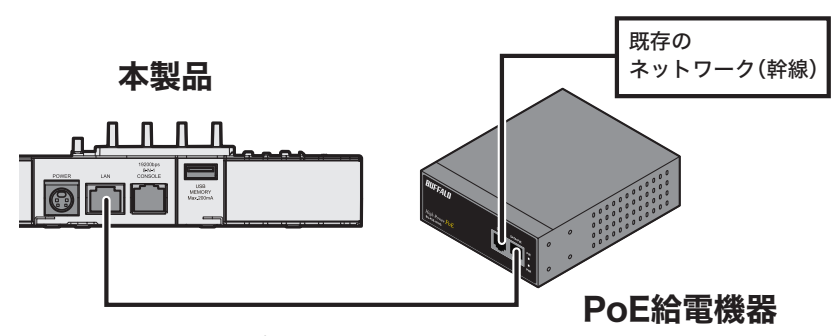

本製品のLANポートとPoE給電機器の PoEポートをLANケーブルで接続します。

- 本製品とPoE給電機器とを接続する LANケーブルは、必ずエンハンスドカテゴリー5以 上の4対UTP/STPケーブルをご使用ください。
- **2** 前面パネルのランプを見て、POWER/DIAGランプが点灯(緑)していることを確 認します。(本製品の起動中は、 POWER/DIAGランプが点灯(赤)します) 数分経ってもPOWER/DIAGランプが点灯(緑)しない場合は、LANケーブルが正 しく接続されているか、またはPoE給電機器の電源がONになっているかどうか を調べてください。

# <span id="page-25-0"></span>別売のACアダプターを接続する

ACアダプター(WAPM-AC48(別売))を使って、本製品に電力を供給する場合は、次の手順でAC アダプターを接続してください。

- **1** ACアダプターとACケーブルを接続します。
- **2** 本製品のDCコネクターにACアダプターのプラグを差し込みます。
- **3** ACケーブルをコンセントに接続します。

触しないようにしてください。

ACコンセントが2極のとき 付属の3P-2P変換コネクタを使って、ACコンセント に接続します。感電防止のため、アース線は必ず接地 してください。 アース線は電源プラグをつなぐ前に接続し、電源プラグ を抜いてから外してください。順序を守らないと感電の 原因となります。アース線がコンセントや他の雷極に接 3P-2P 変換コネクタ

**4** 前面パネルのランプを見て、POWER/DIAGランプが点灯(緑)していることを確 認します。 POWER/DIAGランプが点灯(緑)しない場合は、ACアダプターが正しく接続さ れているかどうかを調べてください。

## ツイストペアケーブルによる接続

本製品のLANポートにネットワーク機器(パソコン、サーバー、本製品、ルーターまたはハブ)を接 続するには、UTP/STPケーブルが必要です。

1000BASE-Tではエンハンスドカテゴリー5以上のケーブル、100BASE-TXではカテゴリー5 以上のケーブル、10BASE-Tではカテゴリー3以上のケーブルを使用します。最大ケーブル長は 100mです。

本製品のLANポートはAUTO-MDIXをサポートしていますので、ストレートケーブルとクロス ケーブルのどちらでもネットワーク機器を接続できます。

▶参照「ケーブル仕様[」\(P153](#page-154-1))

- **1** ネットワーク機器と本製品のLANポートを、ツイストペアケーブルで接続します。
- **2** ケーブルを接続すると、本製品前面のLANランプが緑色に点灯または点滅し、接 続が有効であることを示します。

# <span id="page-26-0"></span>天井や壁に取り付ける

本製品は、天井や壁に設置することができます。設置に関して、次の点に注意してください。

- ・AC100V、50~60Hzの電源または、PoE電源を用意してください。
	- ・温度0~50℃、湿度10~90%に保たれる、結露しない場所に設置してください。
	- ・他の機器や壁などで、本製品の通風口をふさがないでください。
	- ・ぐらついた台の上や傾いた場所など、不安定な場所には設置しないでください。
	- ・直射日光、熱源および電磁波の影響が大きい場所を避けて設置してください。
	- ・取り付けは確実におこなってください。不十分な場合、落下などにより事故が発生する 恐れがあります。

本製品を天井や壁に取り付けるには、次の付属品を使用します。

・セキュリティーケース(カバー、フレーム)

- ・カギ
- ・天井取り付け用木ねじ(大)
- ・壁取り付け用木ねじ(中)
- ・本体固定用ねじ(小)

※また、付属品以外にドライバー、穴あけ用ドリルなどが必要です。

次の手順で天井や壁に固定してください。

- 「スモ ここではWAPM-APG300Nのイラストを使って説明しますが、WAPM-AG300Nでも 手順は同じです。
	- **警告** •本製品を固定する天井は、少なくとも15kaを支えられる強度が必要です。強度が不足 する場合は、必ず補強してから固定してください。補強しない場合、本製品が落下しケガ をする恐れがあります。
		- ・本書に記載の「安全にお使いいただくために必ずお守りください」の注意にしたがって、 設置してください。

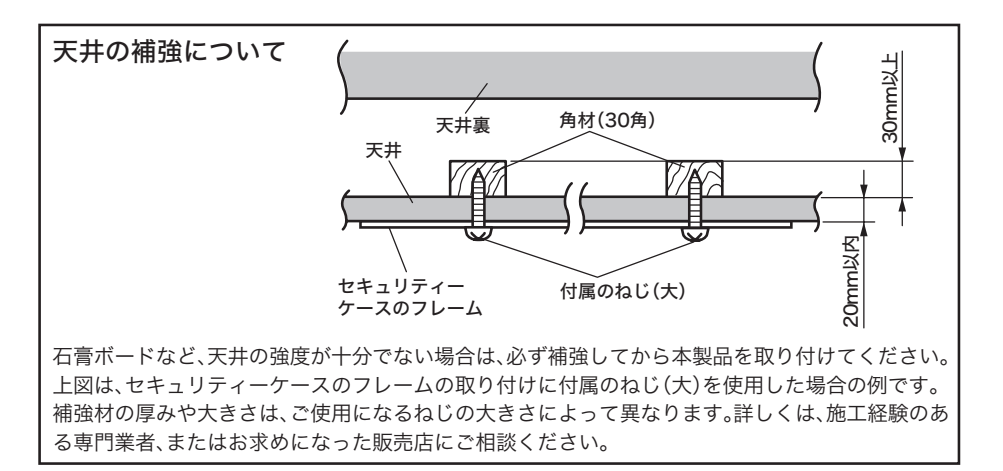

 $\overline{2}$ 

■ WAPM-APG300Nの場合 上側(ポート側) マネ ◎  $\circledcirc$ この4個所を取り付け用木ねじで ねじ止めします。 ※天井に取り付ける場合は、付属のねじ (大)を使用します。 ※壁に取り付ける場合は、付属のねじ (中)を使用します。 ※ ご使用環境によっては、付属のねじ以 外を使用することも可能です。設置面 に最も適しているものを選定して使 3.c. . 用してください。 下側(LED側) 141.4mm 上側(ポート側) च्छन् ෧ 141.4mm 141.4mm 138.4mm 138.4mm

138.4mm

<u>uuuuuuuuuuuu T</u> 下側(LED側)

### ■ WAPM-AG300Nの場合

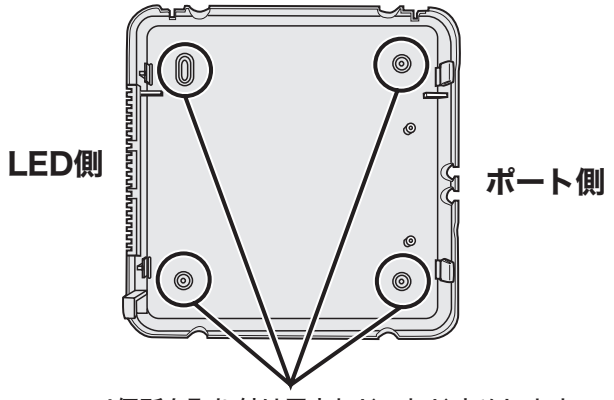

#### この4個所を取り付け用木ねじでねじ止めします。

※天井に取り付ける場合は、付属のねじ(大)を使用します。 ※壁に取り付ける場合は、付属のねじ(中)を使用します。 ※ ご使用環境によっては、付属のねじ以外を使用することも可能です。 設置面に最も適しているものを選定して使用してください。

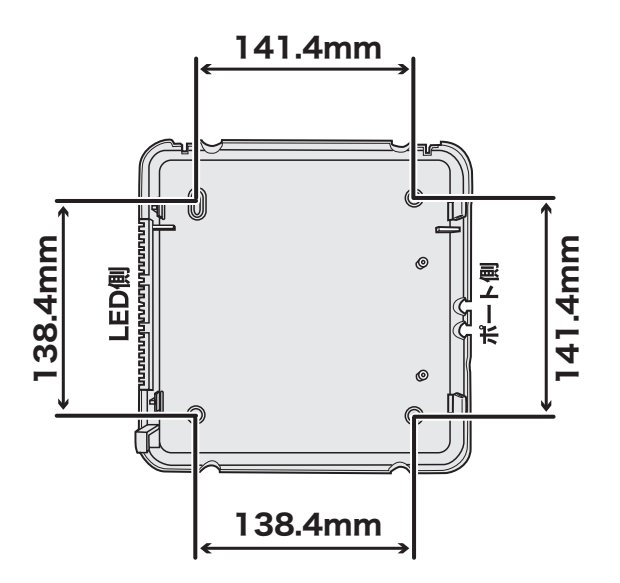

**2** 下図のように、本製品を斜めから差し込んで、フレームに固定します。

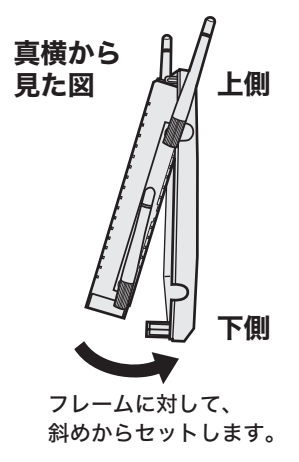

**3** 本体固定用ねじ(2本)を使って、本製品とフレームを固定します。

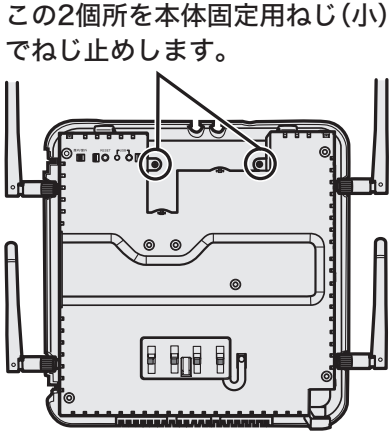

**4** セキュリティーケースのカバーにカギを差し込み、OPEN側に回します。

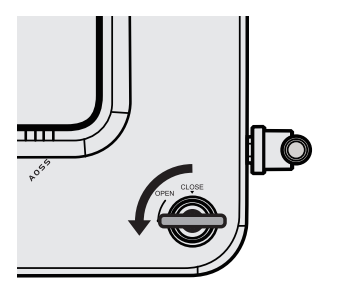

**5** 下図のように、セキュリティーケースのカバーを斜めからかぶせます。

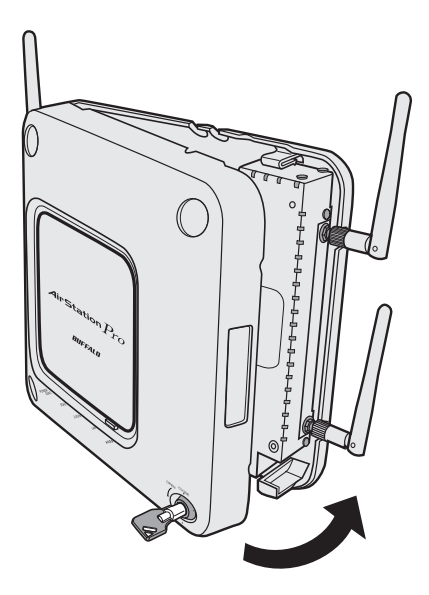

# **6** カギをCLOSE側に回して、抜き取ります。

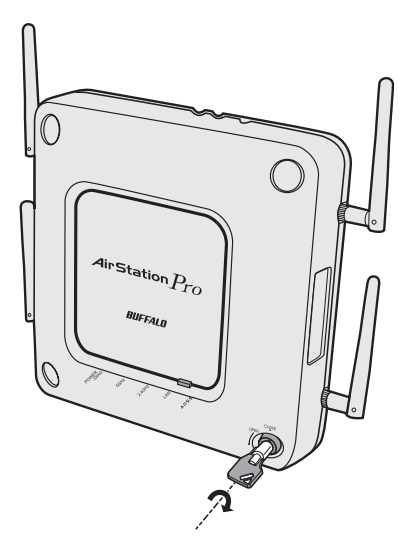

▲注意 完全にCLOSE側まで回さないと、カギが外れませんのでご注意ください。

以上で天井や壁への設置は完了です。

# <span id="page-32-0"></span>本製品の初期設定

本製品の設定画面を表示し、初期設定をおこないます。

設定画面を表示するには、設定用ツール(「エアステーション設定ツール」または「AirStation Admin Tools Lite」)を使います。設定用ツールをパソコンにインストールして、本製品の設定画 面を表示してください。

- ※設定画面を表示するパソコンは、WindowsパソコンでInternet Explorer 6.0以降がインス トールされている必要があります。
- ※ AirStation Admin Tools Lite(無償版)には、AirStation Admin Tools(有償版)から以下の機 能に制限がかけられています。
	- ・複数台を対象にした管理機能の実行ができません。
	- ・システムログの収集、表示機能がありません。
	- ・アライブチェック機能がありません。
	- ・AirStation Admin Tools(有償版)用のアップデートユーティリティは使えません。

# 設定用ツールをインストールする

次の手順で設定用ツールをインストールします。

- 「「メモ」セキュリティーソフトなどがインストールされている環境の場合、ファイアウォール機 能を一時的に無効にしていただくかアンインストールをおこなわないと、本製品を検索 できない場合があります。詳細については、セキュリティーソフトメーカーにご確認くだ さい。
- **1** 本製品と設定用パソコンを同一ネットワーク上に設置します。
- **2** 付属のエアナビゲーターCDを設定用パソコンにセットします。
	- Tメモ Windows 7/Vistaをお使いの場合、「自動再生」画面が表示されることがありま す。その場合は、[AirNavi.exeの実行]をクリックしてください。 また、セットアップ中に「ユーザーアカウント制御」画面が表示された場合は、[は い]または[続行]をクリックしてください。
- **3** 以下の画面が表示されますので、[オプション]をクリックします。

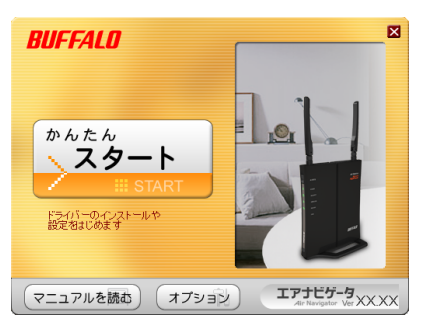

**4** [上級者向けインストール]をクリックします。

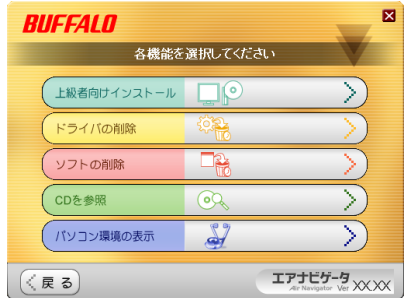

**5** Windows 7/Vista/XP環境の場合は、[エアステーション設定ツール]にチェッ クをつけて、[インストール開始]をクリックします。 Windows 2000/Me/98SE環境の場合は、[AirStation Admin Tools Lite]に チェックをつけて、[インストール開始]をクリックします。

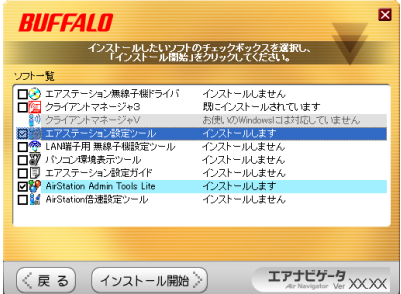

**6** 画面の指示にしたがって、「エアステーション設定ツール」または「AirStation Admin Tools Lite」をインストールします。

以上で、設定用ツールのインストールは完了です。

# <span id="page-34-0"></span>本製品のIPアドレスを設定する

「エアステーション設定ツール」を使って本製品のIPアドレスを設定します。

- ※ 「AirStation Admin Tools Lite」にてIP アドレスを設定する方法については、付属CD内のマ ニュアル(¥Win¥tool¥ADTinst¥manual¥manual.html)を参照してください。
- **1** [スタート]-[(すべての)プログラム]-[BUFFALO]-[エアステーションユー ティリティ]-[エアステーション設定ツール]をクリックします。
- **2** [次へ]をクリックします。

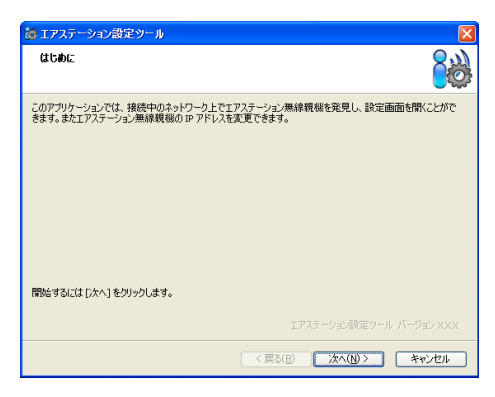

**3** 本製品を選択して、[次へ]をクリックします。

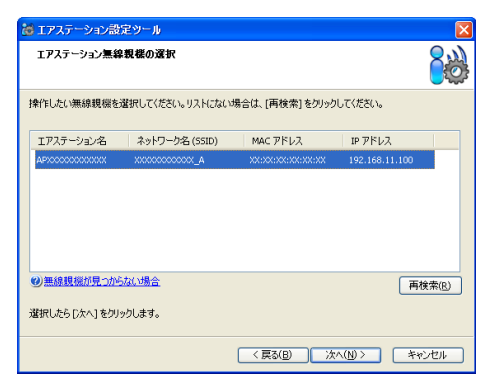

**4** [この無線親機のIPアドレスを設定する]をクリックします。

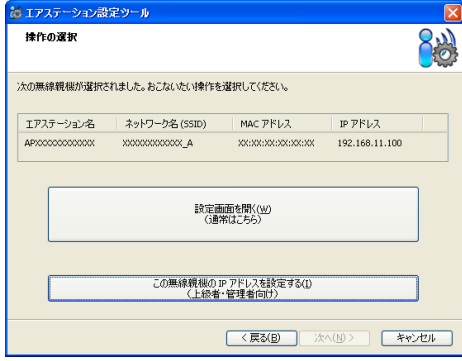

**5** 「次のIPアドレスを使う」を選択し、ご利用の環境に合わせたIPアドレスを入力し て、[次へ]をクリックします。 (例:192.168.11.80)

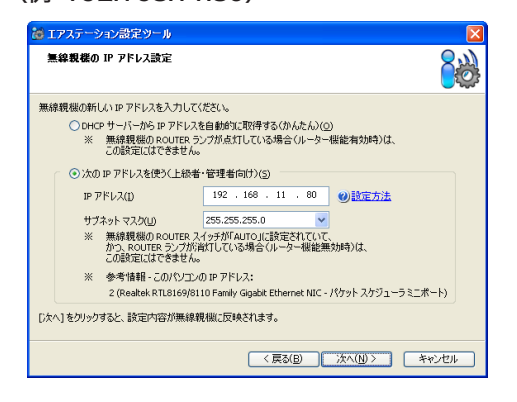

# **6** [完了]をクリックします。

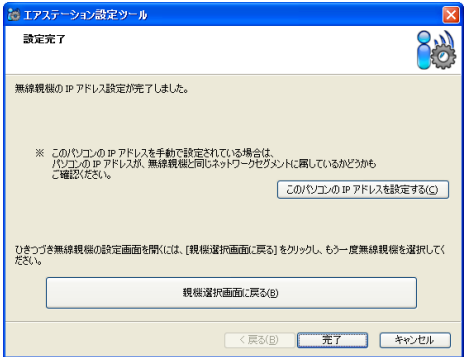

以上で、本製品のIPアドレス設定は完了です。
# 設定画面を表示する

「エアステーション設定ツール」を使って本製品の設定画面を表示します。

- ※ 「AirStation Admin Tools Lite」にて設定画面を表示する方法については、付属CD内のマニュ アル(¥Win¥tool¥ADTinst¥manual¥manual.html)を参照してください。
- **1** [スタート]-[(すべての)プログラム]-[BUFFALO]-[エアステーションユー ティリティ]-[エアステーション設定ツール]をクリックします。
- **2** [次へ]をクリックします。

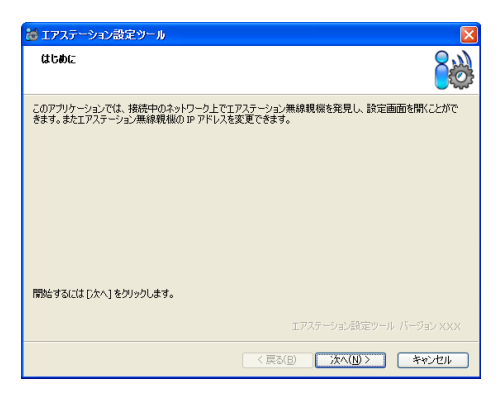

**3** 本製品を選択して、[次へ]をクリックします。

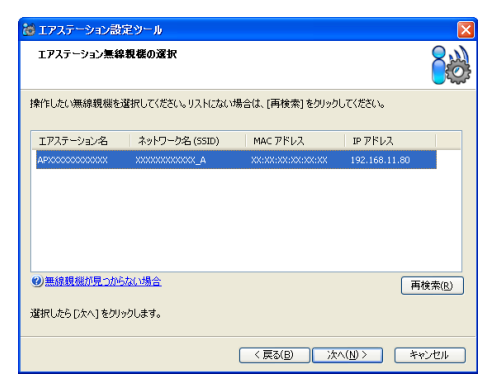

**4** [設定画面を開く]をクリックします。

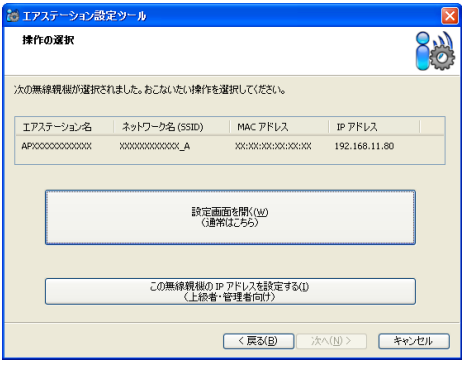

- ・[設定画面を開く]をクリックすると、手順5の画面と同時に「無線親機の設定画 面を開きました」という画面も一緒に表示された場合は、[完了]をクリックして 画面を閉じてください。
	- ・「IPアドレスの設定が必要です」という画面が表示された場合は、[無線親機のIP アドレスを設定する]をクリックして画面の指示に従ってください。
- **5** ログイン画面が表示されたら、ユーザー名に"root"を入力、パスワードを空欄に して[OK]をクリックします。(出荷時のパスワードは未設定です。)

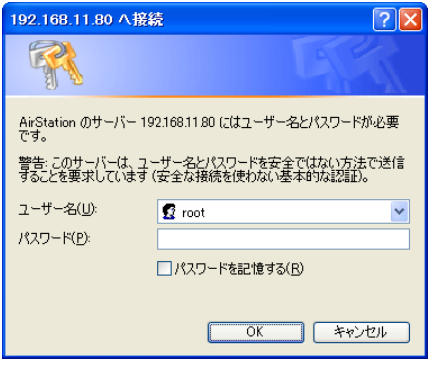

※ セキュリティーソフトがインストールされていたり、プロキシ設定がされている場合、 この画面が表示されないことがあります。その場合は、セキュリティーソフトやプロキ シ設定を一時的に無効にしてください。

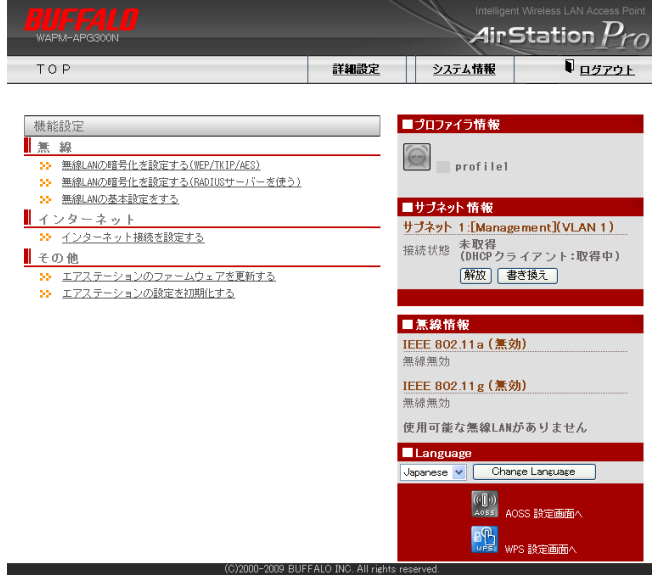

以上で設定画面の表示は完了です。

この後、ご利用の環境に応じて無線の設定(無線機能の有効化や暗号化の設定)をおこなってくだ さい。

# 無線LAN機能を有効にして暗号化の設定をする

本製品は、出荷時/初期状態では、すべての無線LAN機能が無効になっています。 無線LAN機能を有効にし、暗号化の設定をおこなうには次の手順で設定を変更します。

- ※ ここでは例として、暗号化にWPA/WPA2 mixedmode-PSKを使用する場合の手順を説明しま す。
- **1** 「機能設定」の「無線」にある、「無線LANの暗号化を設定する(WEP/TKIP/AES)」 をクリックします。

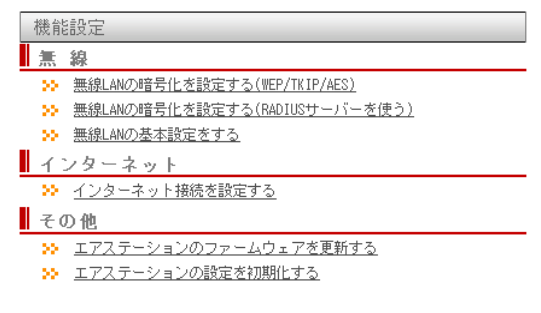

**2** 「11aと11gに共通の暗号化を設定する」をクリックします。 (画面はWAPM-APG300Nのものです。WAPM-AG300Nでは、使用する無線規 格を選択してください。)

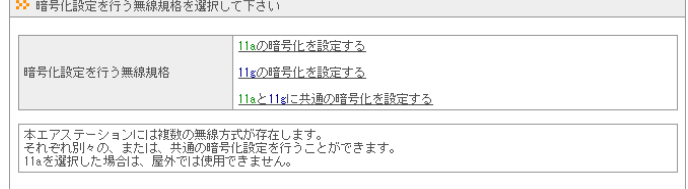

# 3 暗号化方式(例:WPA/WPA2 mixedmode-PSK)をクリックします。

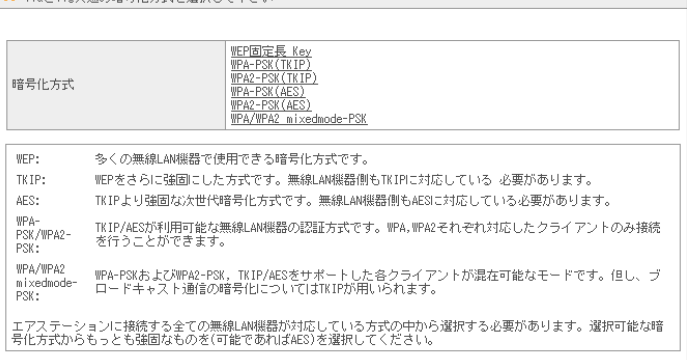

※暗号化方式は、ご利用環境にあわせて選択してください。

### **4** 暗号化キーを入力し、[進む]をクリックします。

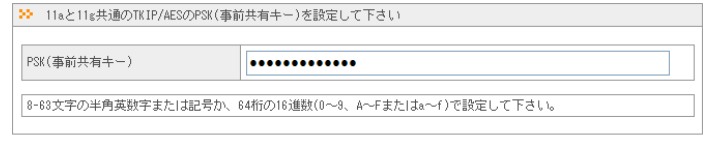

### 展る

|進む

※ 暗号化キーは、WEPでは半角英数字5文字または13文字(16進数の場合は10桁または 26桁)、WPA/WPA2-PSKでは半角英数字8~63文字まで(16進数の場合は64桁)とな ります。

### **5** [設定]をクリックします。

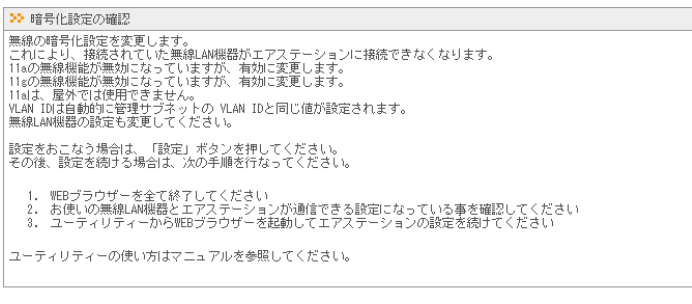

#### | 戻る |

| 設定 |

## **6** [設定完了]をクリックします。

以上で無線LAN機能の有効化と暗号化の設定は完了です。

# 設定画面にパスワードを設定する

設定画面にログインするには、ユーザー名とパスワードを入力する必要があります。管理ユーザー 名で設定画面にログインすると、すべての設定パラメーターと統計情報の読み取りと書き換えを おこなう権限が与えられます。デフォルトの管理者ユーザー名は"root"で、管理パスワードは設定 されていませんので、誰でもログインできる状態にあります。本製品の初期設定が完了したら、必 ず管理パスワードおよび参照パスワードの設定をおこなってください。

### **1** [詳細設定]をクリックします。

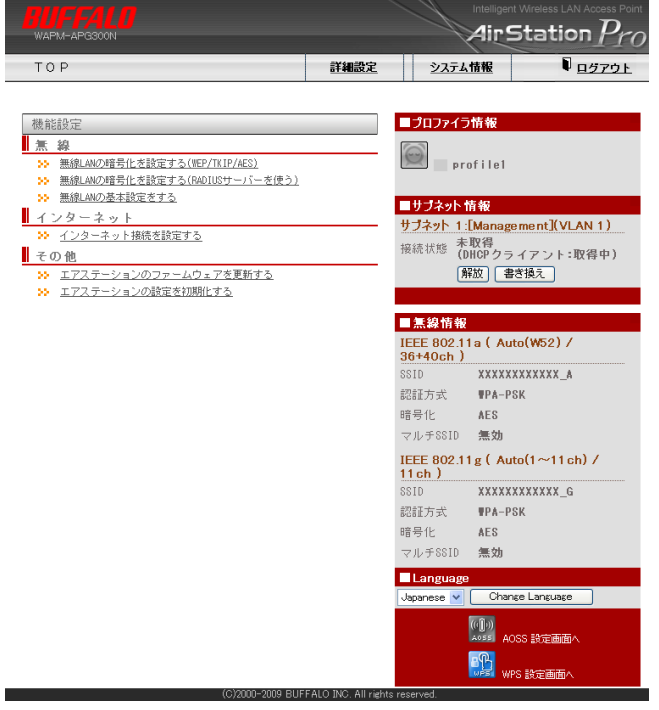

**2** 左側のメニューから[管理設定]-[本体/パスワード]をクリックします。

### **3** 「管理パスワード」と「参照パスワード」に新しいパスワードを入力します。 (確認用にも同じパスワードを入力してください)

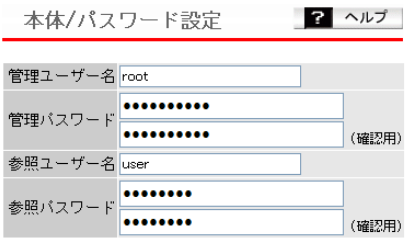

設定

#### [拡張設定]

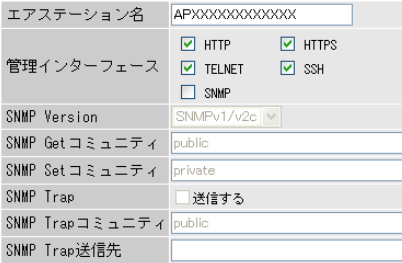

設定

- ・管理パスワードは、6~32文字までの半角英数字および記号を入力してください。 ・参照パスワードは、0~32文字までの半角英数字および記号を入力してください。
	- ・パスワードを設定する際は、管理パスワードおよび参照パスワードの両方を入力 してください。片方が空欄の場合、パスワードを設定することができません。
	- ・管理ユーザー名/パスワードは、本製品の設定画面にログインして、設定変更する ためのユーザー名/パスワードです。管理ユーザー名でログインすると、本製品の すべての設定項目が変更可能となります。
	- ・参照ユーザー名/パスワードは、本製品の設定画面にログインして、設定内容を確 認するためのユーザー名とパスワードです。参照ユーザー名でログインすると、 本製品の設定は変更できません。
- **4** パスワードを入力したら、[設定]をクリックします。

以上で設定画面パスワードの設定は完了です。

<sup>3</sup> Web設定インターフェース **3**

### Web設定画面

この章では、Web設定画面を使って、本製品の設定やネットワークの管理をおこなう方法を説明 します。

Web設定画面を表示するには、パソコンにインストールされているWebブラウザー(Windowsパ ソコンでInternet Explorer 6.0 以降)を使用します。

### トップページ

Webブラウザーで本製品に接続すると、以下のようなトップページが表示されます。画面の左側 にはメニュー、右側にはシステム情報が表示されます。

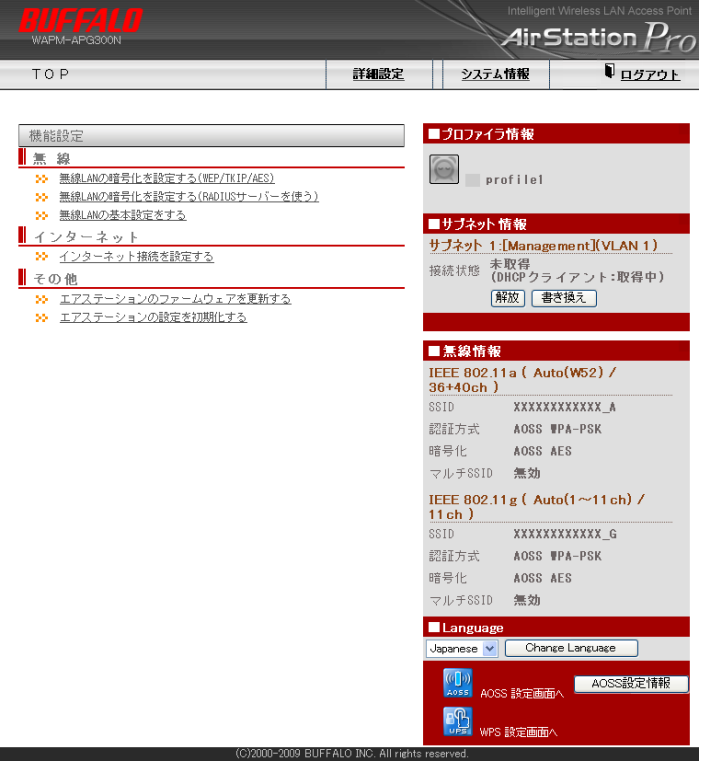

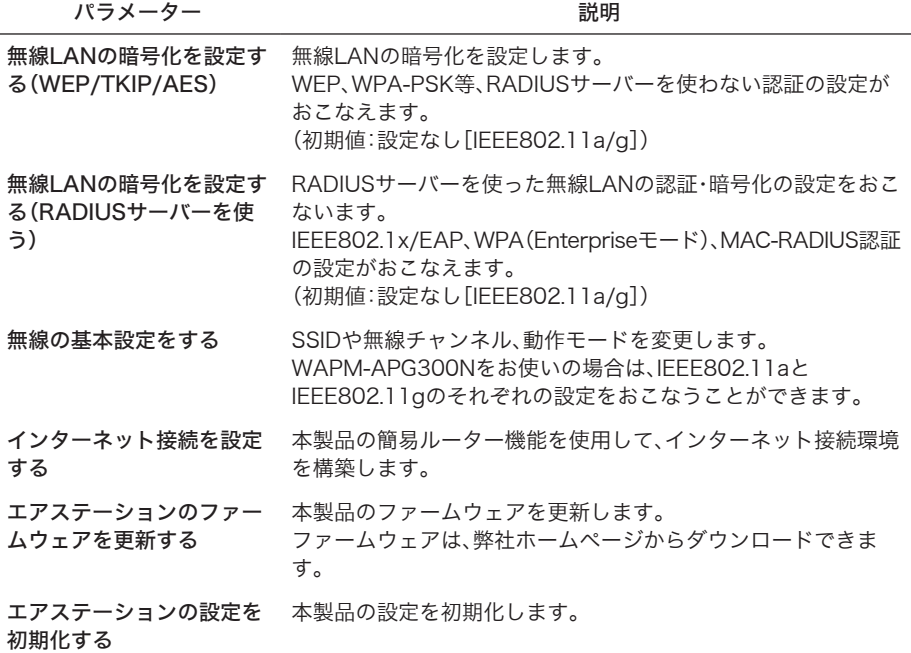

### 詳細設定のメニュー階層

詳細設定のメニュー階層は、次のとおりです。各項目の説明は、それぞれのページを参照してくだ さい。

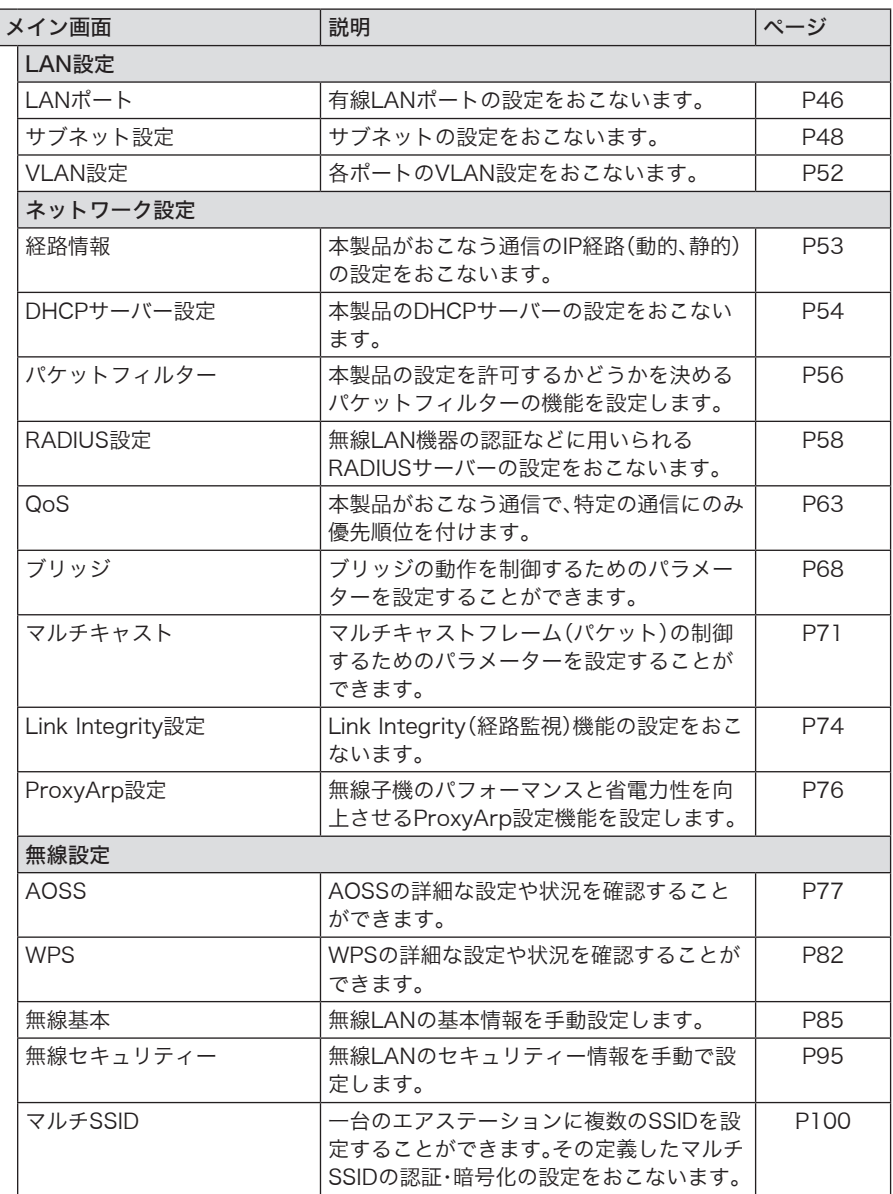

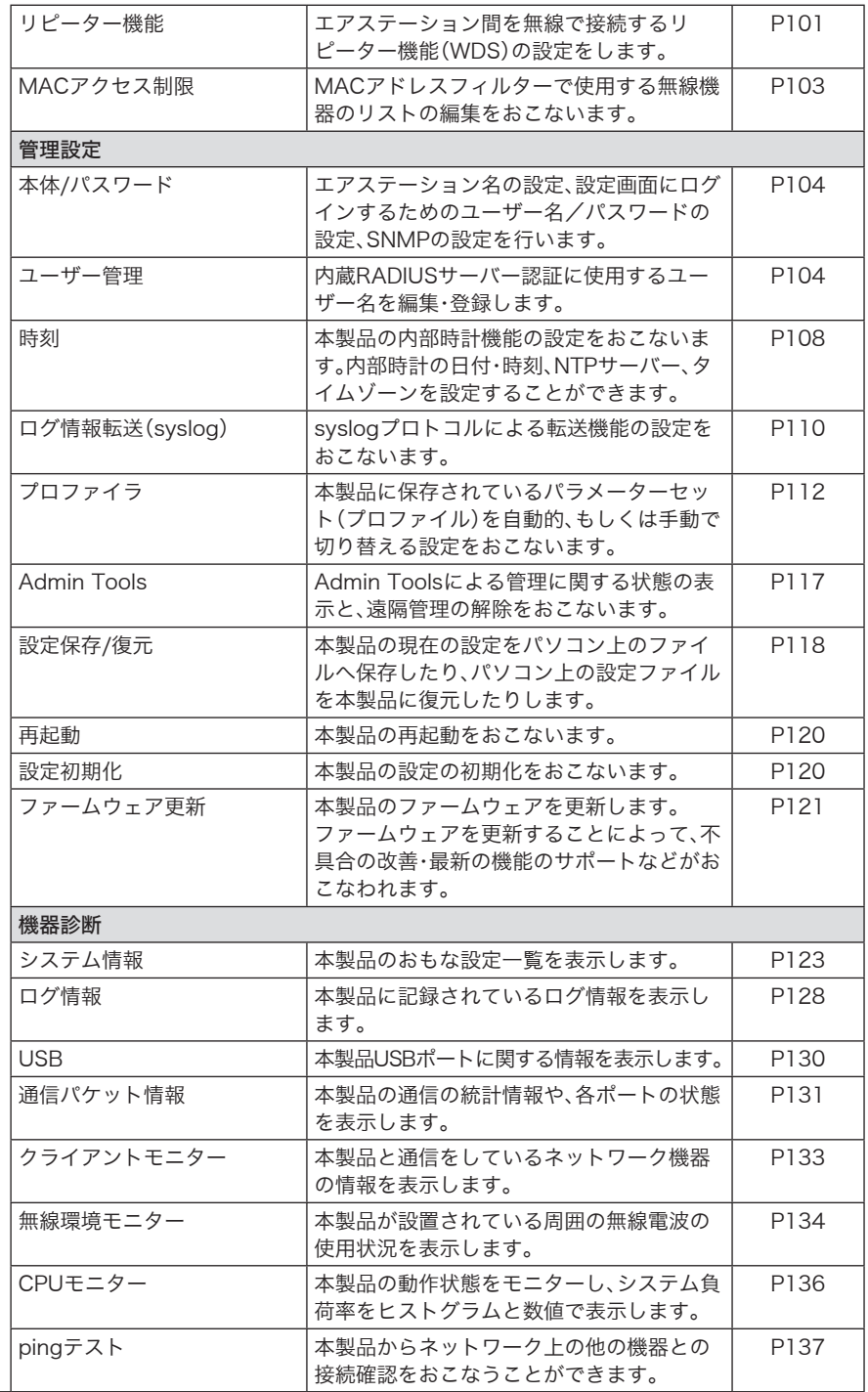

# LAN設定

# <span id="page-47-0"></span>LANポート

 $\overline{\phantom{0}}$ 

有線LANポートの設定をおこないます。 VLANモードの設定や、通信方式などの設定が可能です。

### ⇒ LAN設定 - LANポート

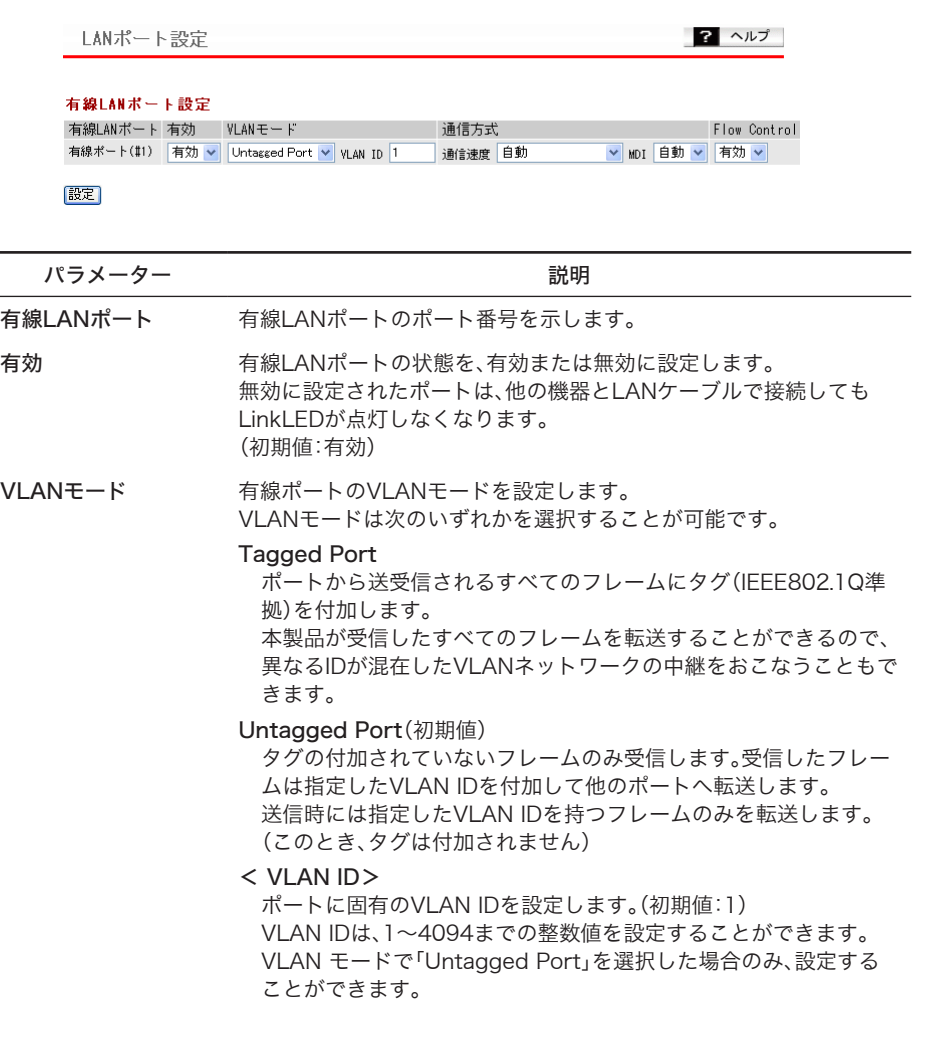

パラメーター ぶんしゃ おおとこ おおし 説明 おおし かいきん かいきょう

通信方式 カランチ 有線(イーサネット)の通信方式を設定します。 通常は、「自動」の設定でお使いください。「自動」に設定しておくと、接 続先の機器を自動的に判別し、最適な通信方式が選択されます。 接続先の機器を自動的に判別できないときは、他の設定をお試しくだ さい。

<通信速度> (初期値:自動)

有線(イーサネット)の通信速度を選択します。

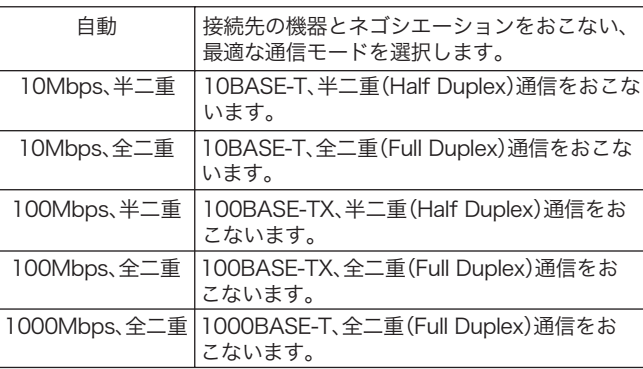

< MDI > (初期値:自動)

接続先との機器の接続状況(ストレート/クロス結線)を設定できま す。

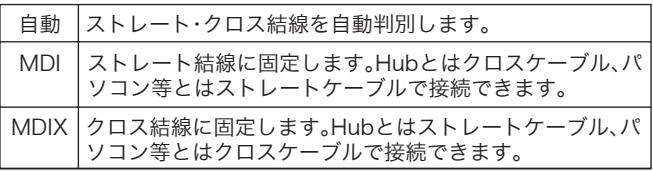

Flow Control フローコントロールを設定します。

フローコントロールを有効にすると、受信側バッファーのオーバーフ ローを検出し、特定のフレームを送信することによって送信側の動作 (送信)を抑制することができます。 (初期値:有効)

「メモフローコントロールは、受信側バッファーのオーバーフローを 抑制する場合に有効ですが、フレームの定時性を重視するよう なアプリケーションを利用する場合は妨げとなる場合があり ます。

※ IPアドレスやIPアドレスの設定方法、管理VLAN ID、有線ポートのVLAN設定を変更した場合、 設定操作を続行できなくなることがあります。

### <span id="page-49-0"></span>サブネット設定

サブネットの設定をおこないます。 IPアドレスの取得方法や、VLANなどの設定が可能です。

### ⇒ LAN設定 - サブネット設定

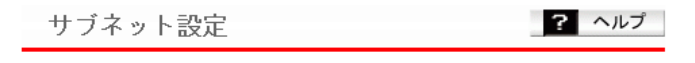

サブネット名 VLAN ID サブネット種別 IP アドレス取得方法 オブション Management 1 管理サブネット DHCPクライアント (デフォルト経路)

サブネットの編集

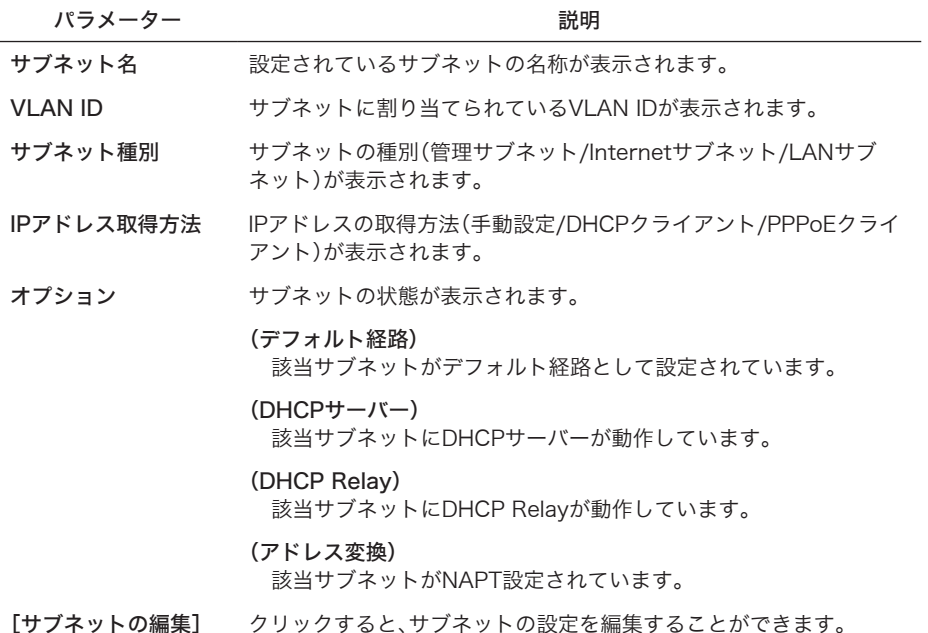

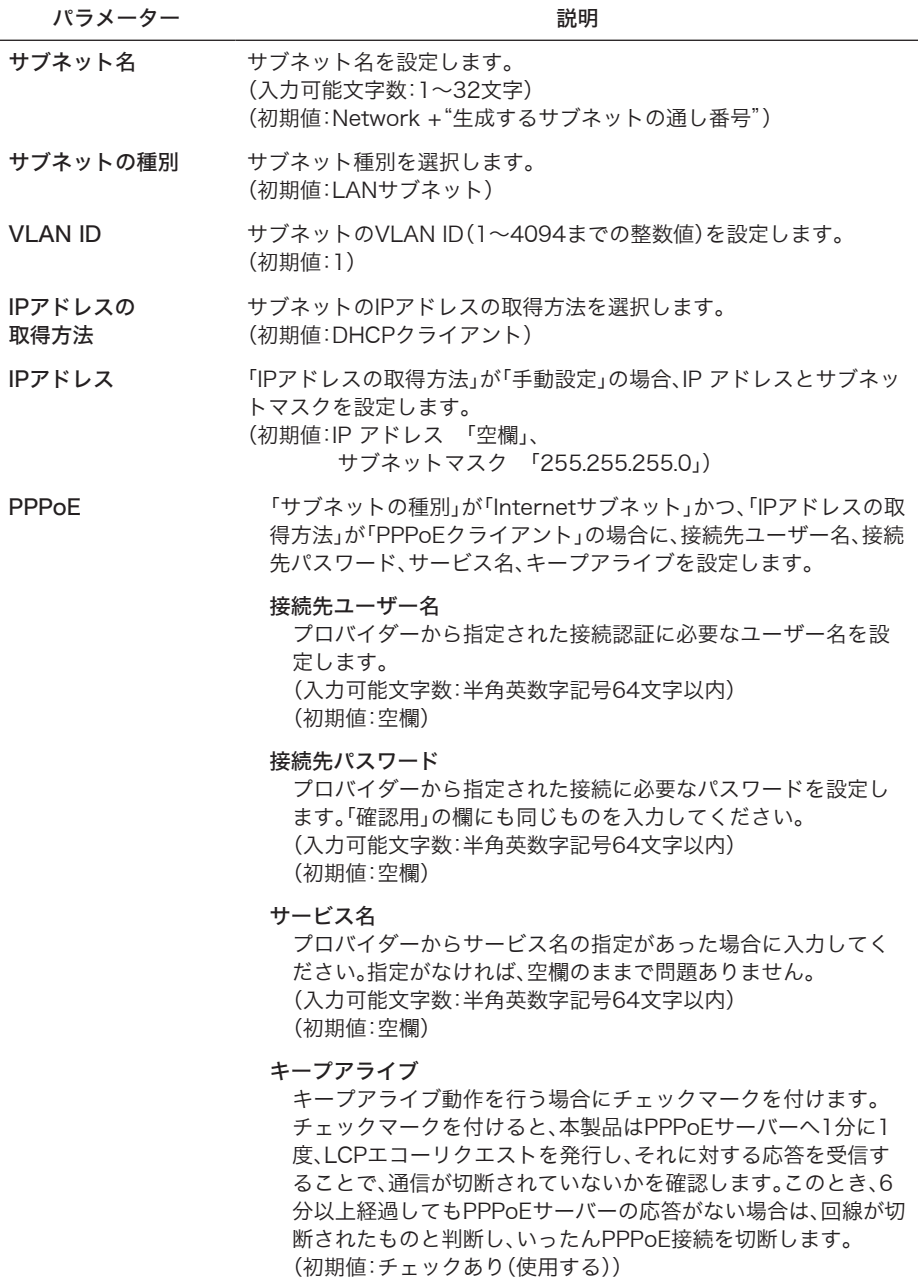

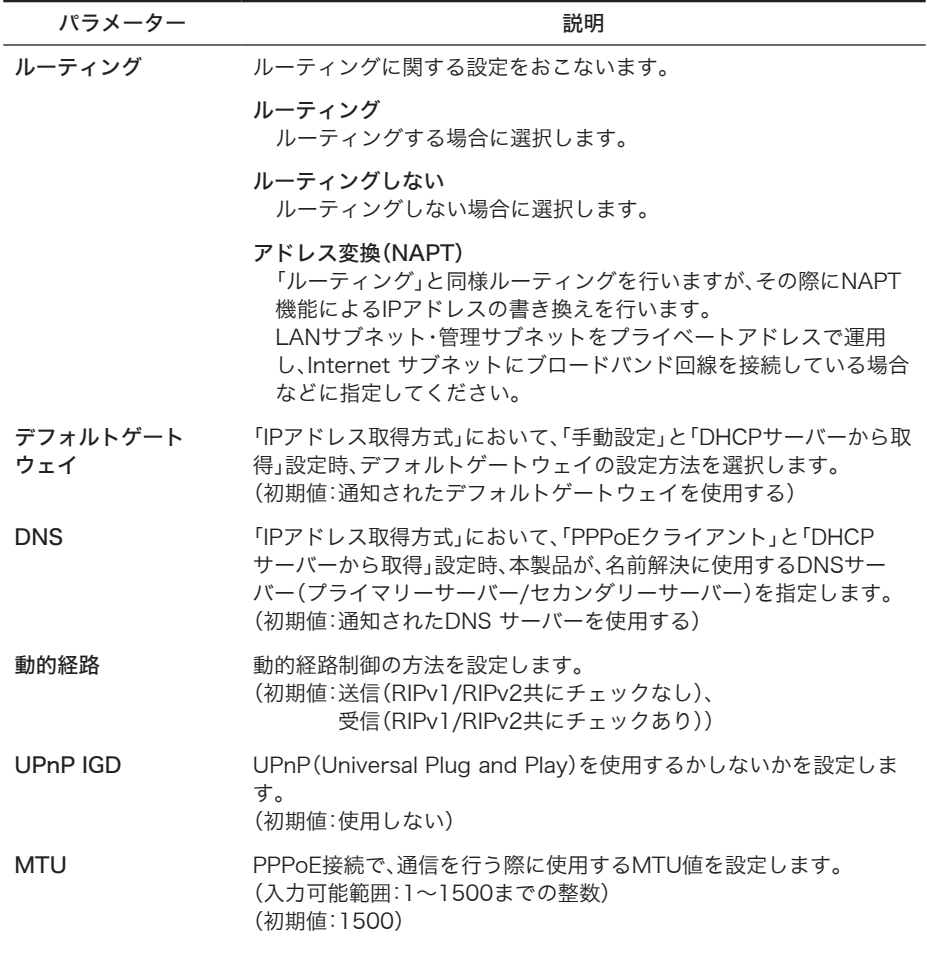

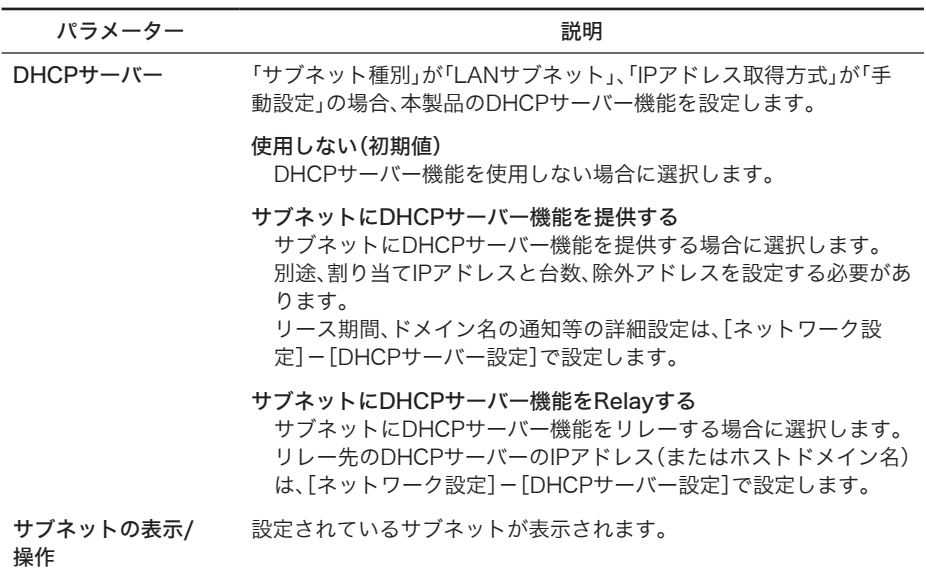

# <span id="page-53-0"></span>VLAN設定

各ポートのVLAN設定をおこないます。

### ⇒ LAN設定 - VLAN設定

VIAN干ード - ID設定 2 ヘルプ

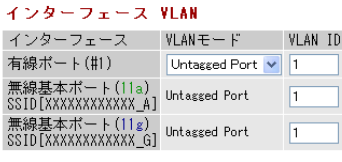

#### サブネット VIAN

サブネット名 サブネット種別 VLAN ID 管理サブネット 1 Management

設定

パラメーター ぶんしゃ おおし かいしゃ 説明

VI ANモード インターフェースVI ANのVI ANモードを設定します。 有線ポートの場合は、次のいずれかのVLANモードを選択することが できます。

#### Tagged Port

ポートから送受信されるすべてのフレームにタグ(IEEE 802.1Q準 拠)を付加します。 本製品が受信したすべてのフレームを転送することができるので、 異なるIDが混在したVLANネットワークの中継をおこなうこともで きます。

#### Untagged Port(初期値)

タグの付加されていないフレームのみ受信します。受信したフレー ムは指定したVLAN IDを付加して他のポートへ転送します。 送信時には指定したVLAN IDを持つフレームのみを転送します。 (このとき、タグは付加されません)

VLAN ID インターフェースVLAN/サブネットVLANそれぞれに固有のVLAN IDを設定します。 VLAN IDは、1~4094までの整数値を設定することができます。 インターフェースVLANでは、VLANモードで「Untagged Port」を選 択したポートのみに設定することができます。 (初期値:1(全ポート))

※ VLAN設定を変更した場合、内容によっては、操作を続行できなくなることがあります。

### ネットワーク設定

### <span id="page-54-0"></span>経路情報

本製品がおこなう通信のIP経路(動的、静的)の設定をおこないます。 本製品では、RIP(Routing Information Protocol)を用いて、他のルーターからルーティング 情報を自動取得できます。RIP受信をすることで、本製品へルーティング情報を追加します。 RIPには、RIPv1とRIPv2の二種類があり、RIPv2はRIPv1を拡張したものです。

※ 経路情報設定をすることで異なるIPセグメントからの通信が可能となります。

### ⇒ ネットワーク設定 - 経路情報

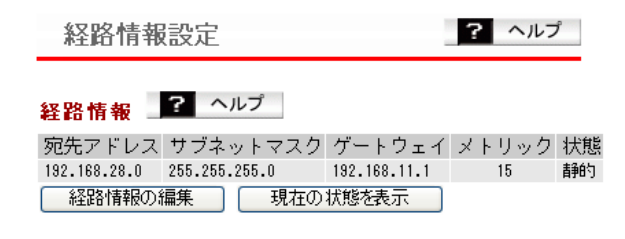

パラメーター おおおし おおし おおし おくし 説明 おおし かいきょう かいきょう

経路情報 現在の経路情報を表示します。 本製品では、手動で経路情報を追加することもできます。

#### [経路情報の編集]

経路情報の編集画面に進みます。 経路(宛先アドレス、ゲートウェイアドレスなど)を入力します。

#### [現在の状態を表示]

現在のページを更新し、最新の経路情報を表示します。

### <span id="page-55-0"></span>DHCPサーバー設定

本製品のDHCPサーバーの設定をおこないます。

⇒ ネットワーク設定 - DHCPサーバー設定

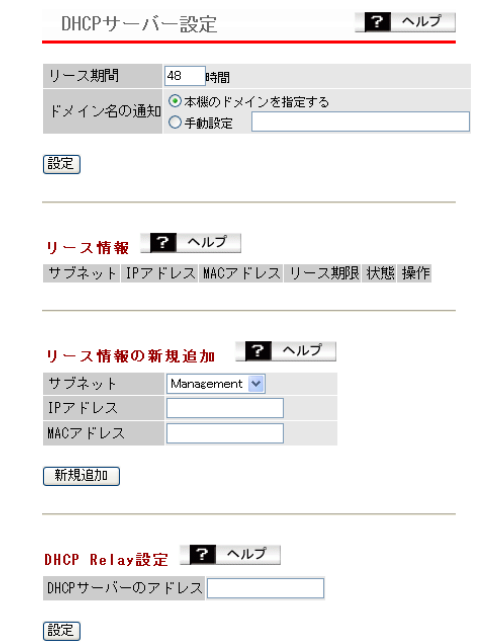

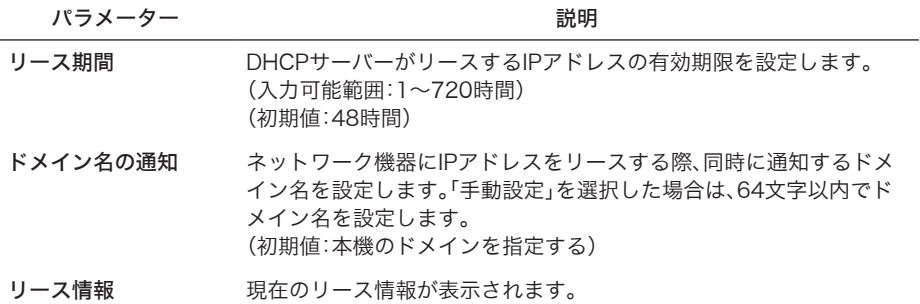

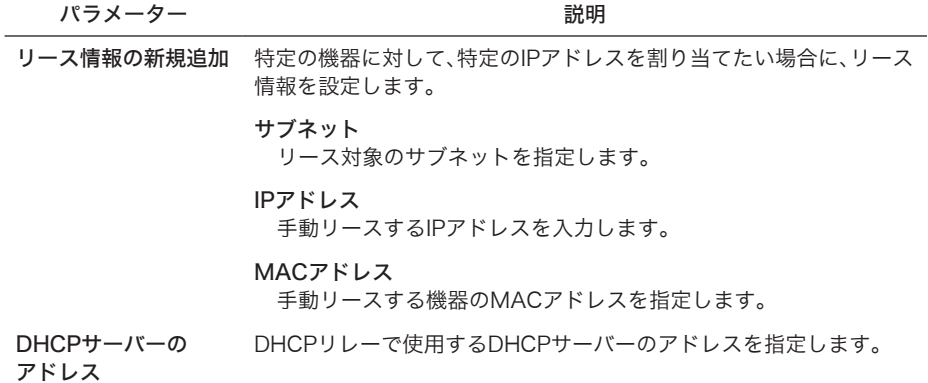

### <span id="page-57-0"></span>パケットフィルター

本製品の設定を許可するかどうかを決めるパケットフィルターの機能を設定します。

### ⇒ ネットワーク設定 - パケットフィルター

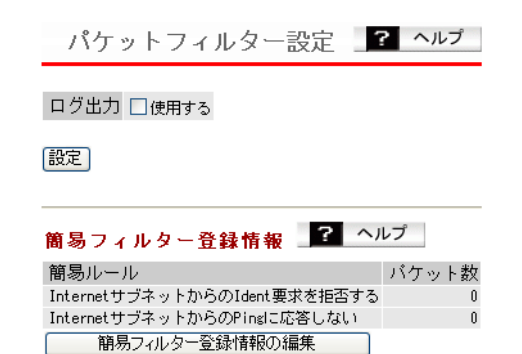

パラメーター おおおし おおおし かいしゃ 説明 おおおし かいきん かいきょう

ログ出力 インクットフィルター機能のログを出力するかどうかを設定します。 (初期値:使用しない(チェックなし)) ※チェックをつけると、パケットがフィルターされるごとにログを記 録します。

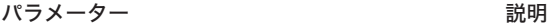

簡易フィルター登録 情報

現在の有効な簡易フィルターが表示されます。

[簡易フィルター登録情報の編集]をクリックすると編集画面に進みま す。

#### 無線LANからの設定を禁止する

無線LANポートを経由した機器から本製品の設定画面にアクセス できないようにします。(初期値:無効)

#### 有線LANからの設定を禁止する

有線LANポートを経由した機器から本製品の設定画面にアクセス できないようにします。(初期値:無効)

リピーター(WDS)経由の設定を禁止する 本製品のリピーター(WDS)機能を使用しているときに、リピーター ポートを経由した機器から設定画面にアクセスできないようにし ます。(初期値:無効)

#### Windows共有プロトコルのルーティングを禁止する

WindowsのMicrosoftネットワーク共有機能をInternetサブネッ トとLANの間で遮断します。

Internetサブネット側からLAN側へ、LAN側からInternetサブネッ ト側へのMicrosoftネットワーク共有機能は使えなくなります。 (初期値:無効)

#### InternetサブネットからのIdent 要求を拒否する

有効にすると、Internetサブネット側からのIDENTの認証要求に 対して拒否パケットを送ります。メール送信、ftp、ブラウザー等の ネットワークアプリケーションの通信が遅くなる場合に設定して ください。(初期値:有効)

#### InternetサブネットからのPingに応答しない

有効にすると、Internetサブネット側から本製品へのPINGに応答し なくなります。(初期値:有効)

# <span id="page-59-0"></span>RADIUS設定

無線LAN機器の認証などに用いられるRADIUSサーバーの設定を行います。 本製品では、サブネットごとに2台(プライマリー・セカンダリー)のサーバーを登録(登 録最大数は16台)することができます。プライマリー・セカンダリーの2つのRADIUSサー バーを登録しておくと、プライマリーサーバーに通信障害が発生した場合でも、自動的に セカンダリーサーバーへ問い合わせ先を切り替え、認証を継続させることができます。 本製品では、内蔵のRADIUSサーバー機能のほか、外部のサーバーを指定することもできます。 また、内蔵RADIUSサーバー機能の設定もここで行います。本内蔵 RADIUSサーバー機能は、 無線LANの認証に用いることができるほか、管理サブネットを通して他のRADIUSクライア ントとの認証に使用することもできます。

※ 本サーバー機能は、Accountingには対応しておりません。またEAP以外の認証方式には対 応していません。

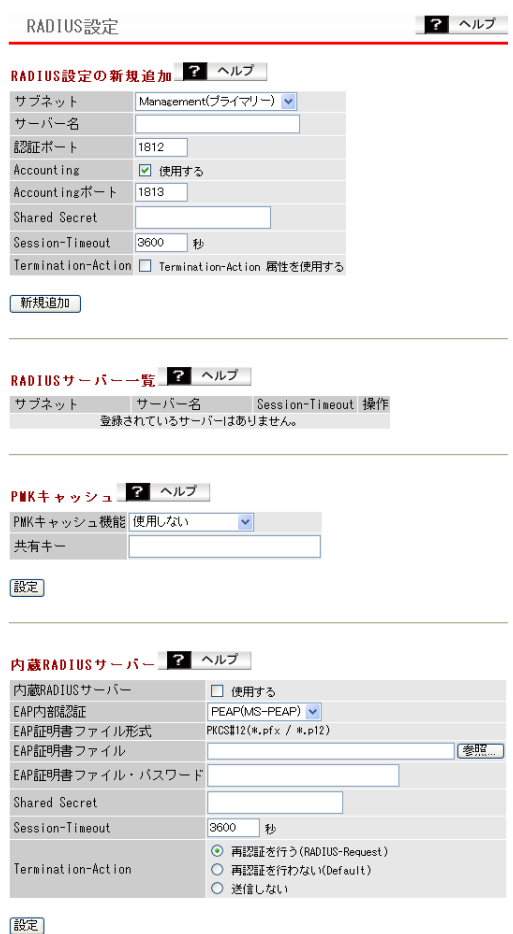

⇒ ネットワーク設定 - RADIUS設定

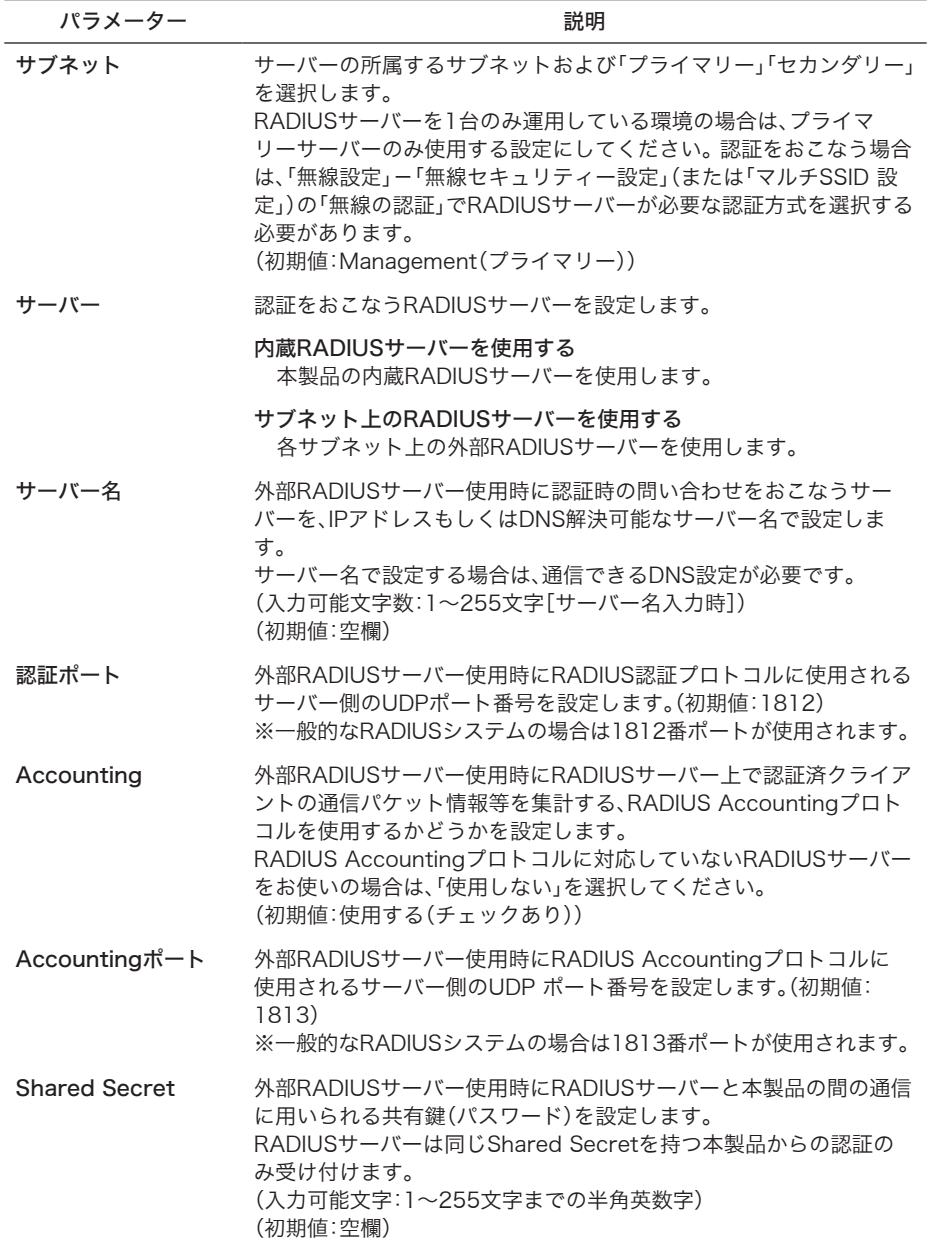

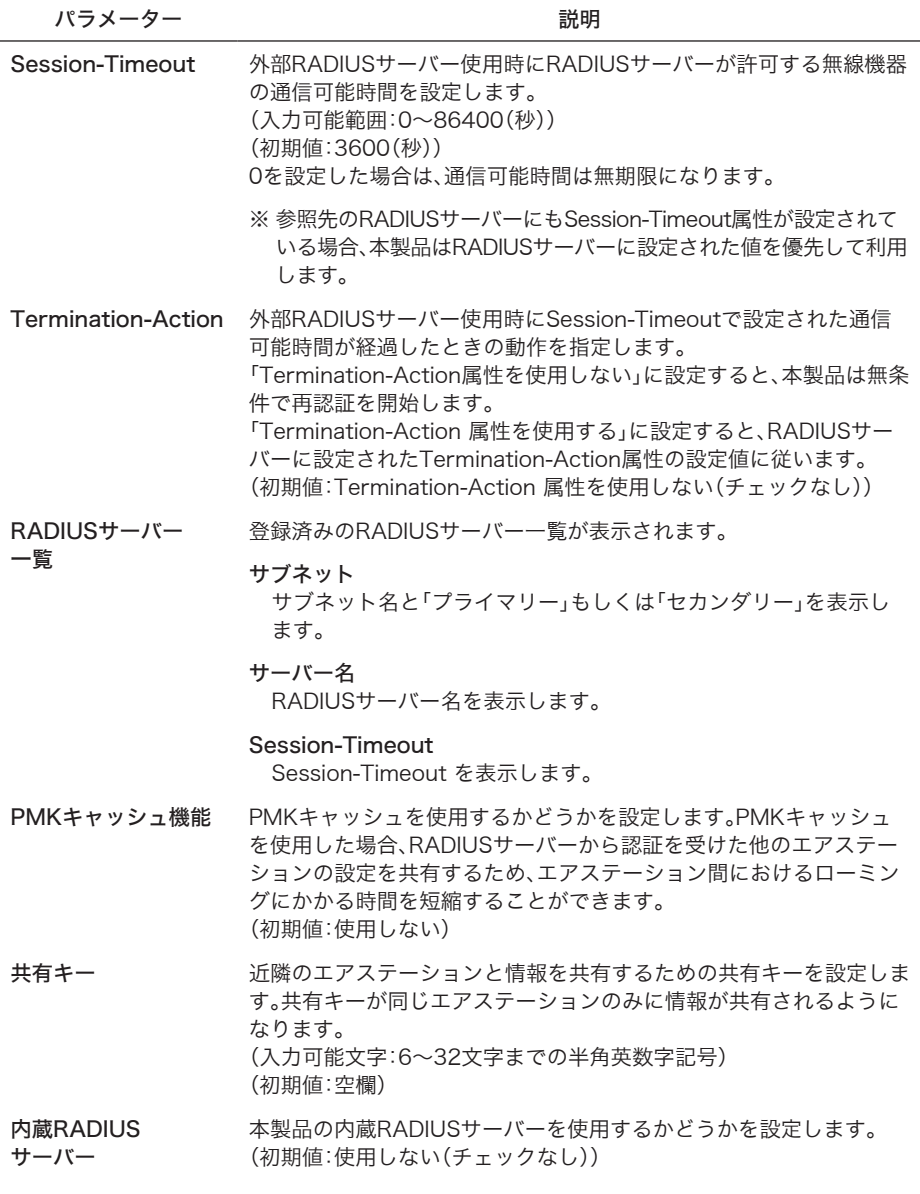

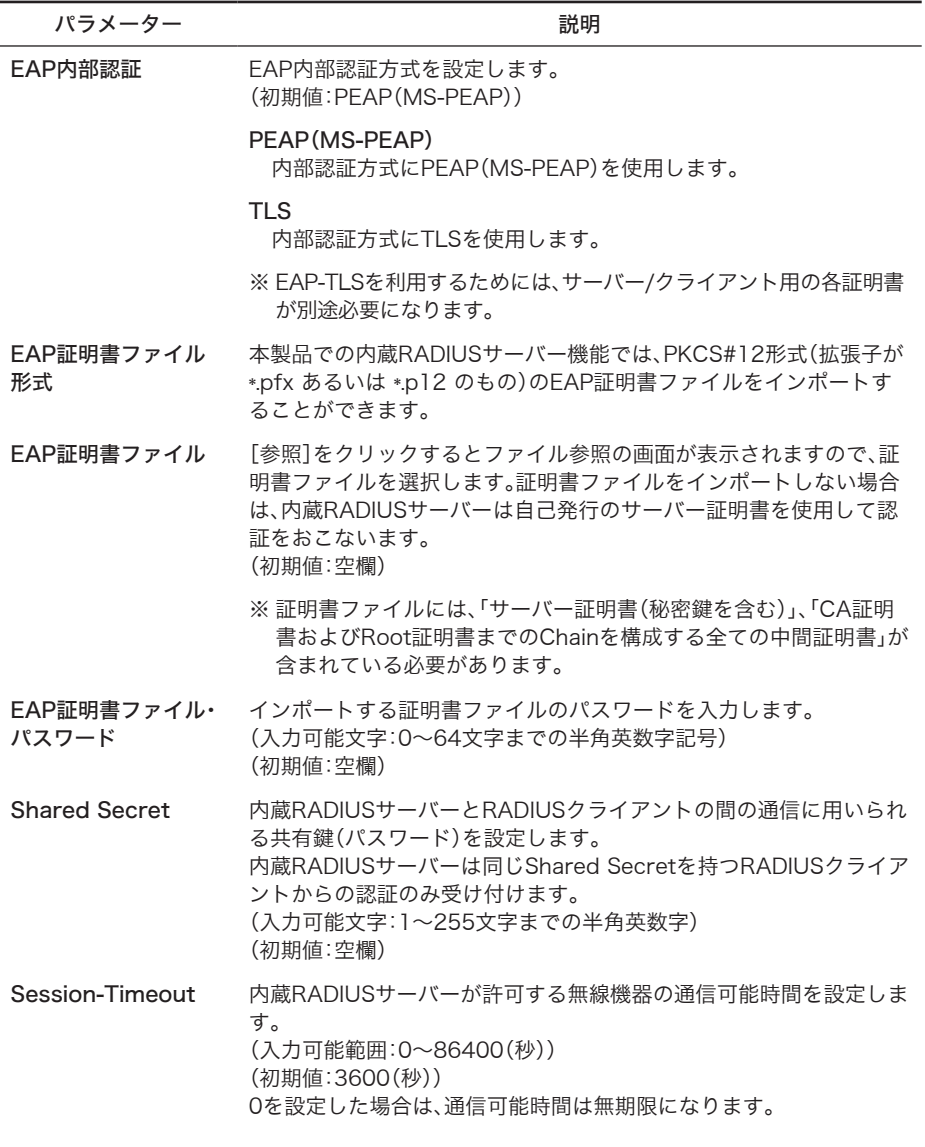

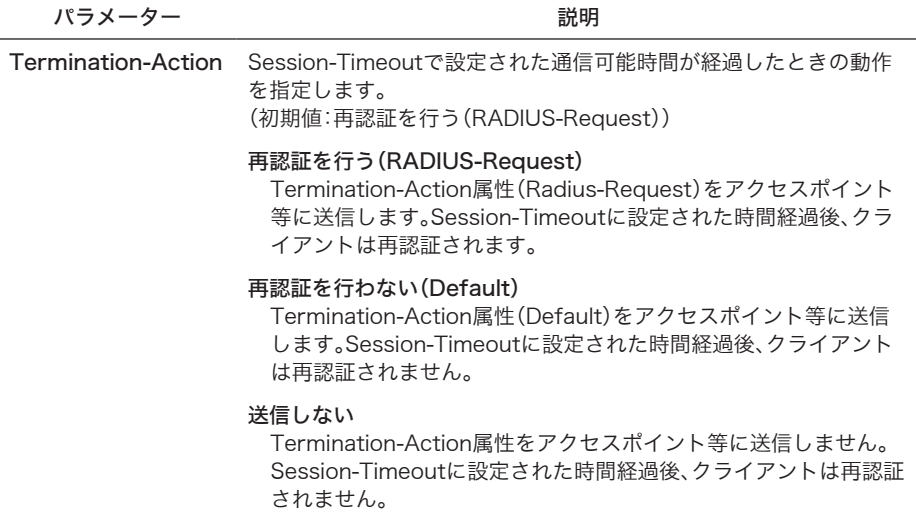

# <span id="page-64-0"></span>QoS

本製品がおこなう通信で、特定の通信にのみ優先順位を付けます。 この設定は、リアルタイム性が要求される通信(VoIPなどの各種ストリーム通信)で、他の通信 からの影響を受けにくくすることができます。

※ QoS通信をおこなう場合は、ネットワーク内の他の機器も同一構成・設定のQoS機能を使 用することをおすすめします。

### ⇒ ネットワーク設定 - QoS

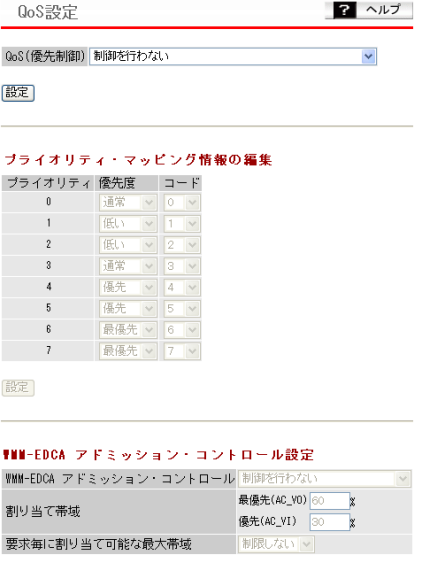

設定

#### **BULLEDON**  $A = J - B - B P$

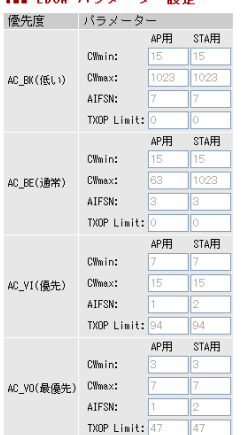

設定

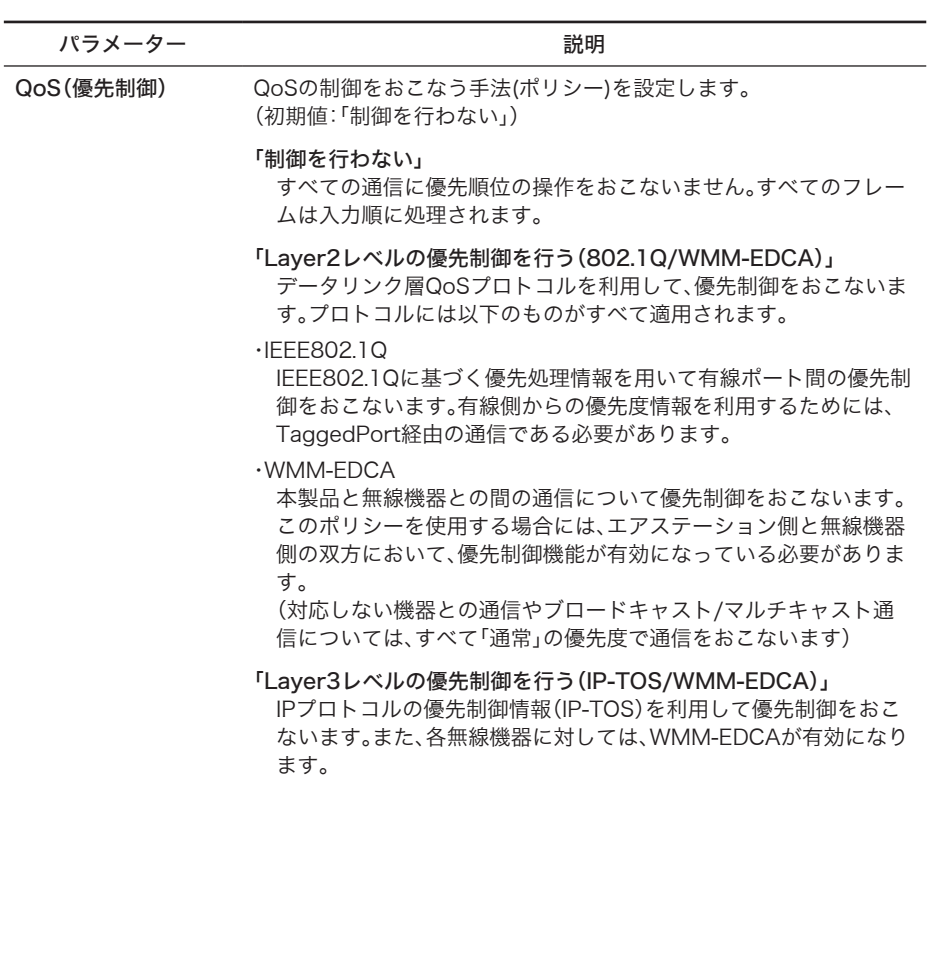

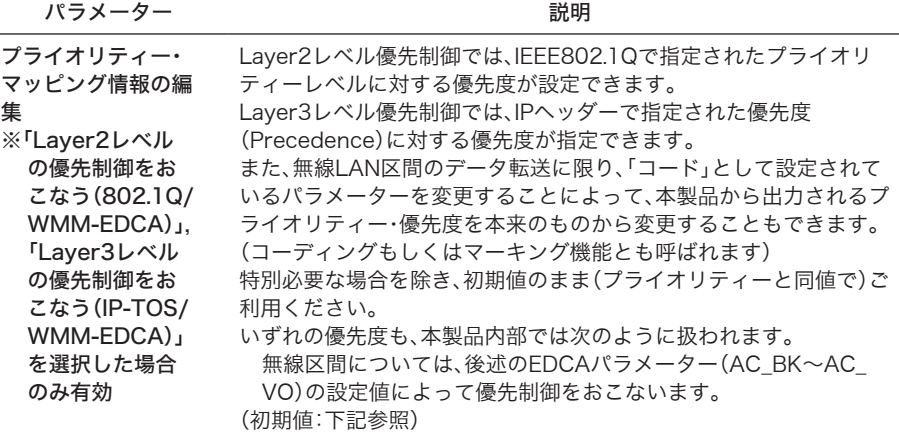

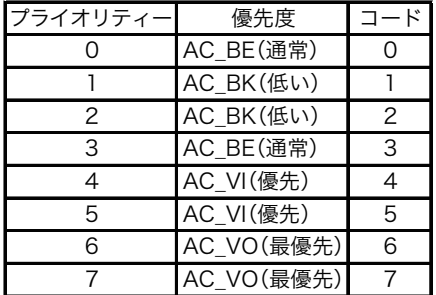

WMM-EDCA

アドミッション・コン トロール設定

アドミッション・コントロールをおこなう手法(ポリシー) を設定しま す。

(初期値:「制御を行わない」)

#### 「制御を行わない」

アドミッション・コントロールはおこないません。

#### 「AC\_VOに対して制御する」

優先度が最優先(AC\_VO)の通信についてのみ、アドミッション・コ ントロールをおこないます。

### 「AC\_VO、AC\_VIに対して制御する」

優先度が最優先(AC\_VO)、有線(AC\_VI)の通信についてのみ、アド ミッション・コントロールをおこないます。

#### 割り当て帯域 割り当て帯域を設定します。 最優先(AC\_VO)と優先(AC\_VI)の合計が100%を超えないように設 定してください。 (初期値:最優先(AC\_VO)60%、優先(AC\_VI)30%)

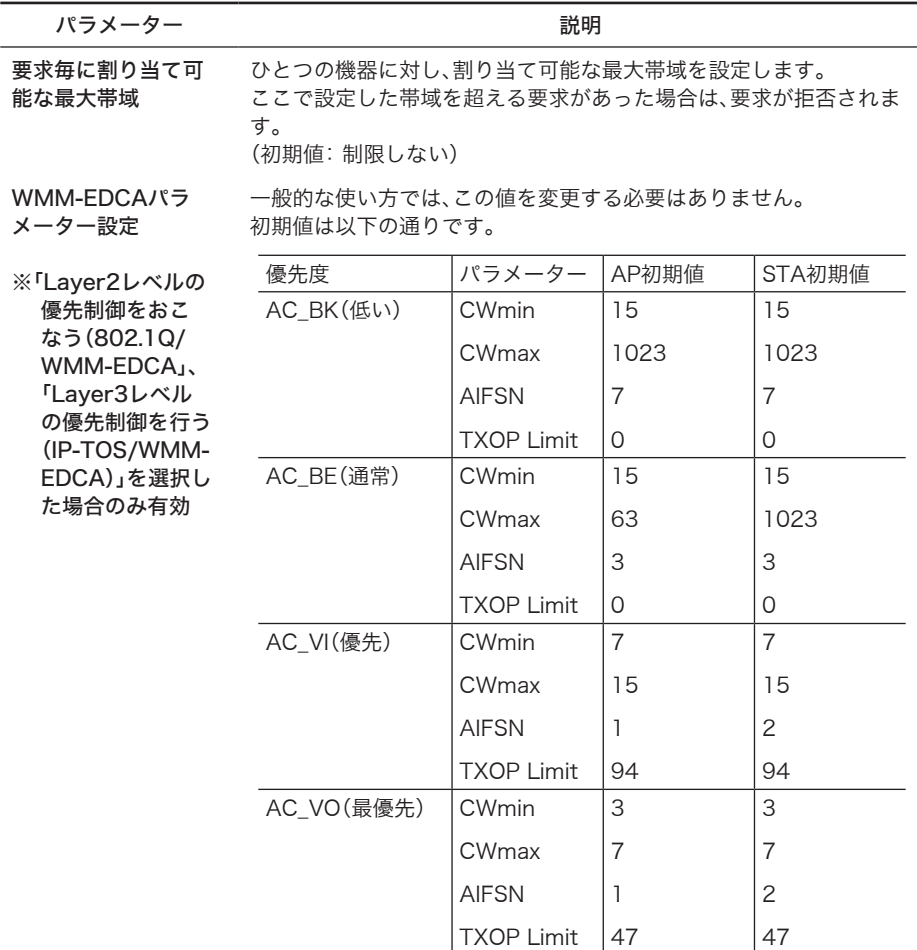

#### CWmin, CWmax

コンテンション・ウィンドウの最大値・最小値を設定します。コン テンション・ウィンドウはIEEE802.11で行うフレーム衝突回避 機構で使用され、一般にウィンドウ内の値が小さくなるほど、その キューが送信権を得る確率が高くなります。

#### AIFSN

フレーム送信間隔を設定します。単位はスロット(CWmin,CWmax で定義されるウィンドウ値と同様) です。フレーム送信間隔が小さ いほど、バックオフアルゴリズムの開始時間が早まるため、結果と してキューの優先度が高くなります。

#### TXOP Limit

キューが送信権を得た場合に占有できる時間を示します。1単位は 32msです。この時間が多いほど一度得た送信権でよりに多くのフ レームを転送することができますが、反面他のキューのリアルタイ ム性を損なうことになります。

ブリッジの動作を制御するためのパラメーターを設定することができます。

⇒ ネットワーク設定 - ブリッジ

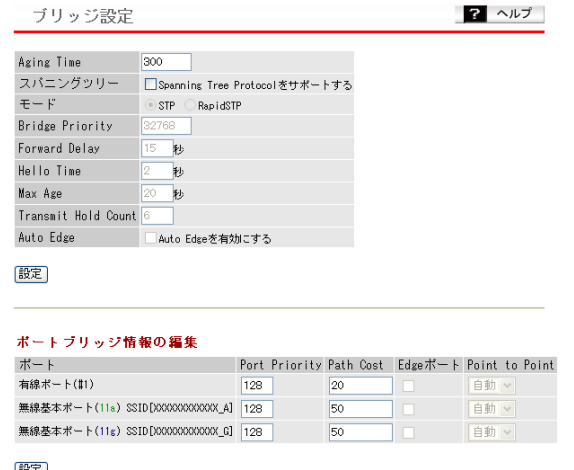

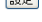

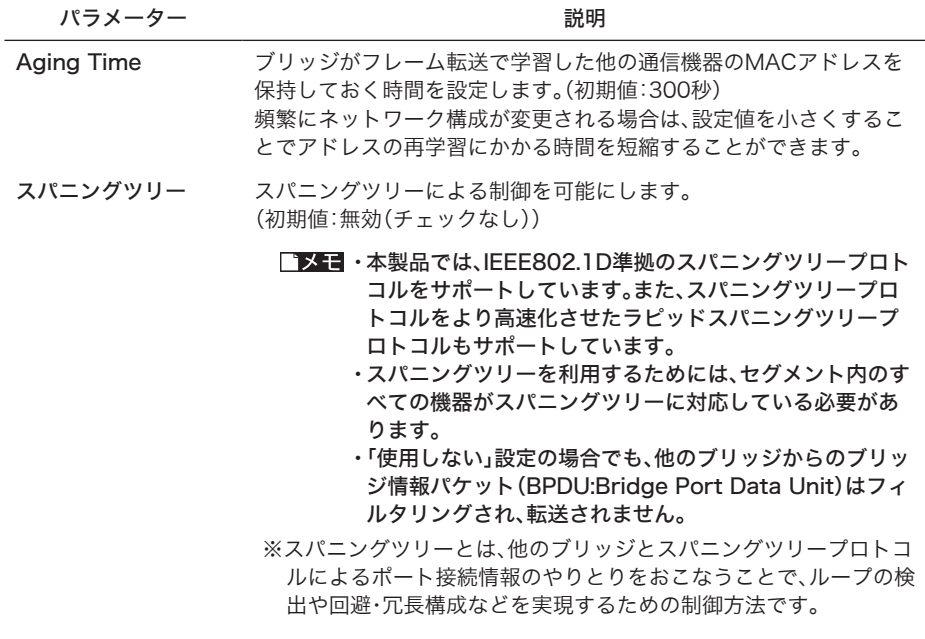

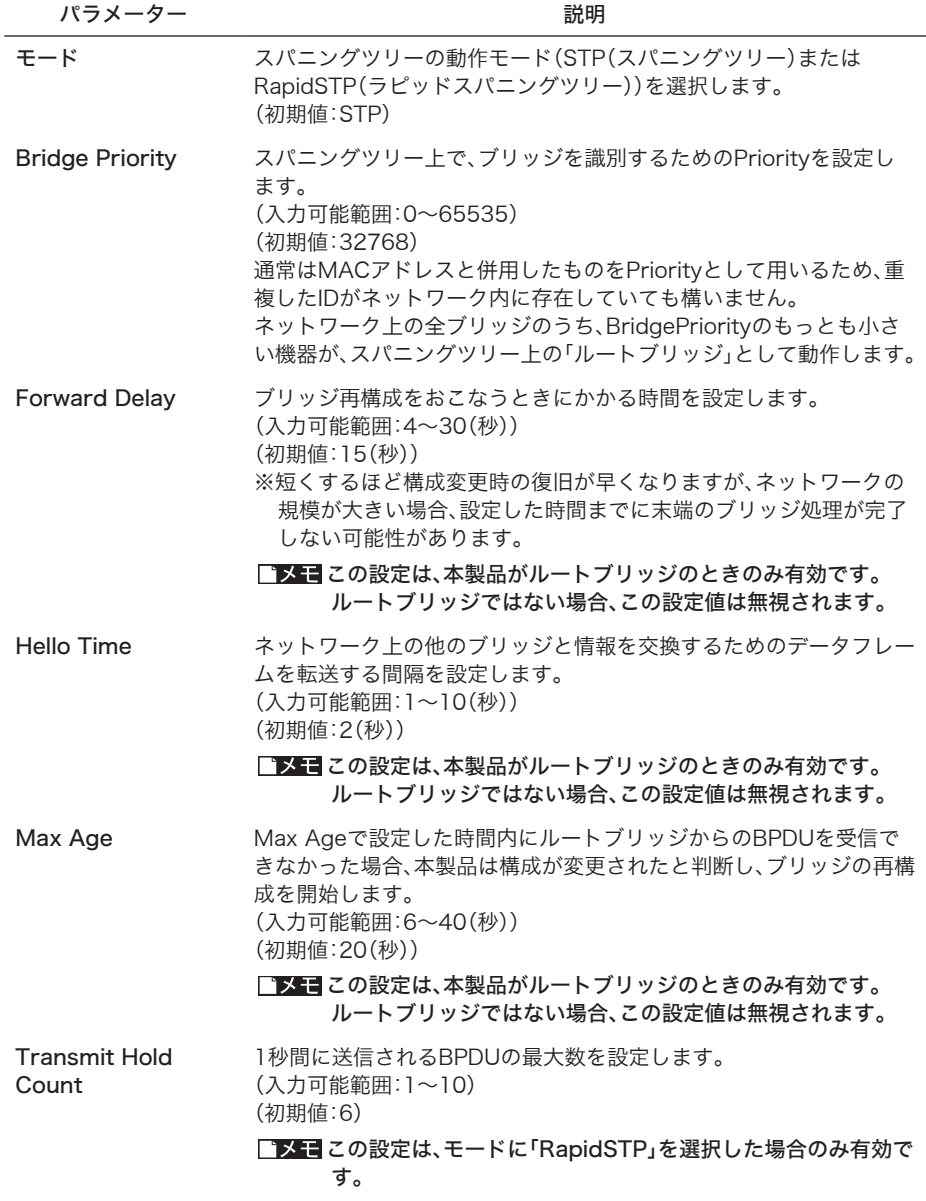

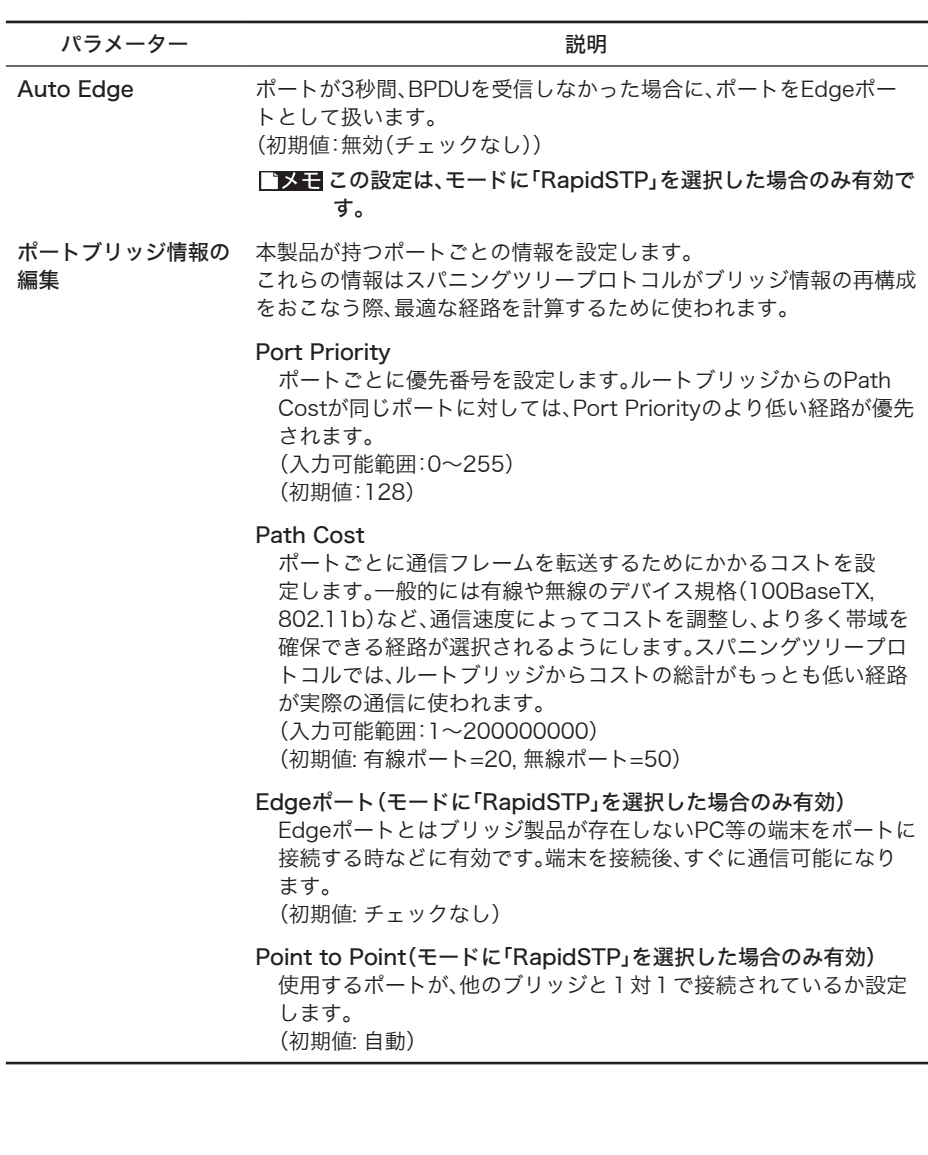
# マルチキャスト

マルチキャストフレーム(パケット)の制御するためのパラメーターを設定することができま す。

## ⇒ ネットワーク設定 - マルチキャスト

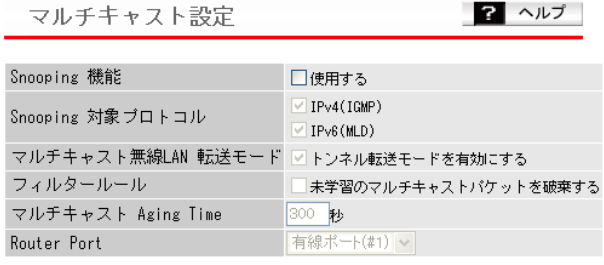

設定

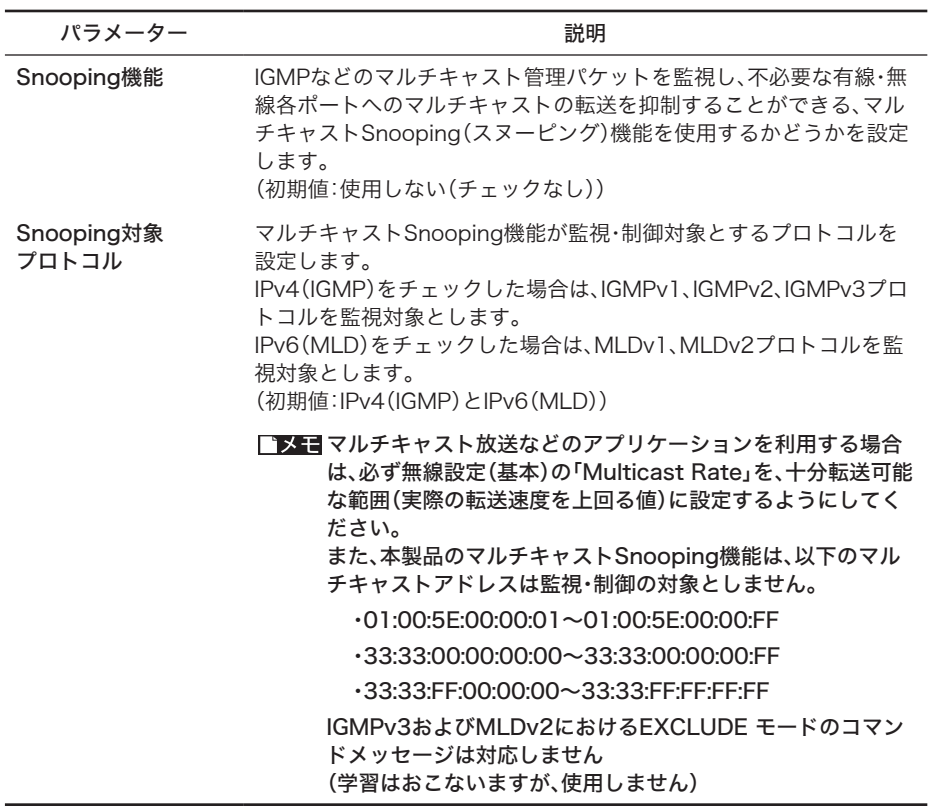

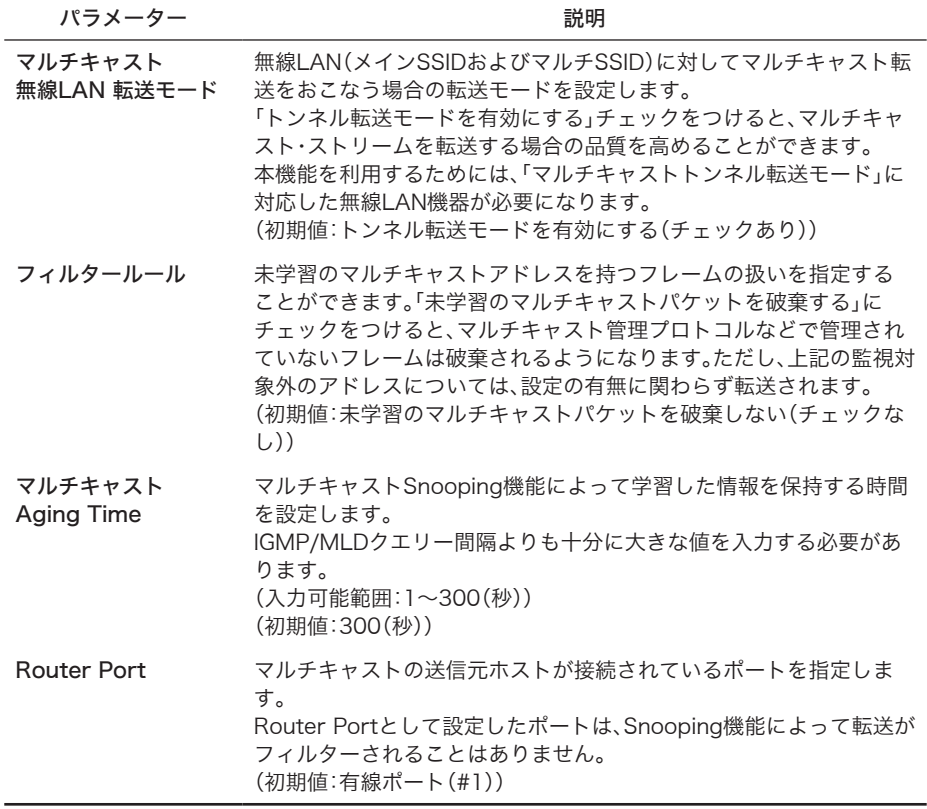

## マルチキャストSnooping(スヌーピング)機能とは

マルチキャストSnooping(スヌーピング)機能は、IPマルチキャスト放送などを利用する場合など において、余剰のマルチキャストフレームの転送を抑制する機能です。

通常、本製品は無線ポートを含むすべてのポートへ転送をおこないますが、この機能を使用するこ とにより、マルチキャストフレームが必要なポート(SSID)にのみ転送させることができます。そ の結果、帯域を有効に使用することができます。

## ■ マルチキャストSnooping 無効の場合

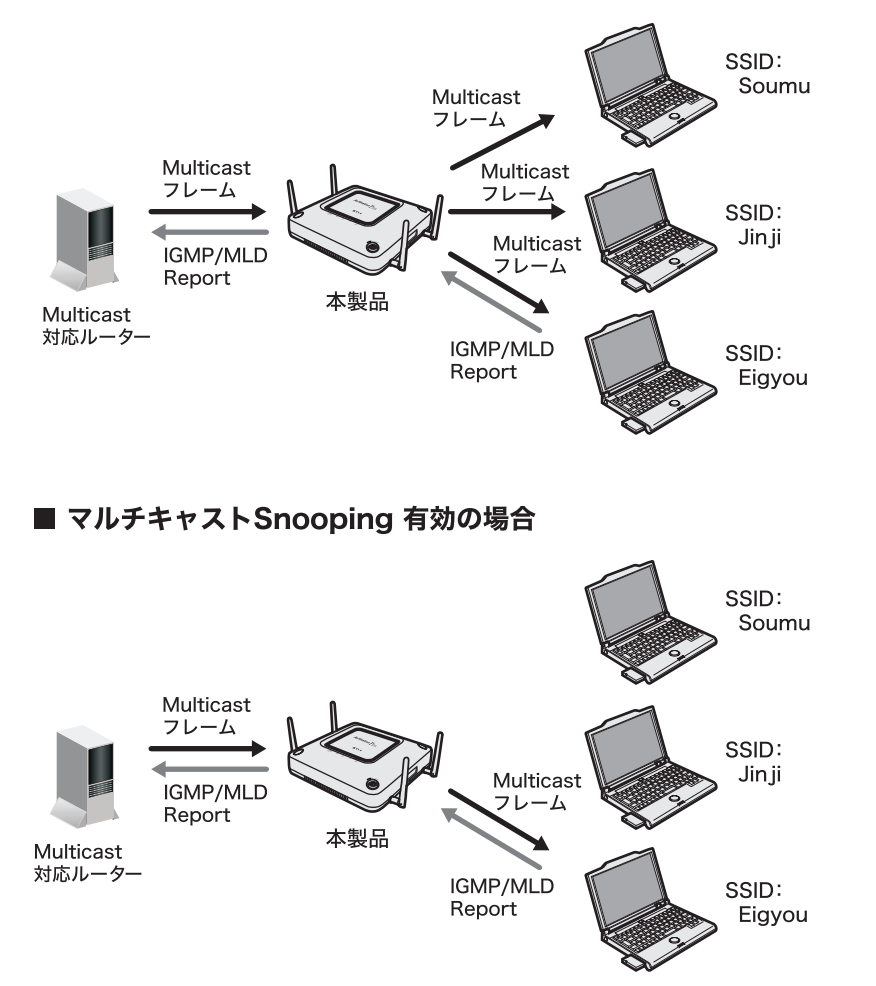

# Link Integrity設定

Link Integrity(経路監視)機能の設定をおこないます。 Link Integrityは、複数のエアステーションを同じSSID(ローミング構成)で運用しているとき に、ネットワーク障害を回避するための機能です。

■■エニ この設定で、サーバーなどネットワーク上のホストのアドレスを指定しておくと、本 製品は定期的に指定したホストへ接続確認をおこないます。 接続確認ができなくなるとネットワークが切断されたと判断し、インターフェースご とに設定した動作をおこないます。

⇒ ネットワーク設定 - Link Integrity設定

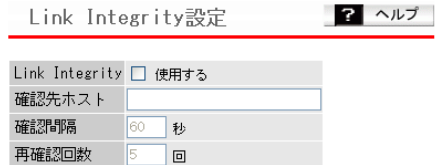

設定

## インターフェース動作設定

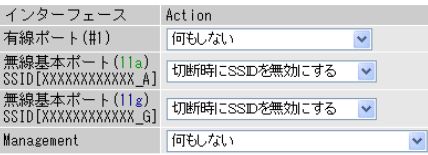

設定

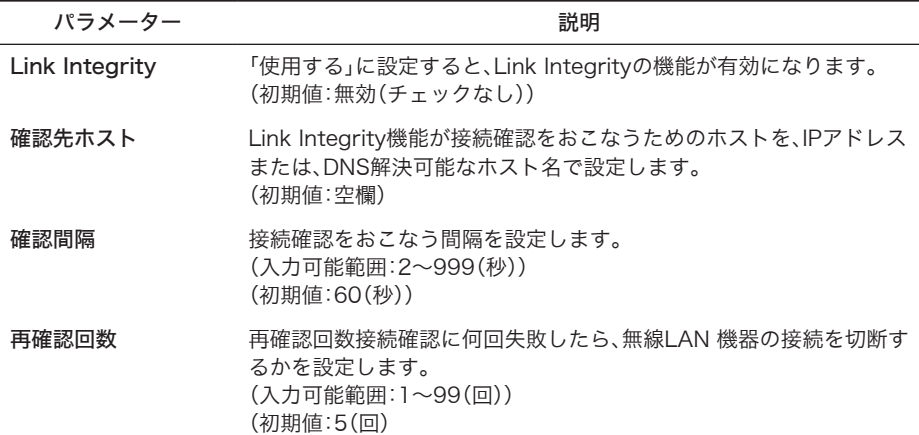

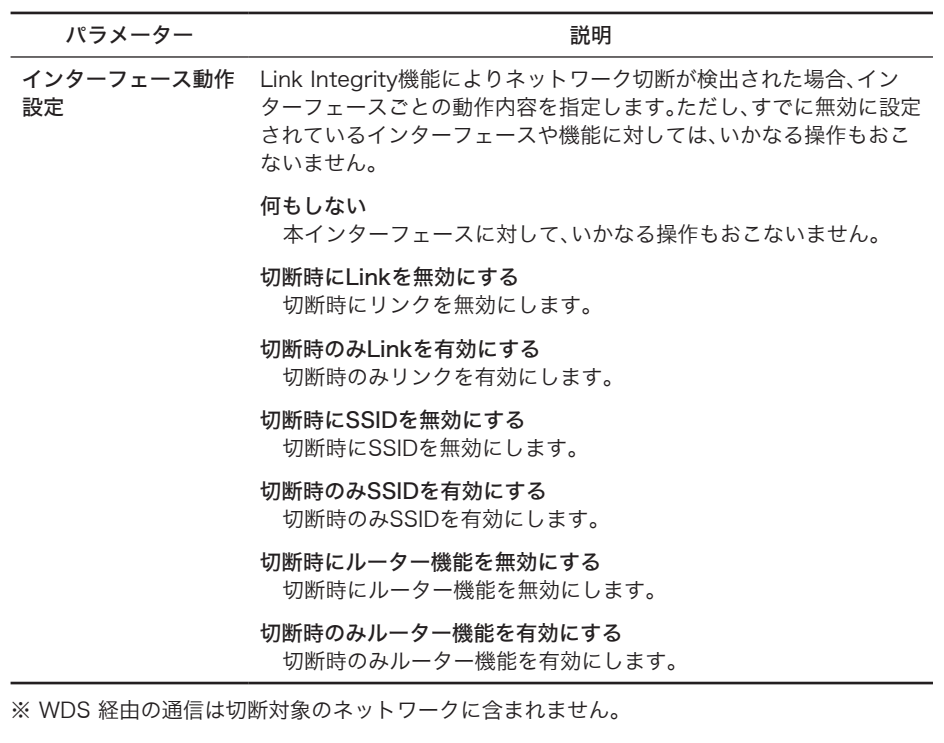

# ProxyArp設定

無線子機のパフォーマンスと省電力性を向上させるProxyArp設定機能を設定します。

## ⇒ ネットワーク設定 - ProxyArp設定

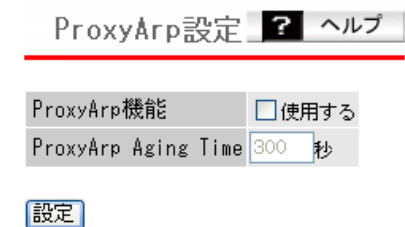

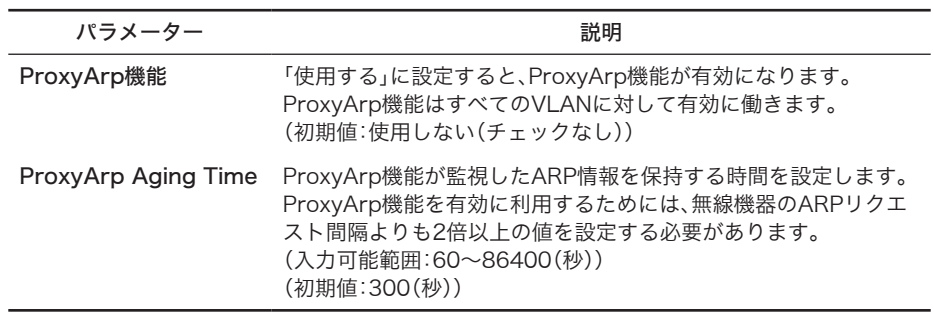

# 無線設定

# AOSS

AOSSの詳細な設定や状況を確認することができます。

※ AOSSとは、セキュリティーも含めた無線接続をかんたんにおこなう弊社独自の機能です。 AOSSによる設定をおこなうには、AOSSに対応した無線子機が別途必要になります。

## ⇒無線設定 - AOSS

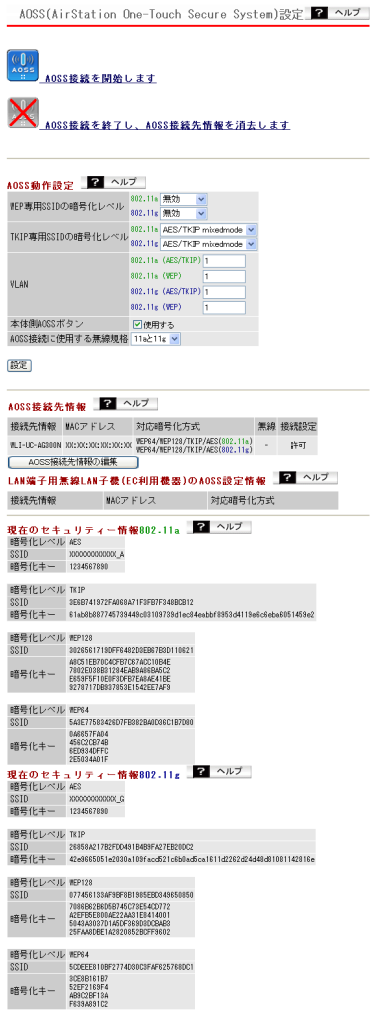

リピーター接続先のAOSS情報 2 ヘルプ 接続先情報 MACアドレス 対応暗号化方式 無線 操作 パラメーター 説明

ボタンをクリックするとAOSS接続を開始します。 本体のAOSSボタンを押した時と同じ動作となります。

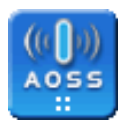

AOSSボタン

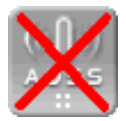

このボタンをクリックするとAOSSでの接続を解除します。それまで 接続していた無線LAN機器との接続は切断され、下記のように情報が 変更されます。

AOSS削除ボタン

・AOSS接続先情報:消去されます。

・AOSSの「現在のセキュリティ情報」:消去されます。

AOSSで接続されているときに表示されます。

AOSS動作設定 AOSS動作を設定できます。

## WEP専用SSIDの暗号化レベル

WEP暗号化レベルを利用するAOSS機器に対し、どの暗号化方式 を提供するか指定することができます。WEP64、WEP128はそれ ぞれ、64bit長と128bit長のWEPキーを暗号化方式として提供しま す。「無効」を指定した場合は、WEP暗号化レベルを提供しません。 (WEPのみに対応したAOSS機器の接続ができなくなります)

## TKIP専用SSIDの暗号化レベル

TKIP暗号化レベルを利用するAOSS機器に対し、どの暗号化方式を 提供するか指定することができます。AES/TKIP mixedmodeを選 択した場合は、Unicast暗号化方式にAES/TKIPの両方を利用する ことができるようになります。(Unicast暗号方式に関わらず Multicast暗号方式にはTKIPが用いられます)

※TKIP暗号化レベルの機器に対する接続性が悪い場合以外は変更 の必要はありません。

## **VI AN**

AOSSで接続されたデバイスのVLANIDを指定することができま す。AOSS開始時は管理VLANIDと同様のVLANが割り当てられま すが、これを手動で任意のIDに切り替えることができます。 (初期値:1)

## 本体側AOSSボタン

本体にあるAOSSボタンを使用する/しないの設定をおこないます。 [使用しない]に設定すると、本体のAOSSボタンを押してもAOSS 接続を開始しません。 (初期値:使用する)

## AOSS接続に使用する無線規格

AOSS実行時において、暗号化キーを配布する無線規格を設定しま す。

(初期値:11aと11g)

※この設定項目は、WAPM-AG300Nにはありません。

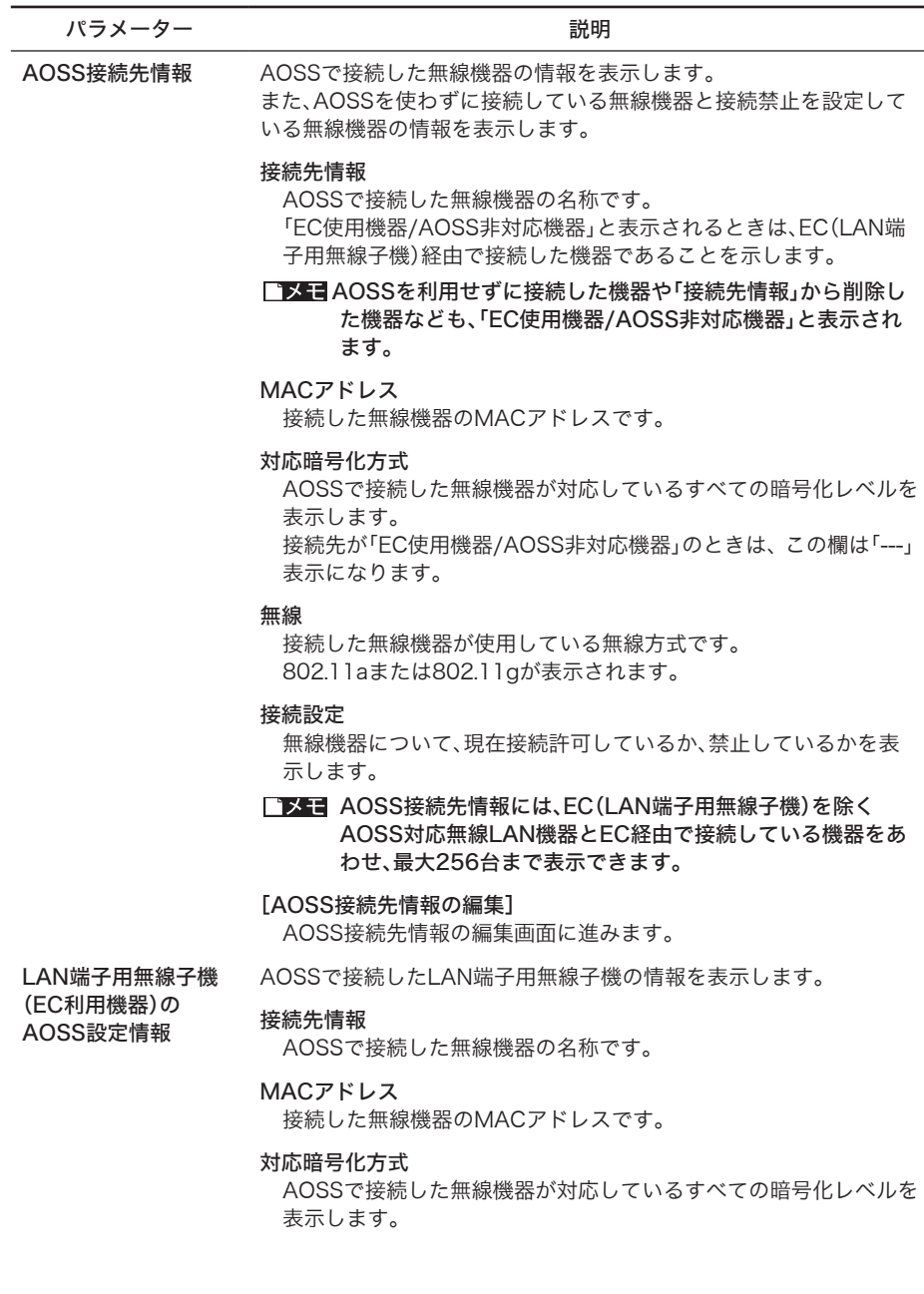

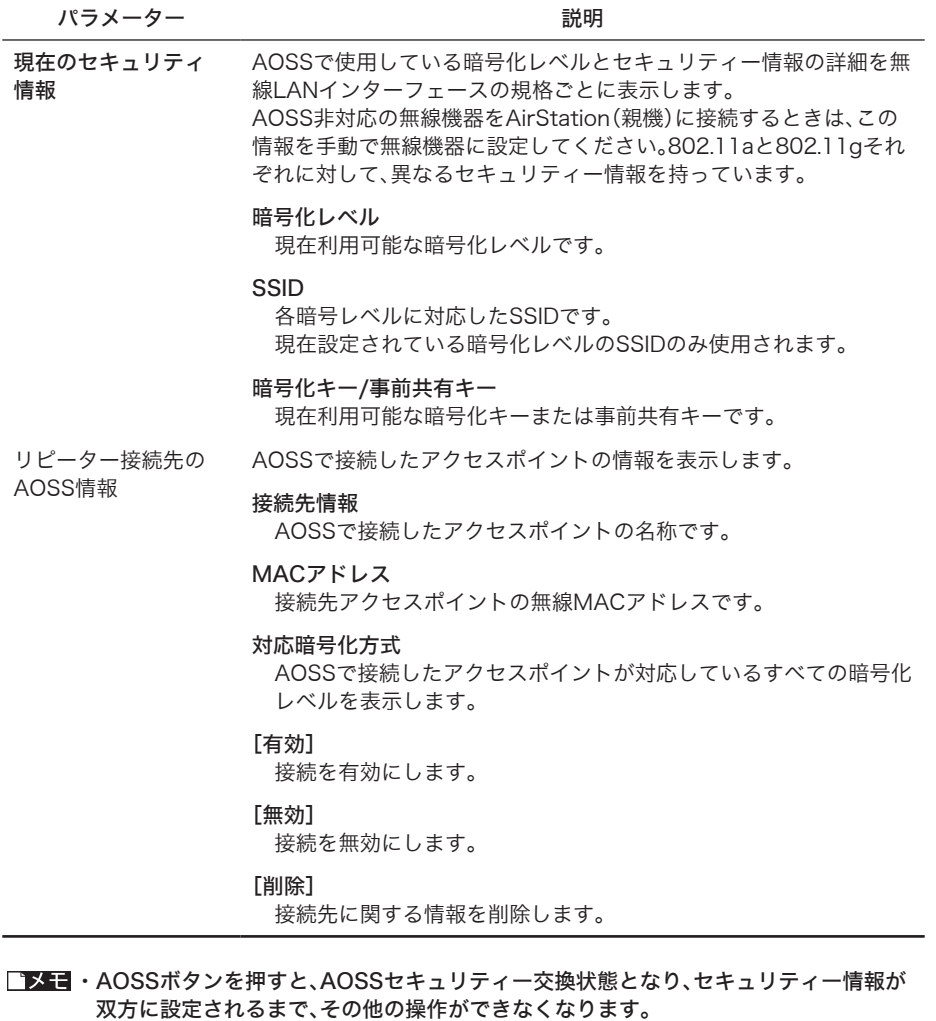

- ・3分経過しても無線LAN機器が見つからないとき、本製品は直前の状態に戻ります。
- ・本製品では、最大で24台の無線機器がAOSSを用いて接続できます。(登録機能の削除 はできません。接続機器を変更するには、AOSSを再設定してください。)
- ・AOSS機能の初期値は無効です。
- ・AOSSに未対応の無線機器をAOSS状態のエアステーション(親機)に接続するときは、 「現在のセキュリティ情報」を手動で無線機器に設定する必要があります。
- ・無線セキュリティーを設定している場合、そのセキュリティー情報が引き継がれます。 ただし、SSIDに空白が入っている場合とWPA-PSKに64文字16進数入力の場合は、無 線セキュリティーの設定は引き継がれません。

# **WPS**

WPSの詳細な設定や状況を確認することができます。

※ WPS(Wi-Fi Protected Setup)は、Wi-Fiアライアンスの策定した無線LAN子機のセ キュリティー設定をかんたんにおこなう機能です。

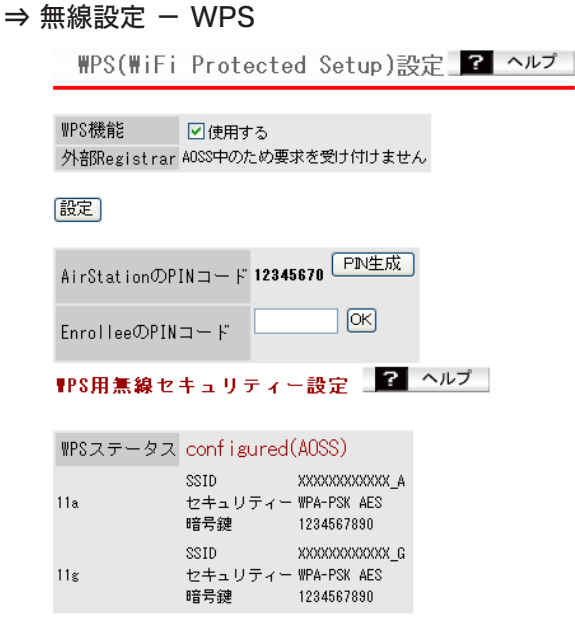

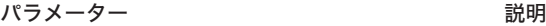

WPS機能 WPS(Wi-Fi Protected Setup)機能を使用するかしないかを指定し ます。 WPS機能を利用すると本製品からWPS対応機器へ無線セキュリ ティー情報を安全でかんたんに配布できます。 (初期値:使用する(チェックあり))

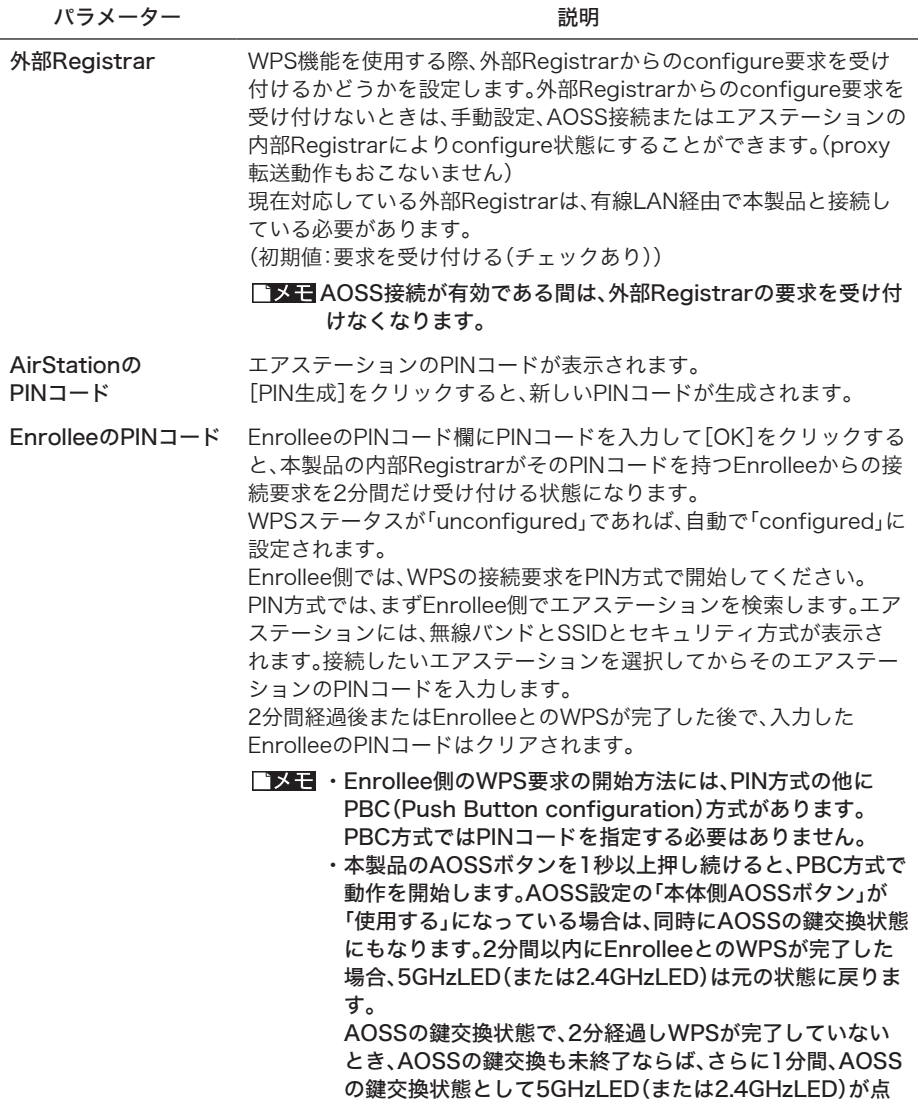

J

滅します。

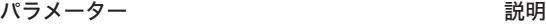

WPS用無線セキュリ ティー設定

無線バンドを統合したWPSステータスと無線バンドごとのセキュリ ティ情報が表示されます。

## WPSステータス

「configured」または「unconfigured」が表示されます。現在使用で きる全無線バンドが「configured」であれば「configured」と表示さ れます。

逆に、「unconfigured」の無線バンドがひとつでもあれば、 「unconfigured」と表示されます。

- ・11a、11gそれぞれに「configured」または「unconfigured」 の状態があります。
	- ・「unconfigured」の場合は、初期設定状態のままで一度も「無 線セキュリティー設定」操作をしていないときです。このとき は、SSID、セキュリティー、暗号鍵の行は表示されません。 「configured」の場合は、手動で一度でも「無線セキュリ ティー設定」操作をおこなったときやAOSS接続をおこなっ たとき、および内部Registrarまたは外部Registrarから 「configured」に設定されたときです。このときは、SSID、 セキュリティー、暗号鍵の行が表示されます。
	- ・11a、11gそれぞれで、無線機能を使用しないときは、「使用 しない」と表示されます。

## **SSID**

WPS機能で使用するSSIDが表示されます。WPSステータスが 「unconfigured」の場合は表示されません。

### セキュリティー

WPS機能で使用する認証暗号化方式が表示されます。WPSステー タスが「unconfigured」の場合は表示されません。

### 暗号鍵

WPS機能で使用する暗号鍵が表示されます。WPSステータスが 「unconfigured」の場合は表示されません。

# 無線基本

無線LANの基本情報を手動設定します。

- 「レコー・この基本設定をおこなうだけで接続はできますが、セキュリティーを確保するため に、暗号化を有効にしての使用をおすすめします。
	- ・無線LANには、IEEE802.11a、IEEE802.11gの二種類の規格があり、WAPM-APG300Nをお使いの方は、規格ごとに設定をおこなうことができます。
	- ・本書では、一部を除いて、IEEE802.11aとIEEE802.11gの設定項目を合わせて説 明しています。

## ⇒無線設定 - 無線基本

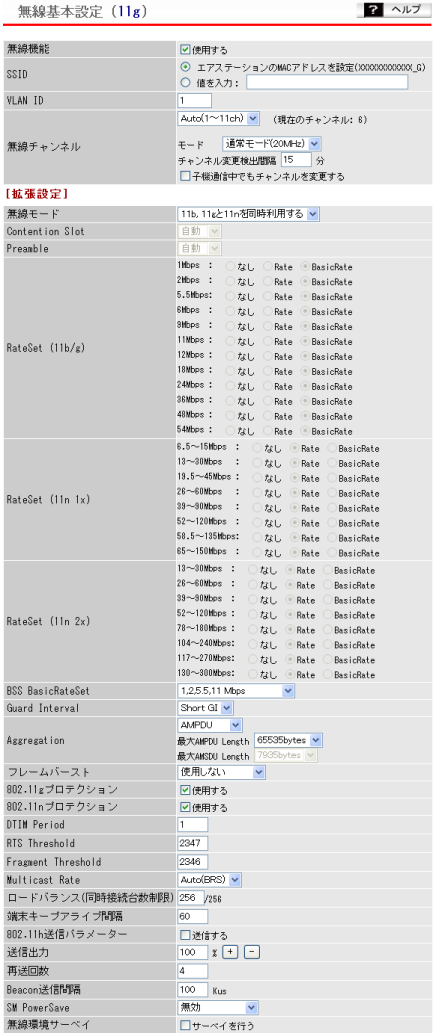

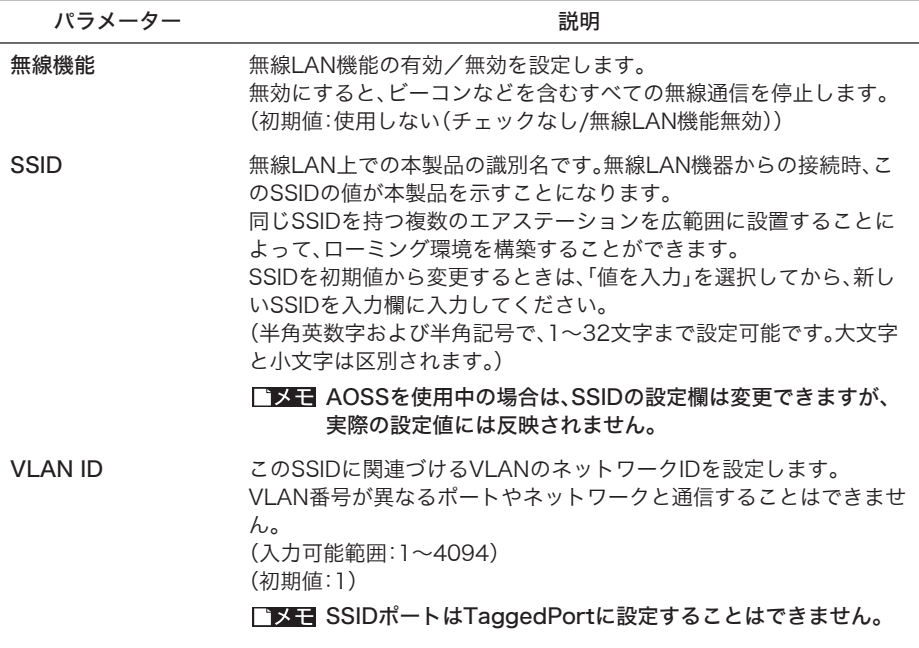

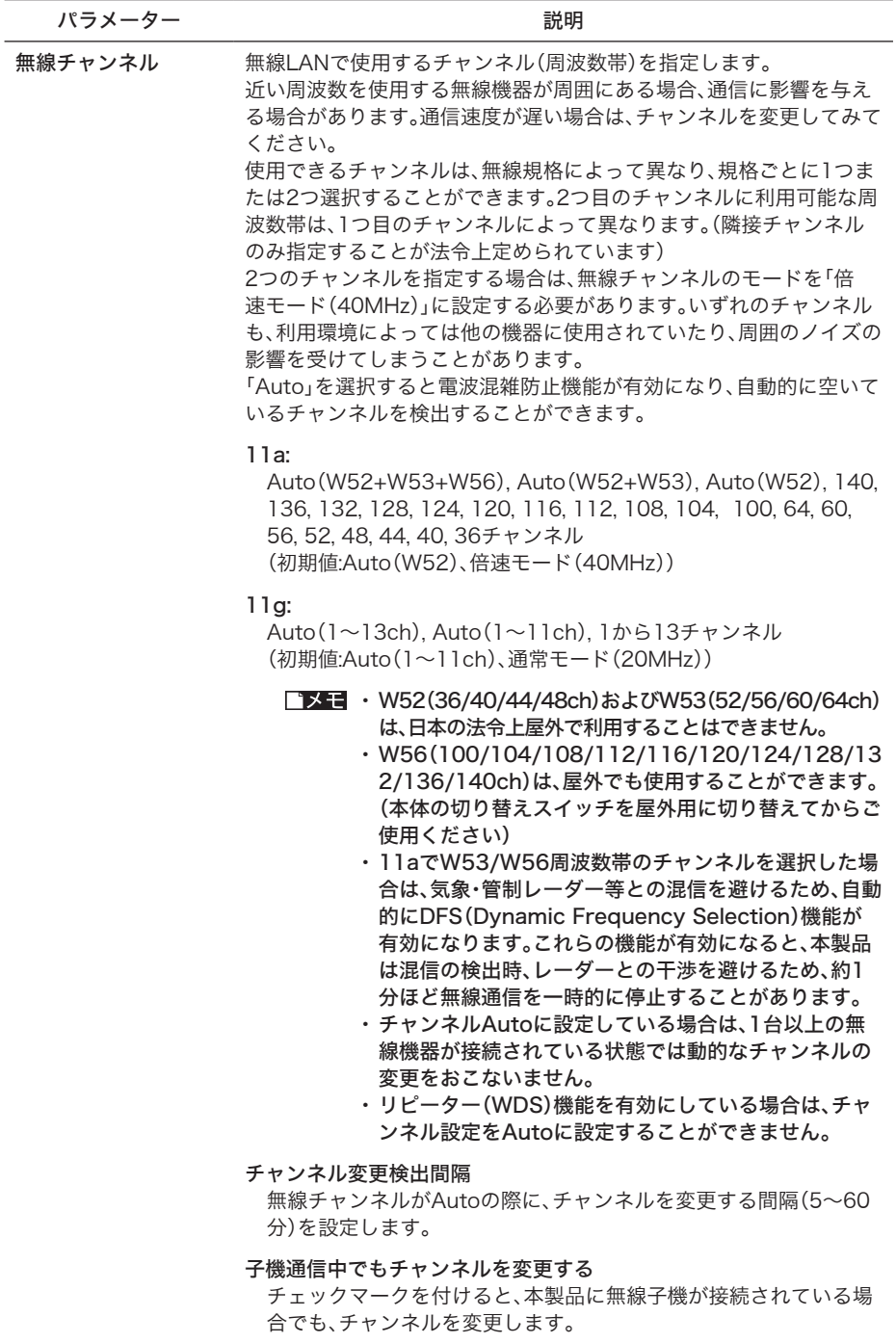

## 拡張設定

以下の項目は、設定内容をよくご理解されたうえで、変更してください。 一般的な使い方の場合は、変更する必要のない項目です。

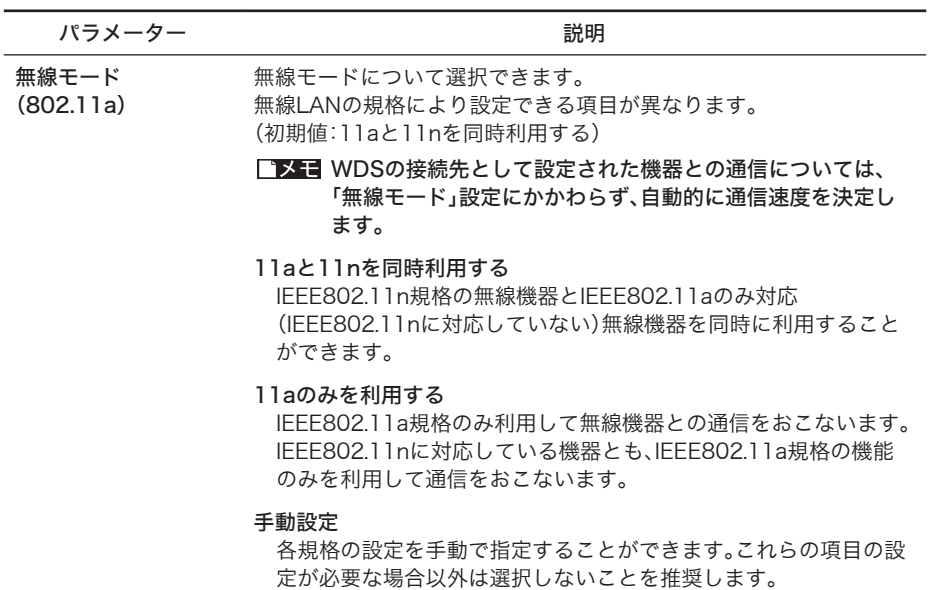

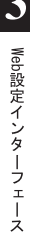

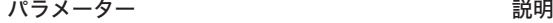

無線モード

(802.11g)

無線モードについて選択できます。

無線LANの規格により設定できる項目が異なります。 (初期値:11b, 11gと11nを同時利用する)

- FX日 WDSの接続先として設定された機器との通信については、 「無線モード」設定にかかわらず、自動的に通信速度を決定し ます。
- 11b, 11gと11nを同時利用する

IEEE802.11n規格の無線機器とIEEE802.11b/11gのみ対応 (IEEE802.11nに対応していない)無線機器を同時に利用すること ができます。

11gと11nを同時利用する

IEEE802.11n規格の無線機器とIEEE802.11gのみ対応 (IEEE802.11nに対応していない)無線機器を同時に利用すること ができます。

11gのみ利用する

IEEE802.11g規格の無線機器とのみ通信可能です。IEEE802.11n 対応機器は、IEEE802.11g規格の機能のみを利用して通信をおこな います。

## 11bと11gを同時利用する

IEEE802.11g規格の無線機器とIEEE802.11bのみ対応 (IEEE802.11gに対応していない)無線機器を同時に利用すること ができます。

## 11bのみ利用する

IEEE802.11b規格の無線機器とのみ通信可能です。IEEE802.11n 対応機器は、IEEE802.11b規格の機能のみを利用して通信をおこな います。

## 手動設定

各規格の設定を手動で指定することができます。これらの項目の設 定が必要な場合以外は選択しないことを推奨します。

### Contention Slot ※ 802.11g のみ 「自動」、「Short」、「Long」から選択できます。 「Short」を選択した場合は、通信速度が向上する可能性がありますが、 ショートスロットタイムに対応していない無線機器と接続できない場 合があります。 「Short」または「Long」を選択した場合は、接続する無線機器も同じ設 定か、「自動」を設定してください。

(初期値:自動)

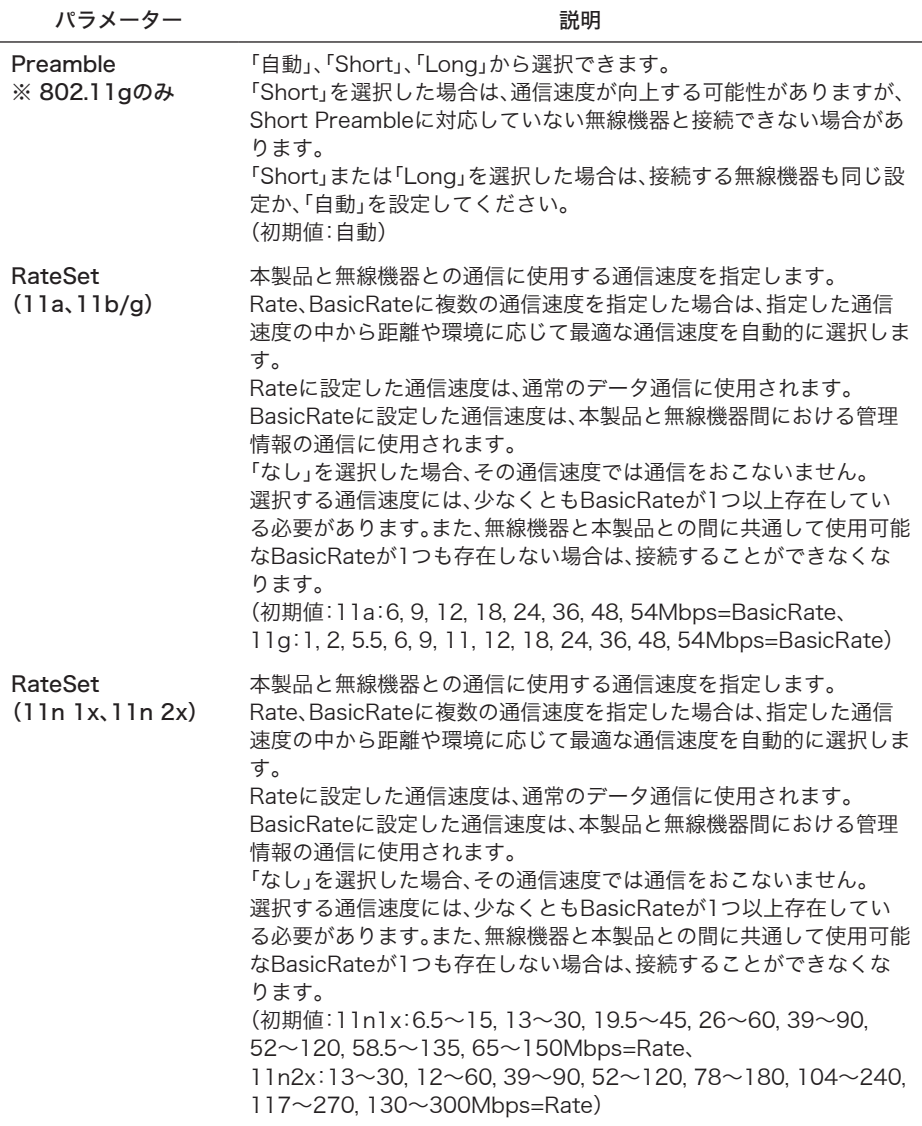

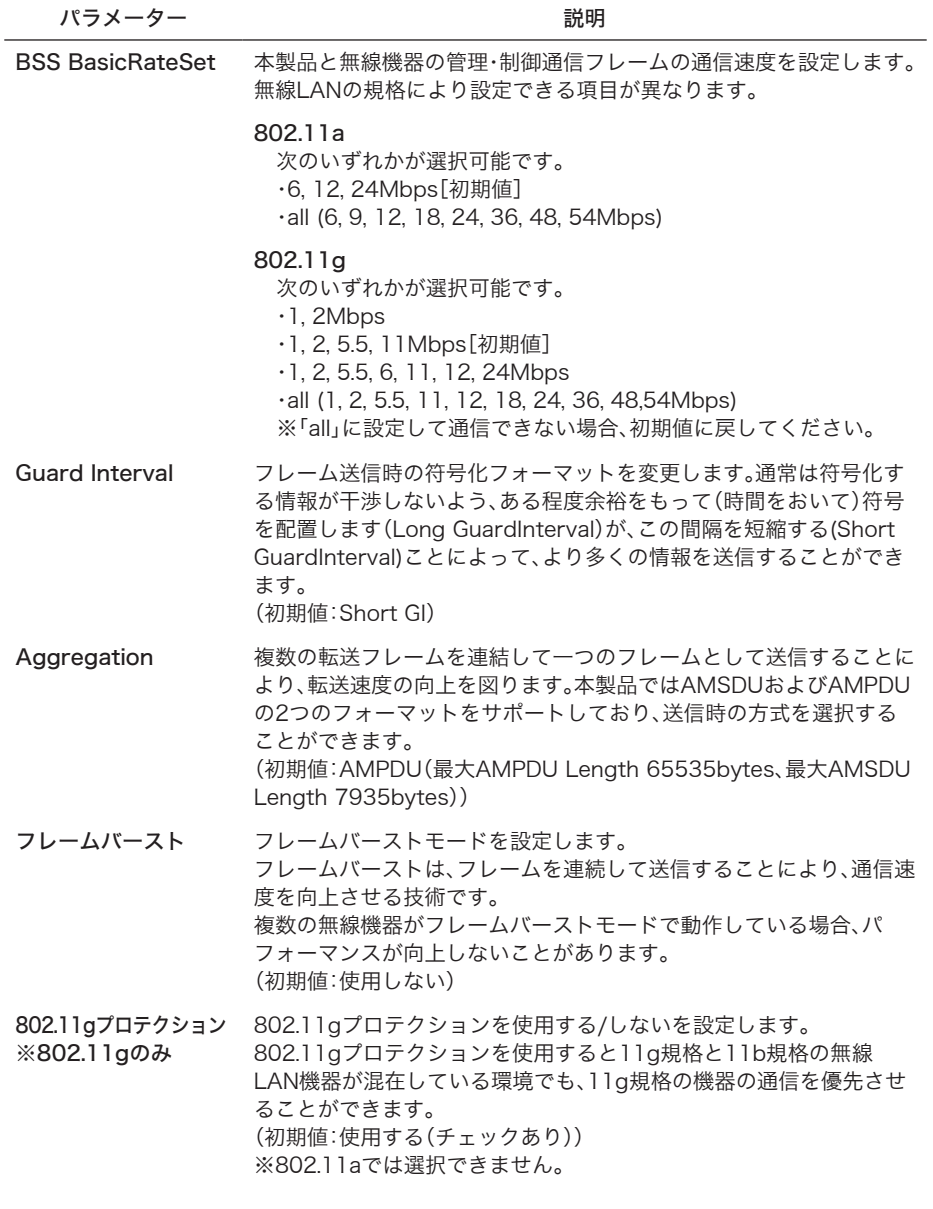

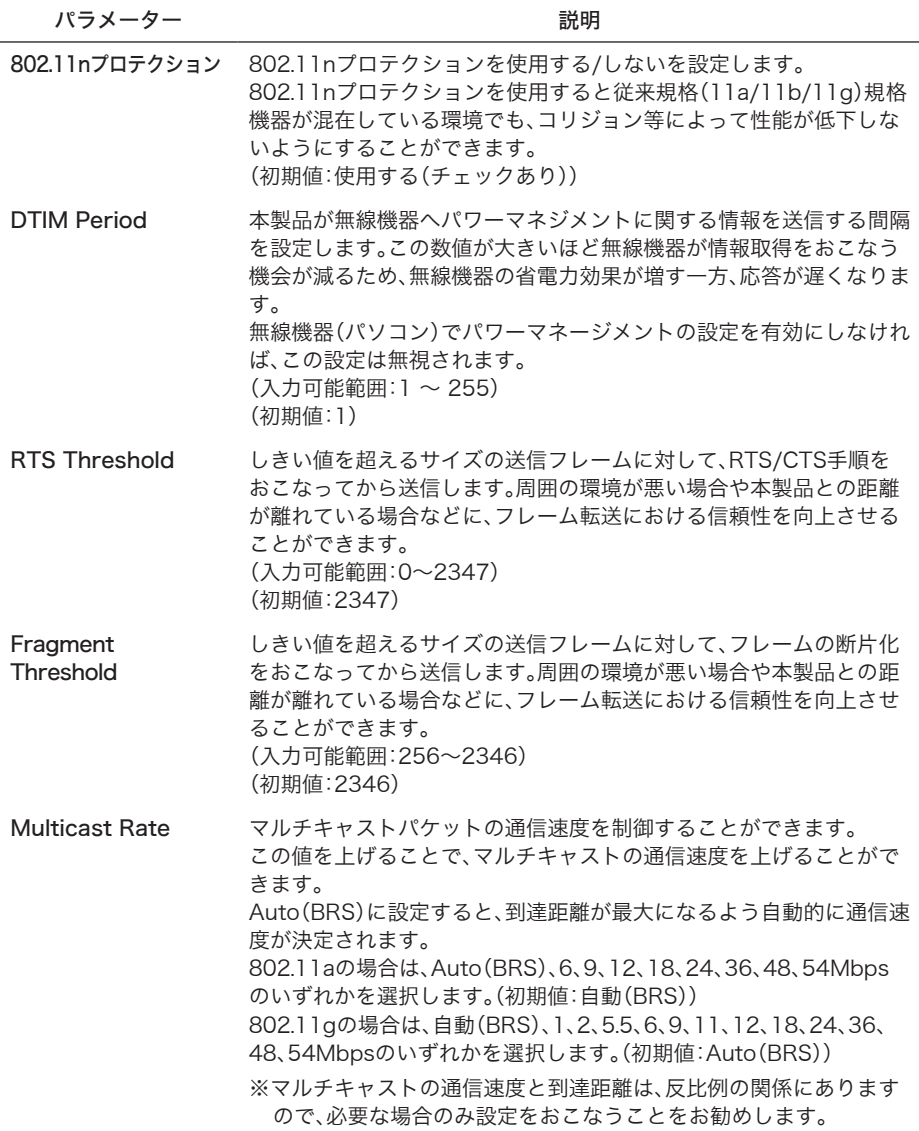

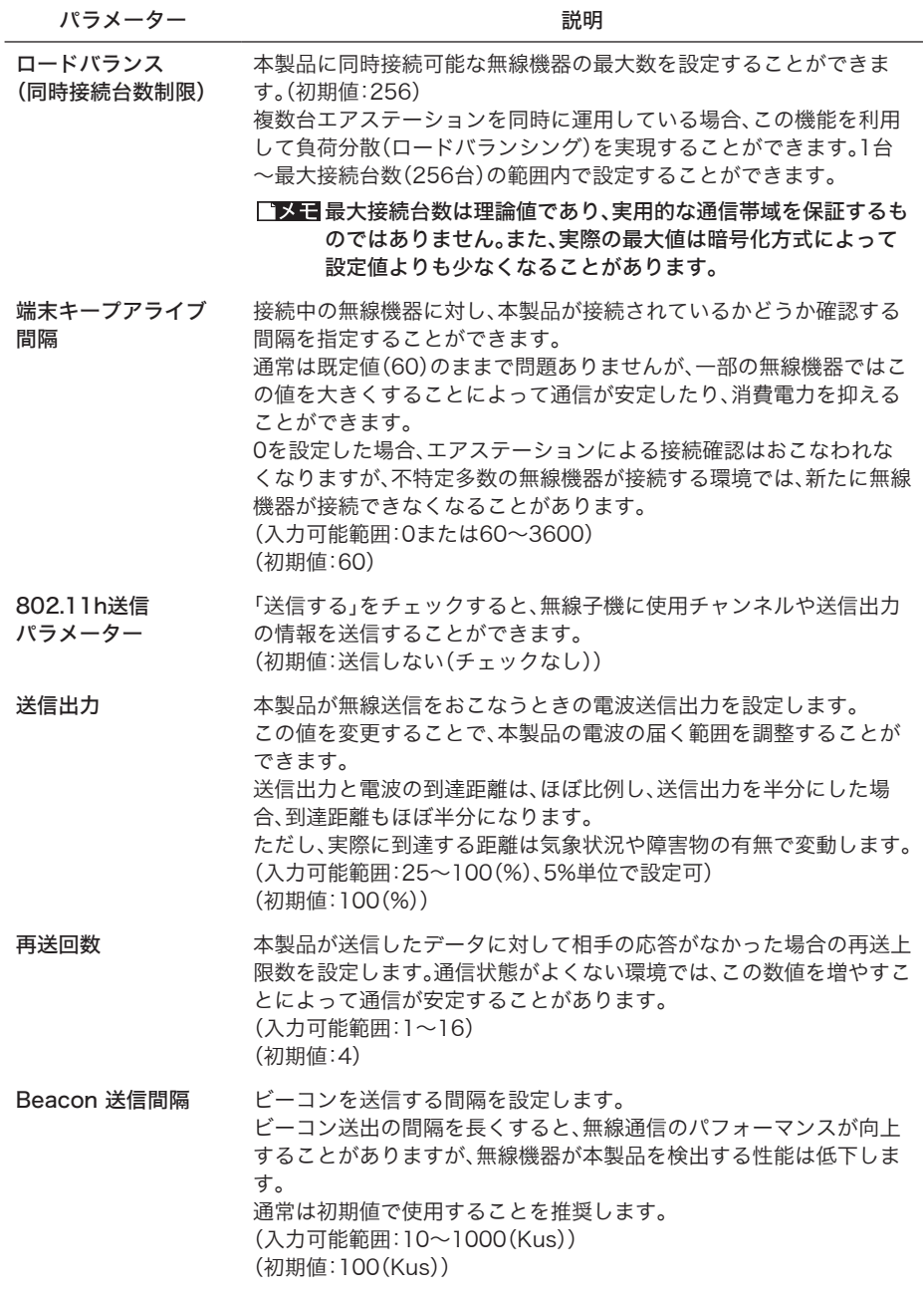

<br />
Web設定インターフェース

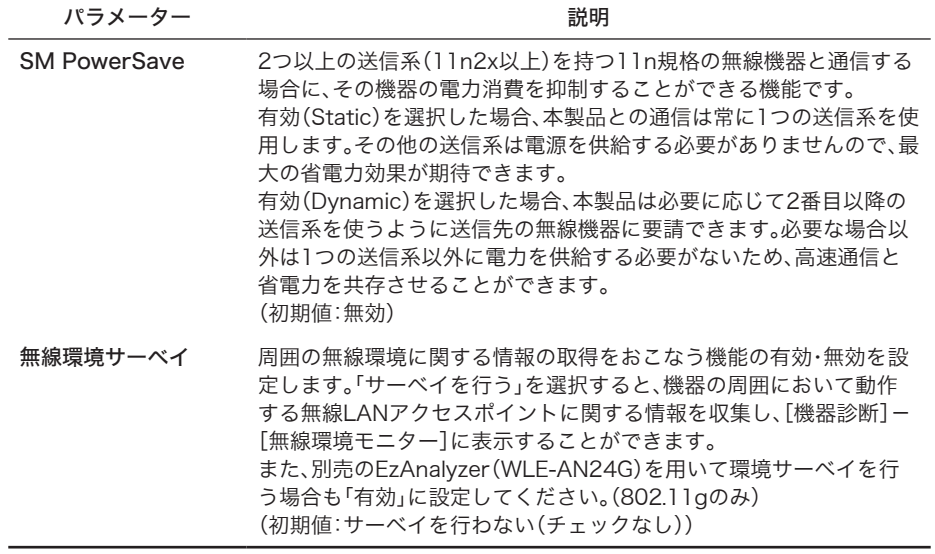

# 無線セキュリティー

無線LANのセキュリティー情報を手動で設定します。

- ※無線LANには、IFFF802.11aとIFFF802.11gの二種類の規格があり、WAPM-APG300N をお使いの方は、規格ごとに設定をおこなうことができます。
- 「メモ · AOSSでセキュリティー設定されている状態では、セキュリティー設定欄の変更は できますが実際の動作には反映されません。ただし、プライバシーセパレーターの 設定は、AOSSでセキュリティー設定されている状態でも変更できます。
	- ・初期設定では、無線セキュリティーは無効となっています。AOSSでセキュリティー を設定して使用するか、適切なセキュリティー設定してからお使いください。

## ⇒無線設定 - 無線セキュリティー

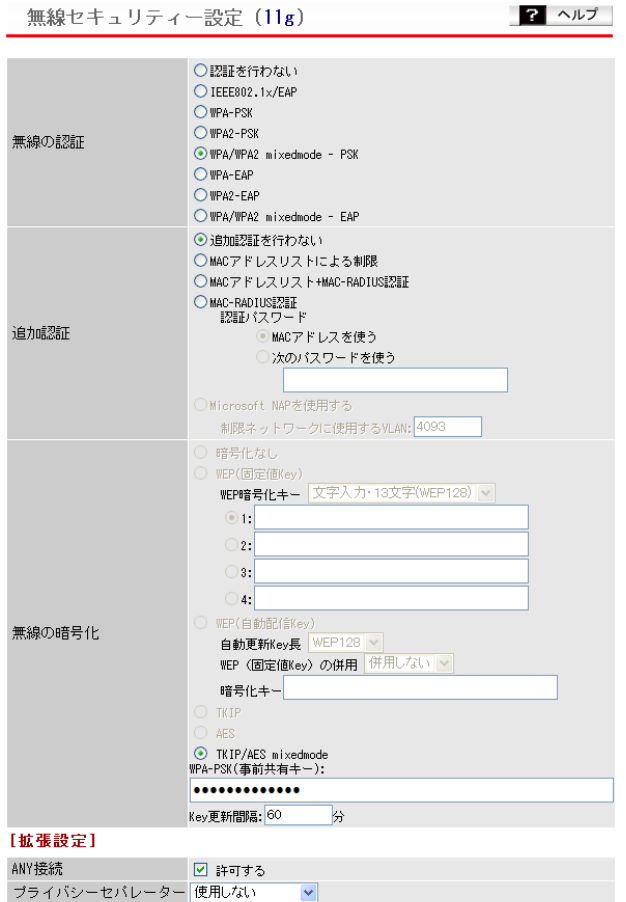

設定

### パラメーター ぶんしゃ おおとこ かいしゃ 説明 おおし かいきょう

無線の認証 無線機器の接続の際に使用する認証方式を設定します。

### 認証を行わない(初期値)

無線機器が接続したときに、本製品は認証を要求しません。

## IEEE802.1x/EAP

IEEE802.1x/EAPに準拠した無線機器の認証をおこないます。 この機能とRADIUSサーバーを併用することで、アカウント を発行したユーザーのみ無線LANを利用できるようにします (IEEE802.1x-2004準拠)。

## WPA-PSK

WPA (Wi-Fi Protected Access)に準拠した無線LAN機器の認証 をおこないます。本製品に設定した共有キー(Pre Shared Key)と 同じ共有キーに設定された無線LANパソコンのみが通信できます。

## WPA2-PSK

WPA2(IEEE802.11i)に準拠した無線LAN機器の認証をおこない ます。本製品に設定した共有キー(Pre Shared Key)と同じ共有 キーに設定された無線LANパソコンのみが通信できます。

### WPA/WPA2 mixedmode-PSK

WPA-PSK, WPA2-PSKのどちらの無線機器認証も同時におこなう ことができます。本製品に設定した共有キー(Pre Shared Key)と 同じ共有キーに設定された無線LANパソコンのみが通信できます。

## WPA-EAP

WPA(Wi-Fi Protected Access)に準拠した無線機器の認証をお こないます。

## WPA2-EAP

WPA2(IEEE802.11i)に準拠した無線機器の認証をおこないます。

### WPA/WPA2 mixedmode-EAP

WPA-EAP, WPA2-EAPのどちらの無線機器認証も同時におこなう ことができます。EAP認証プロトコルに対応した無線機器(サプリ カント)およびRADIUSサーバーが必要です。

## WPA2-PSK、WPA2-EAPを使用する場合は、接続する無線 機器、サプリカントがWPA2に対応している必要がありま す。

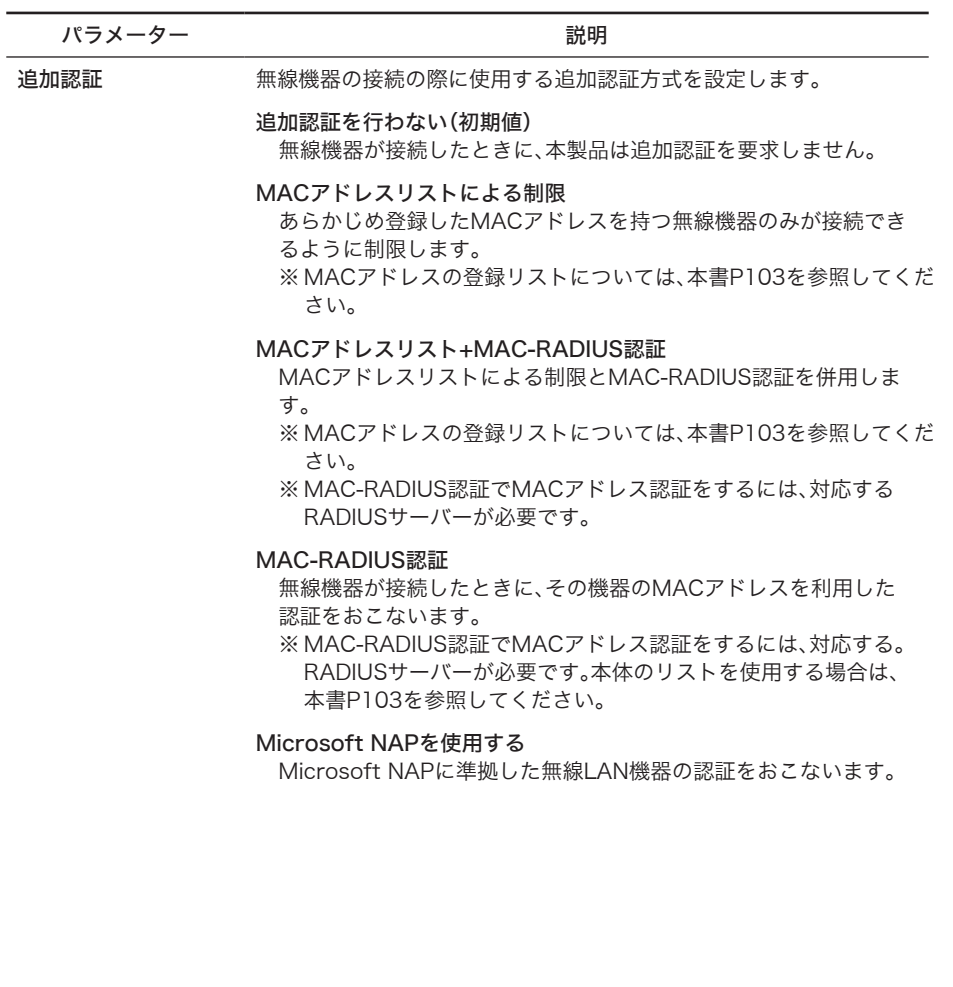

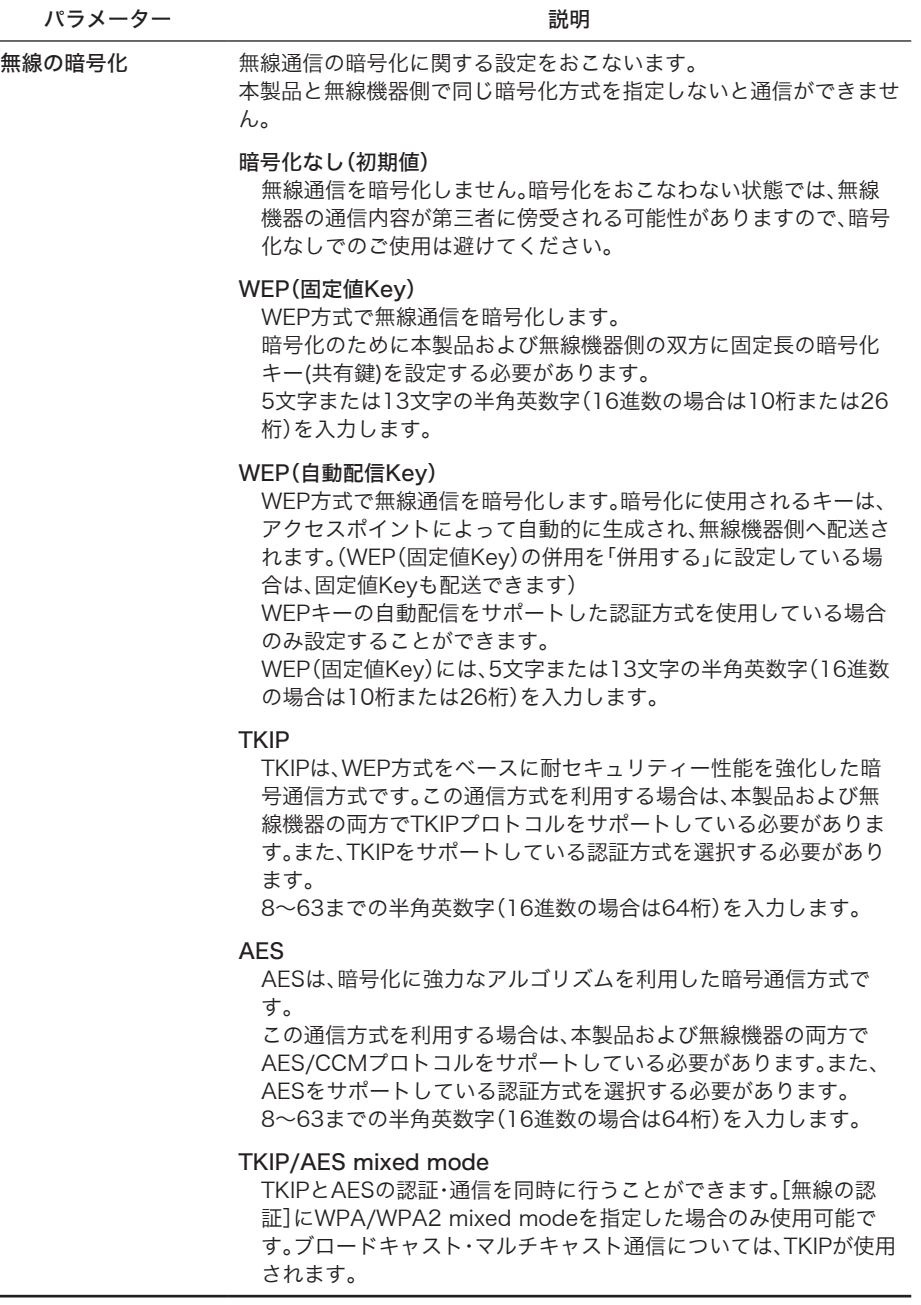

## [拡張設定]

 $\overline{\phantom{0}}$ 

 $\overline{\phantom{0}}$ 

以下の項目は、設定内容をよくご理解の上、変更してください。一般的な使い方の場合は、変更す る必要のない項目です。

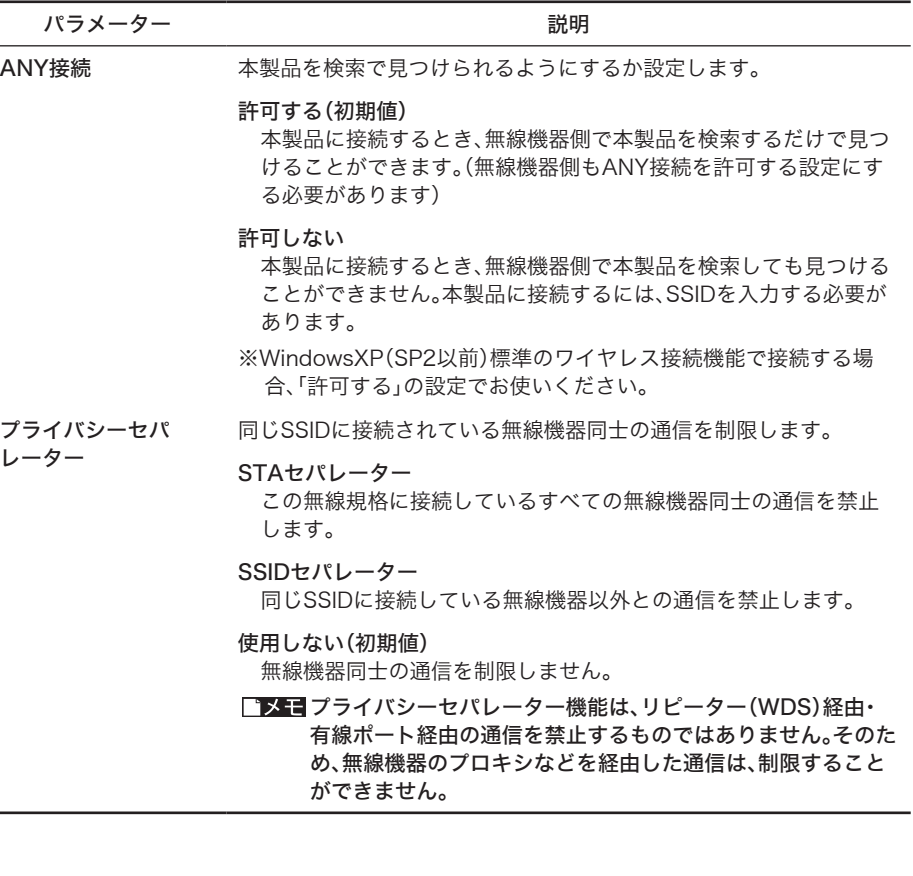

# マルチSSID

一台のエアステーションに複数のSSIDを設定することができます。その定義したマルチSSID の認証・暗号化の設定をおこないます。

本製品では、便宜上次のように区別します。 基本SSID

「無線基本」設定ページで設定されたSSIDネットワーク

マルチSSID

「マルチSSID」設定ページで設定されたSSIDネットワーク

- マルチSSIDネットワークは、基本SSIDと比較して次のような違いがあります。 ・ WEP(固定値Key)の登録可能Keyの数が1つに制限されます。また、他のSSIDと 重複する内容のKeyは設定することができません。
	- ・ WEP(固定値Key)の送信Keyは1番に固定されます。

## ⇒無線設定 - マルチSSID

マルチSSID設定 (11g) 2 ヘルプ

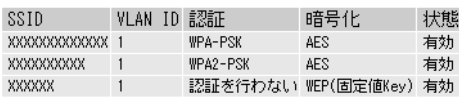

マルチSSD登録情報の編集

パラメーター おおおおおおおおおおおおおおおおおおおおおおおおおおおおおおおおおお

マルチSSID登録情報 の編集 マルチSSID ネットワークの作成・設定の変更・削除をおこなうことが できます。

# リピーター機能

エアステーション間を無線で接続するリピーター機能(WDS)の設定をします。

## ⇒ 無線設定 - リピーター機能

リピーター機能(WDS)設定 (11g) 2 ヘルプ

リビーター機能(WDS) 使用する  $\checkmark$ 

設定

※リピーター機能を使用するには通信する無線機と<br>IPアドレスが重複しないようにして下さい。

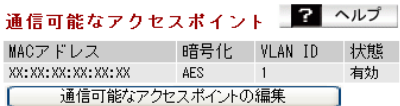

(本機の無線側MACアドレス[XX:XX:XX:XX:XX:XX])

パラメーター 説明

3

Web設定インターフェース

リピーター機能(WDS) リピーター機能(WDS)を使用するかどうかを設定します。 リピーター機能を使うには、接続相手のエアステーションもリピー ター機能(WDS)の設定をおこなう必要があります。

### 使用しない(初期値)

リピーター機能(WDS)を使用しません。

### 使用する

リピーター機能(WDS)を使用します。

## WDS専用モードで使用する 通常の無線機器からの接続は受け付けないリピーター機能 (WDS)専用モードで使用します。

### 通信可能なアクセスポ イント リピーター機能で接続するアクセスポイントのMACアドレスの一 覧を表示します。 状態が「有効」になっているMACアドレスのエアステーションの み、通信することができます。 状態が「無効」になっているMACアドレスのエアステーションは、 通信することができません。

### [通信可能なアクセスポイントの編集]

リピーター機能を使って通信するエアステーションを登録・編集 するときに、クリックします。編集画面へ進みます。

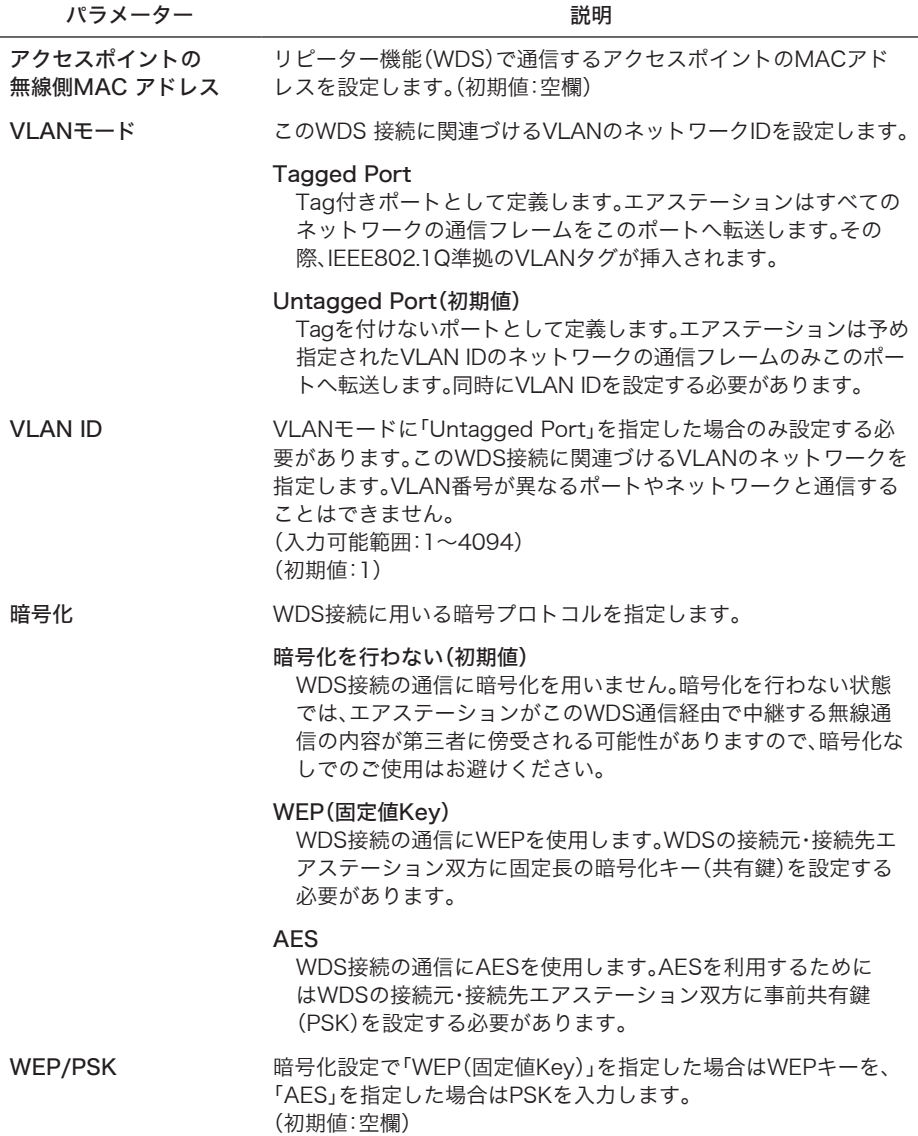

# <span id="page-104-0"></span>MACアクセス制限

MACアドレスフィルターで使用する無線機器のリストの編集をおこないます。

- ※ この機能は[無線セキュリティ]設定(もしくは、[マルチSSID]設定)の[無線の認証]で、 「MACアドレスフィルタ」が設定されている場合のみ動作します。
- 本製品では、以下の方法でMACアクセス制限をおこなうことができます。
	- ・ 接続を許可する無線機器のMACアドレスリストを本製品に登録する。
	- · 接続を許可する無線機器のMACアドレスを、ユーザー名としてRADIUSサーバーに登録 する。
- ※ これらの登録方法は同時に使用することができますが、本製品のリストに登録された無線 機器の情報が優先されます。

⇒無線設定 − MACアクセス制限

MACアクセス制限設定 2 ヘルプ

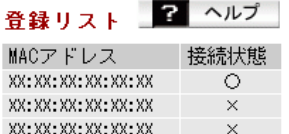

登録リストの編集

エクスポート

パラメーター 説明 登録リスト MACアクセス制限で接続を許可するMACアドレスおよび、各ア ドレスを持つ機器の接続状態を表示します。 MAC アドレスは、昇順に並べて表示されます。 [登録リストの編集] 登録リストを編集するとき、クリックします。編集画面へ進みます。 [エクスポート] クリックすると、MACアドレスを一行にひとつ記入したテキスト ファイルがエクスポートされます。

# 管理設定

# 本体/パスワード

エアステーション名の設定、設定画面にログインするためのユーザー名/パスワードの設定、 SNMPの設定を行います。

## ⇒管理設定 - 本体/パスワード

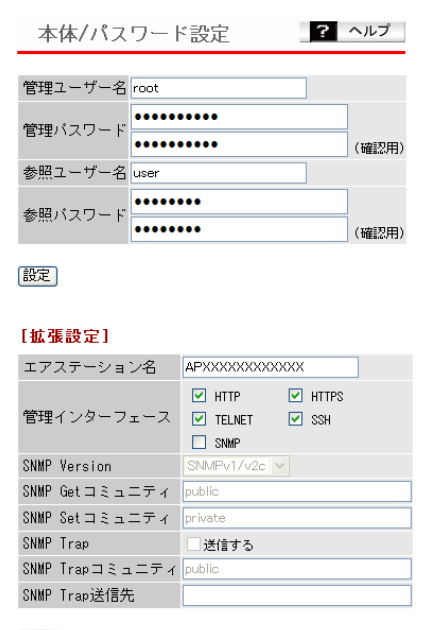

## 設定

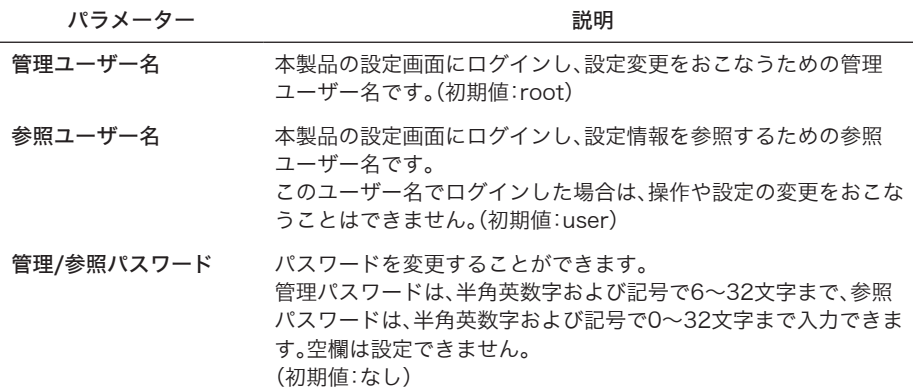

[拡張設定]

以下の項目は、設定内容をよくご理解の上、変更してください。一般的な使い方の場合は、変更す る必要のない項目です。

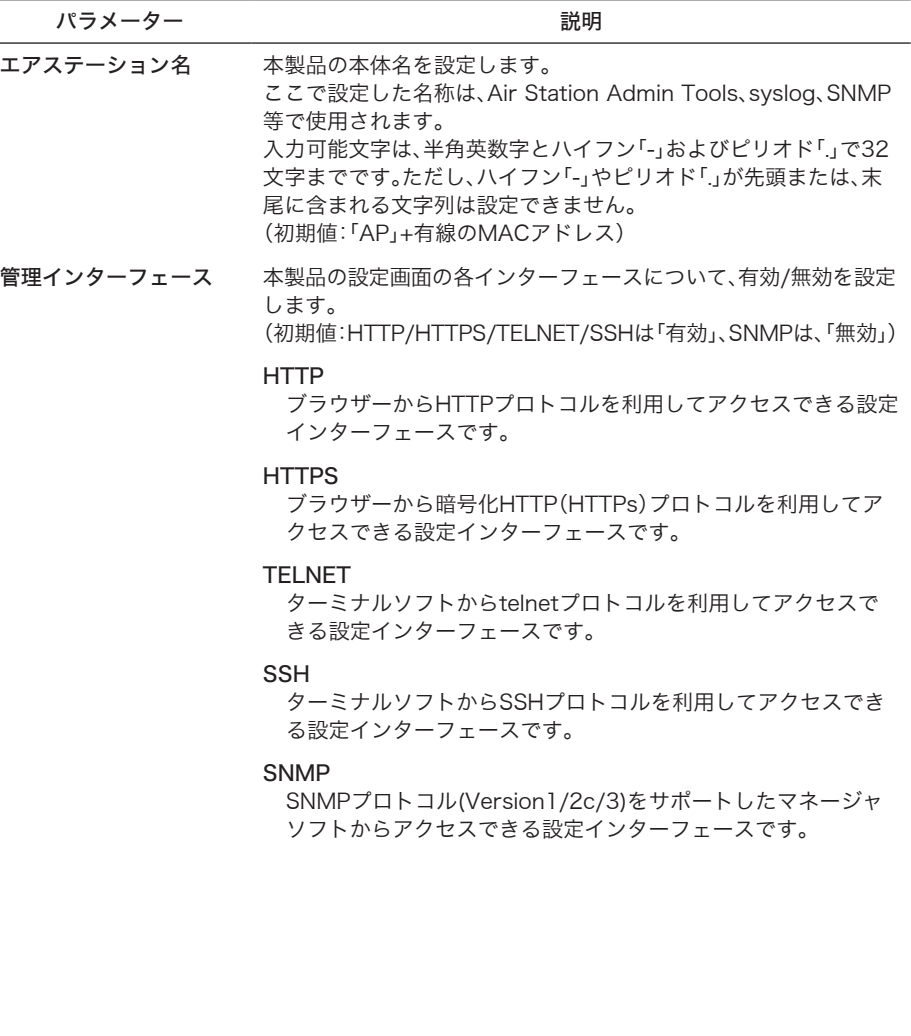

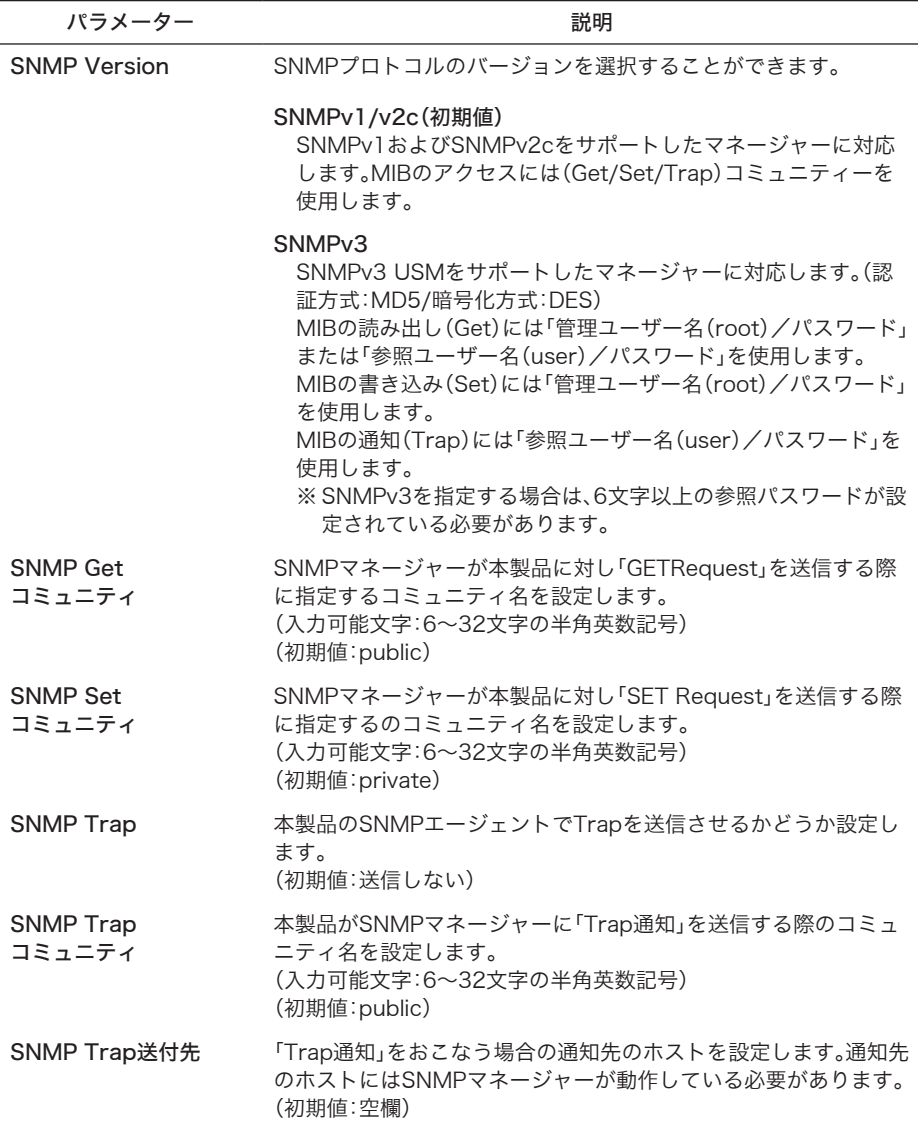
### ユーザー管理設定

内蔵RADIUSサーバー認証に使用するユーザー名を編集・登録します。 このリストは、[ネットワーク設定]-[RADIUS設定]において内蔵RADIUSサーバーを使用す るよう設定されている場合に使用されます。

#### FX モ EAP認証を使用する場合は、サブタイプ設定に関わらずユーザーを登録する必要が あります。

### ⇒管理設定 - ユーザー管理設定

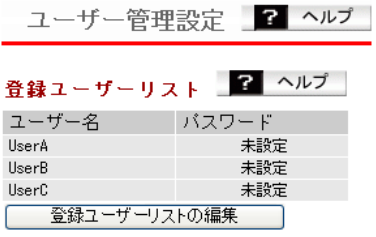

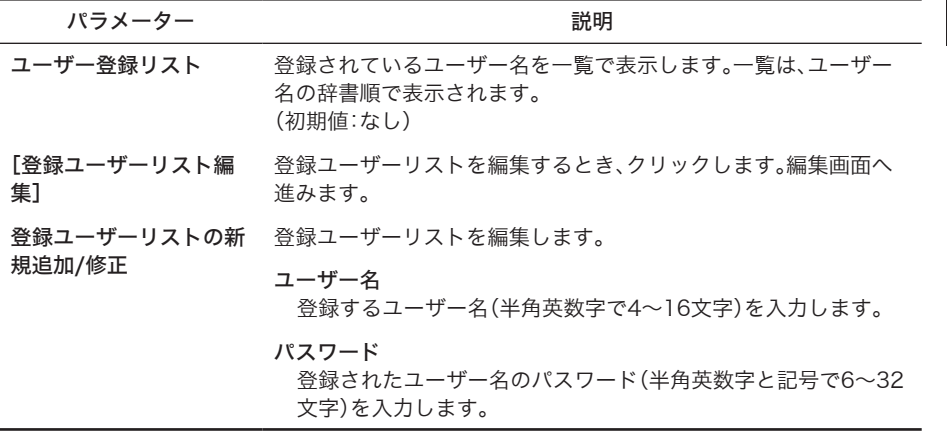

## 時刻

本製品の内部時計機能の設定をおこないます。 内部時計の日付・時刻、NTPサーバー、タイムゾーンを設定することができます。

- 「メモ・本製品の内部時計は、本製品の再起動、または電源が切断すると初期値に戻ってし まいます。
	- ・NTPサーバーを正しく設定することによって、再起動/電源ON時に時計を自動的 に調整することができます。

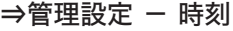

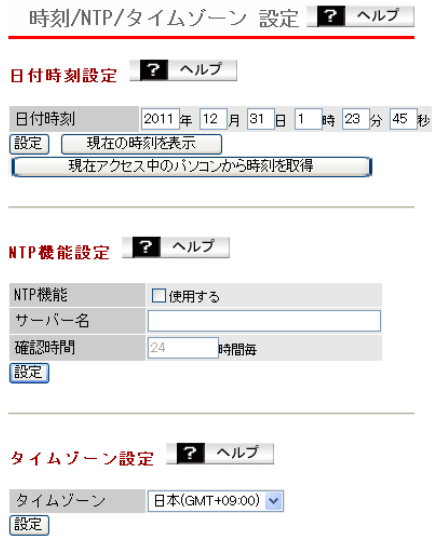

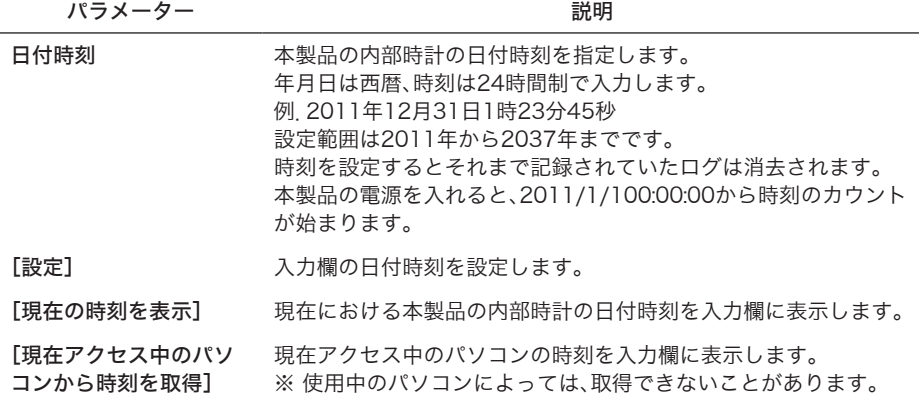

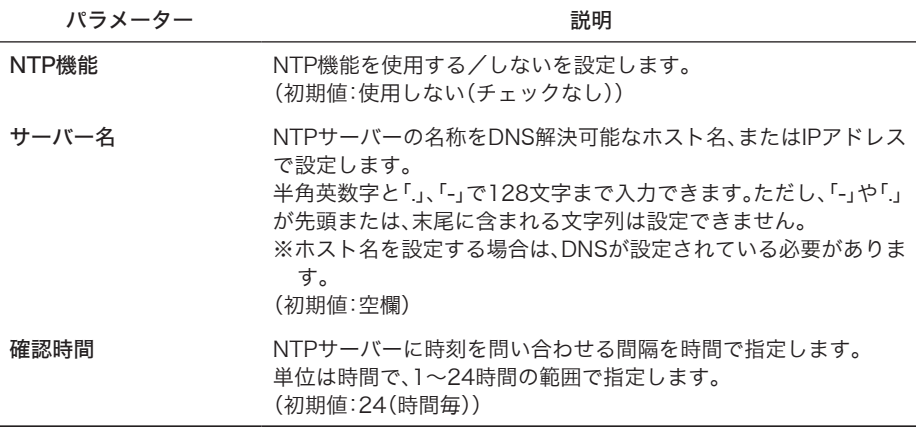

### [タイムゾーン設定]

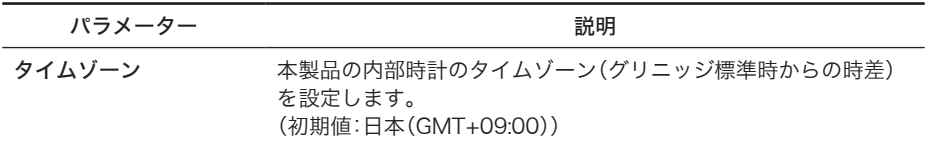

# ログ情報転送(syslog)

syslogプロトコルによる転送機能の設定をおこないます。

### ⇒ 管理設定-ログ情報転送(syslog)

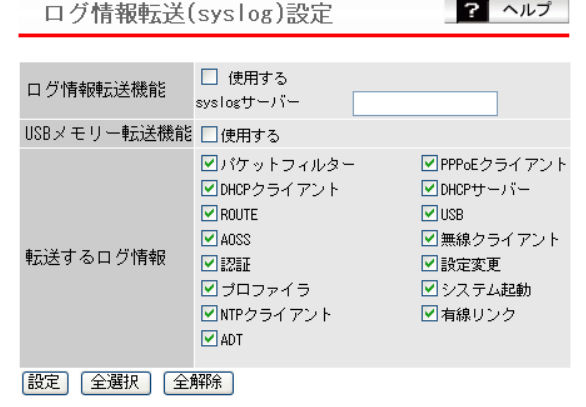

パラメーター 説明

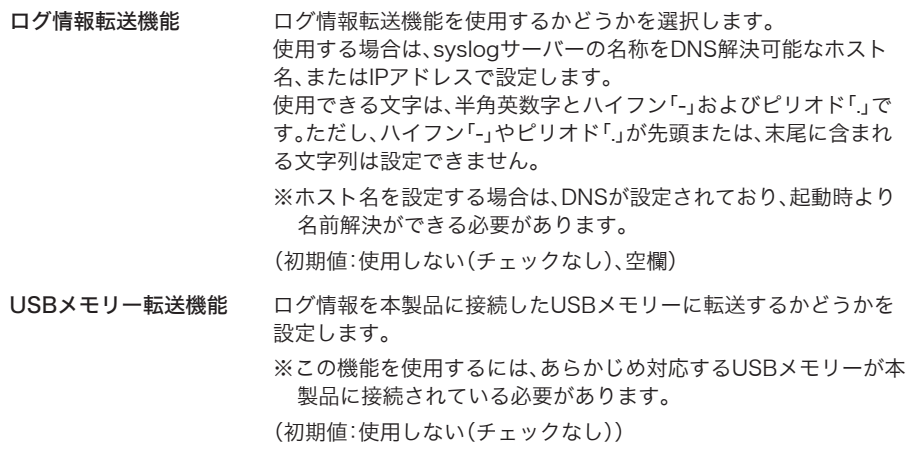

■メモ この設定が有効かつUSBメモリーが書き込み可能な場合に 限り、USBメモリーへログの書き込みをおこないます。

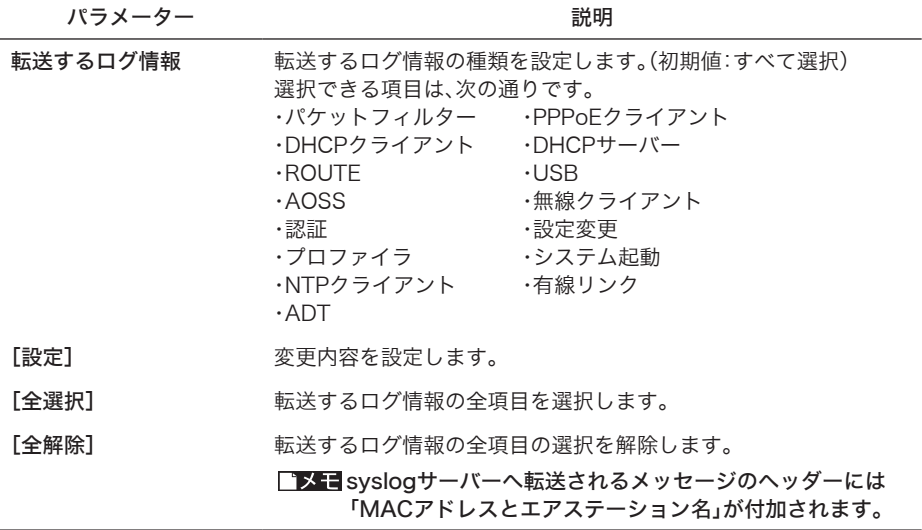

# プロファイラ

本製品に保存されているパラメーターセット(プロファイル)を自動的、もしくは手動で切り 替える設定をおこないます。

### ⇒管理設定 - プロファイラ

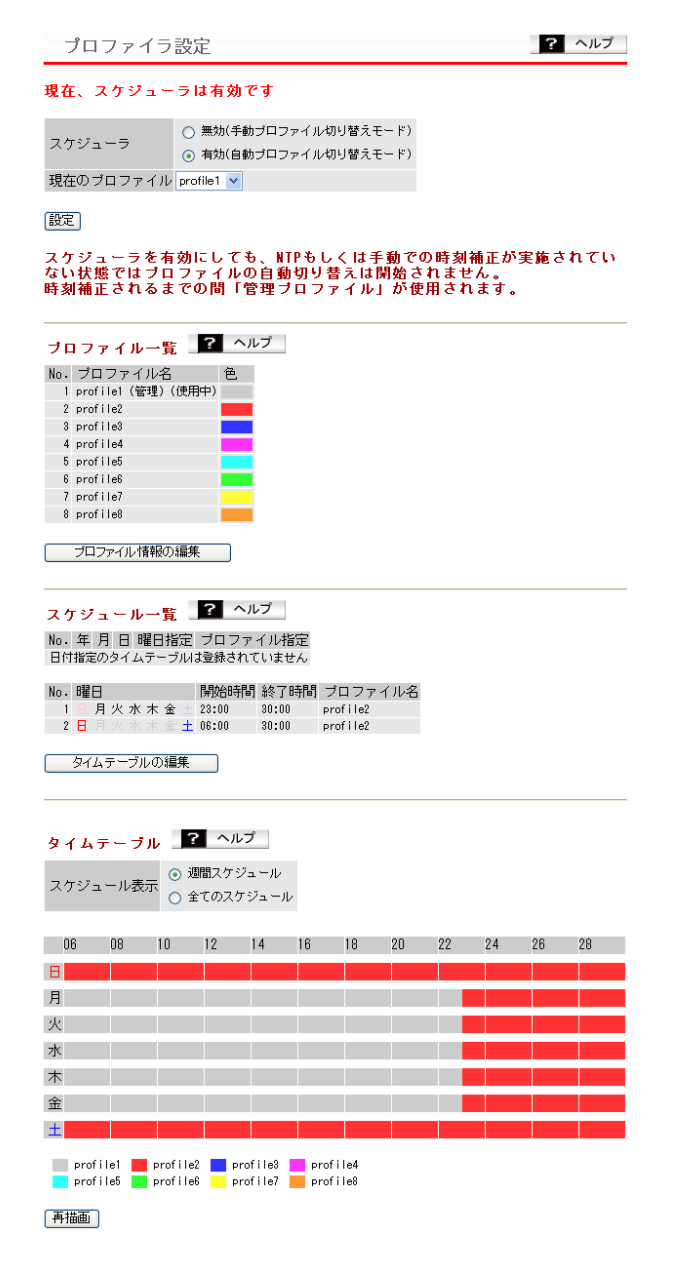

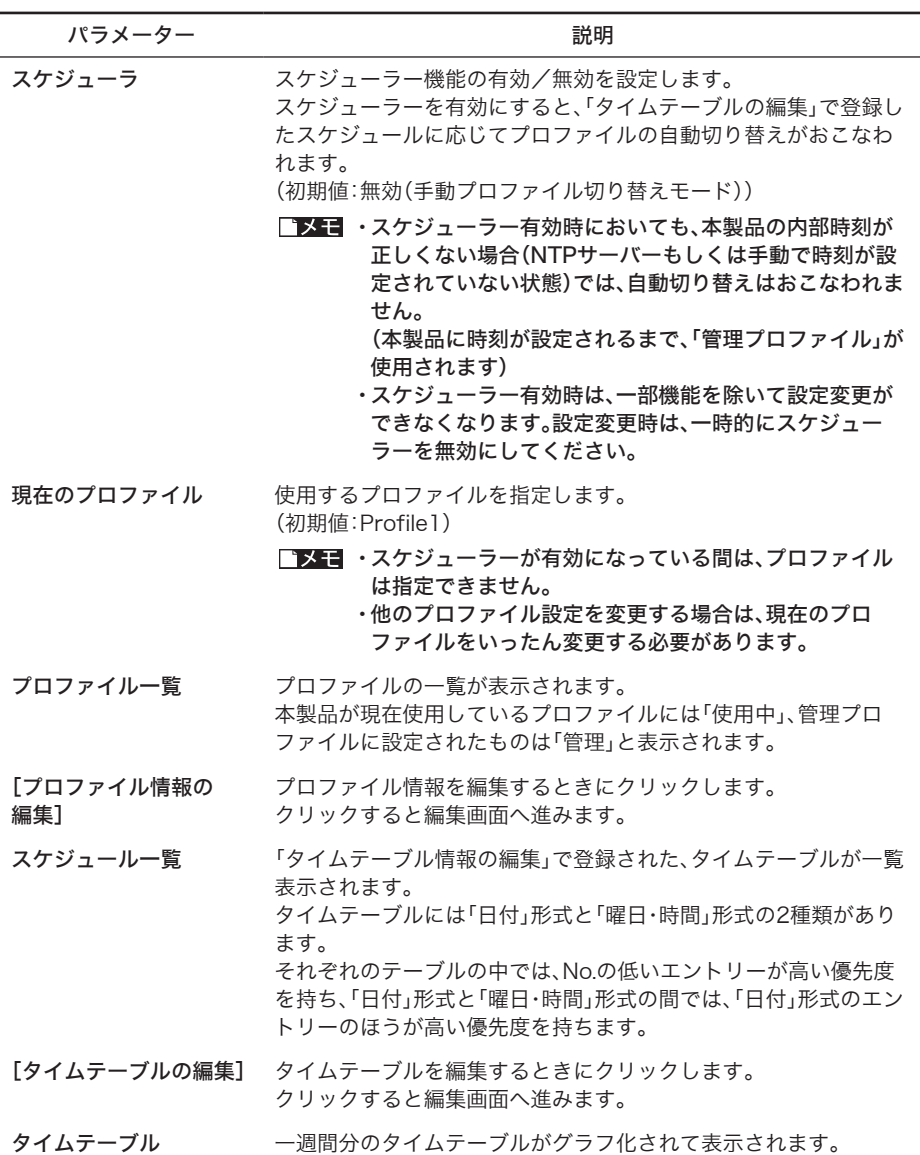

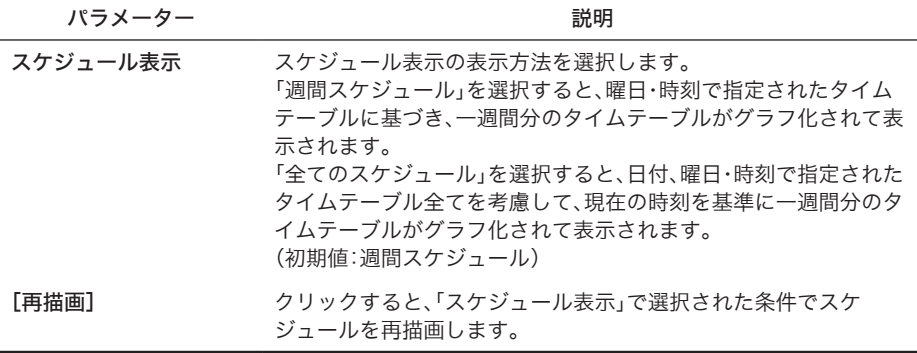

### 「プロファイル情報の編集」画面

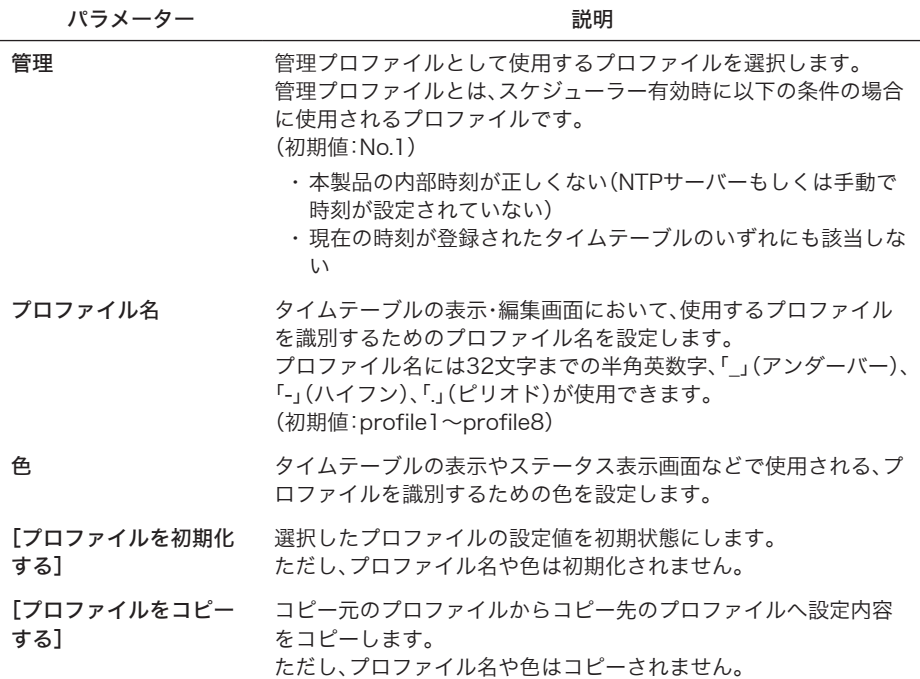

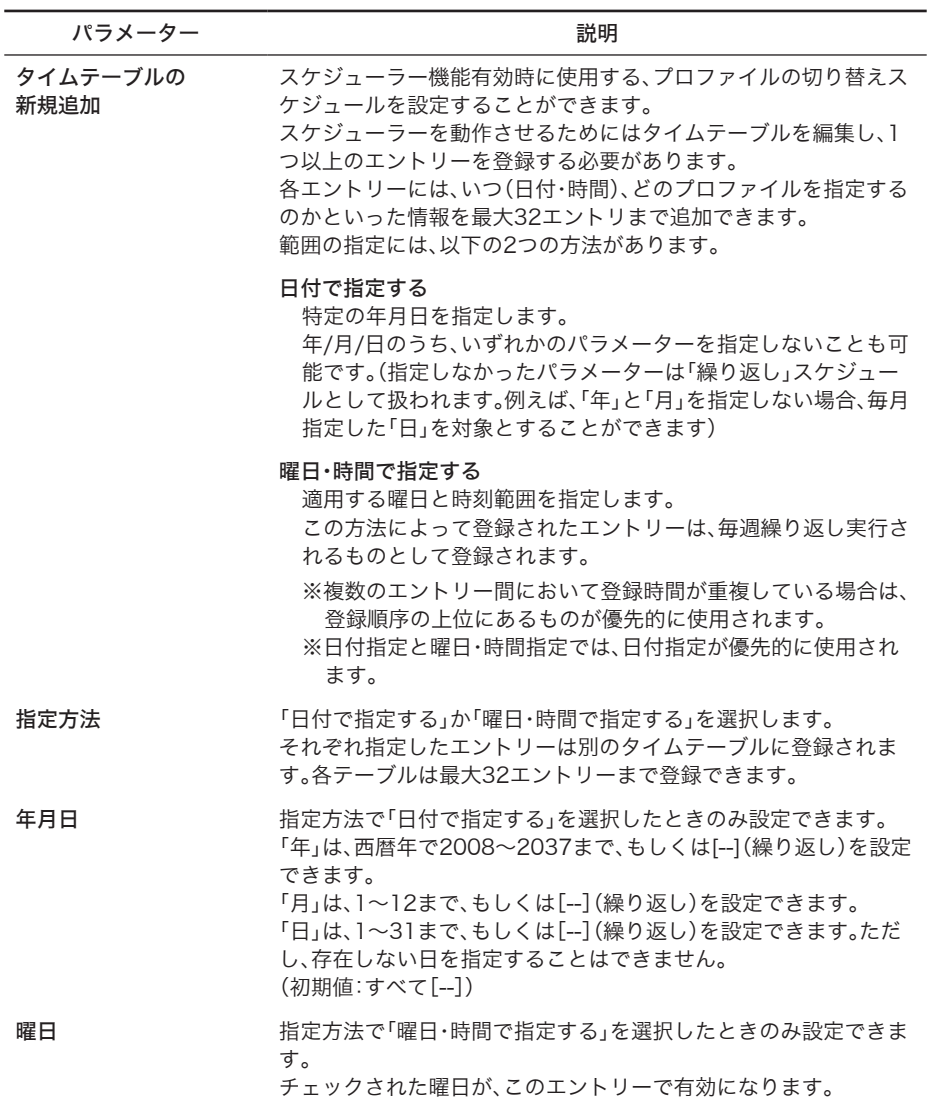

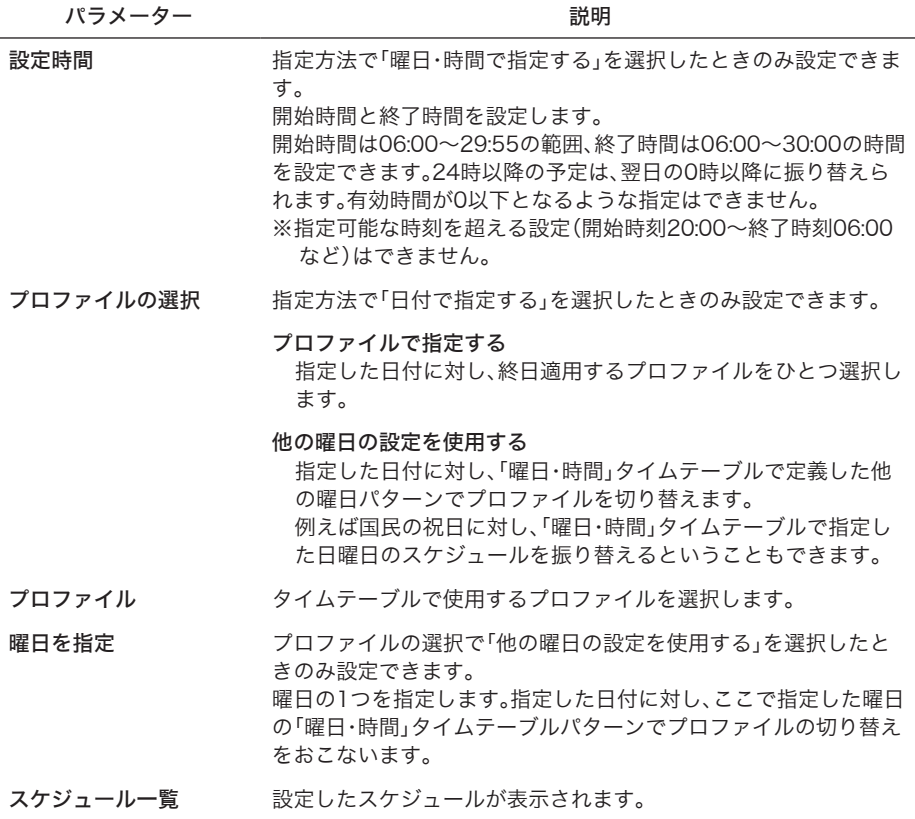

# Admin Tools

Admin Toolsによる管理に関する状態の表示と、遠隔管理の解除をおこないます。

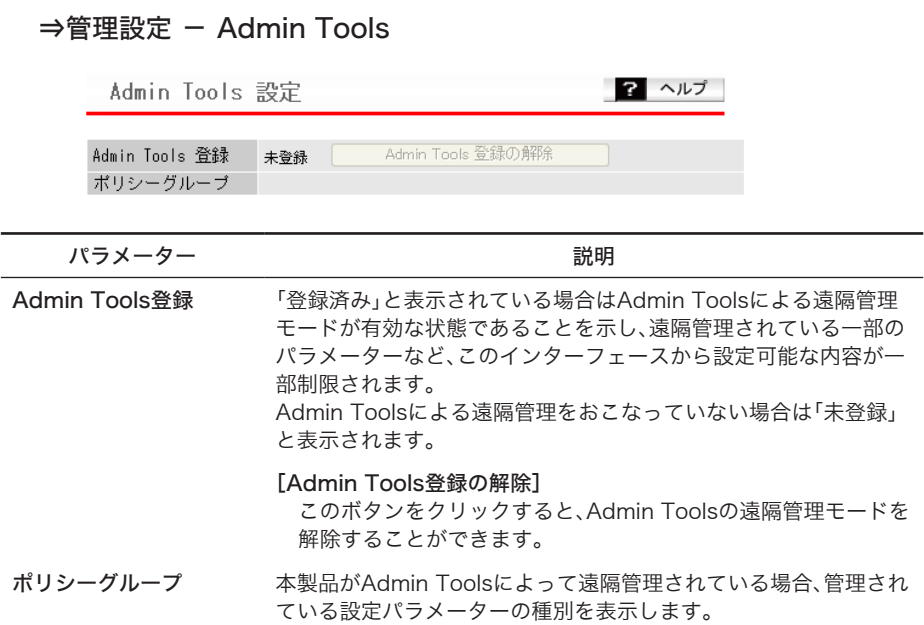

# 設定保存/復元

本製品の現在の設定をパソコン上のファイルへ保存したり、パソコン上の設定ファイルを本 製品に復元したりします。

また、AirStation Admin Tools経由で保存したデータの復元や、この画面で保存したデータを Admin Toolsで復元することもできます。

### ⇒管理設定 - 設定保存/復元

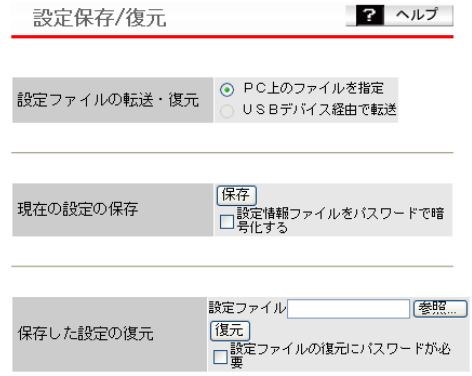

パラメーター 説明

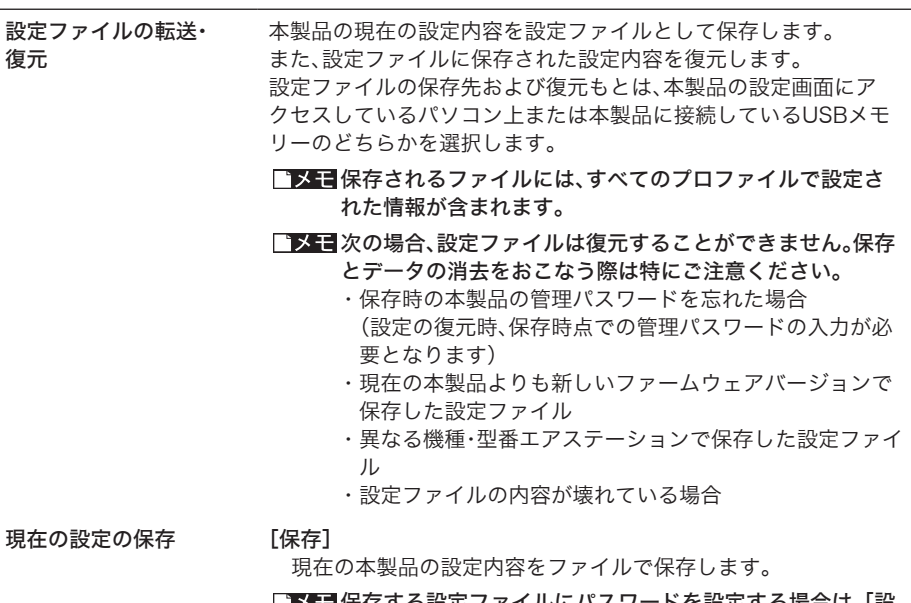

■ メモ 保存する設定ファイルにパスワードを設定する場合は、「設 定情報ファイルをパスワードで暗号化する」にチェック マークをつけます。

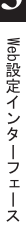

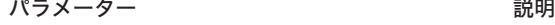

保存した設定の復元 設定ファイル

設定ファイルが存在するパスおよびファイル名称を入力します。

パスワード

設定ファイル保存時に設定したパスワードを入力します。

[参照...]

ファイル参照のダイアログが表示されます。 ファイルを選択してください。

設定ファイルを読み込み・復元を開始します。

- ・設定を復元すると、IPアドレスや無線の暗号化キーなど が設定ファイル保存時のものに復元されるため、本製品 へこれまで通り接続できなくなる恐れがあります。
	- ・復元後に本製品に接続できなくなったときは、 AirStation Admin Toolsから本製品の設定画面を起動 し、設定変更をおこなってください。
	- ・ログイン用の管理パスワードも復元されます。
	- ・設定の復元の失敗・成功に関わらず時刻の設定が初期化 されます。

<sup>[</sup>復元]

## 再起動

本製品の再起動をおこないます。

### ⇒管理設定 - 再起動

ワーヘルプ 再起動

エアステーションを再起動します。

再起動

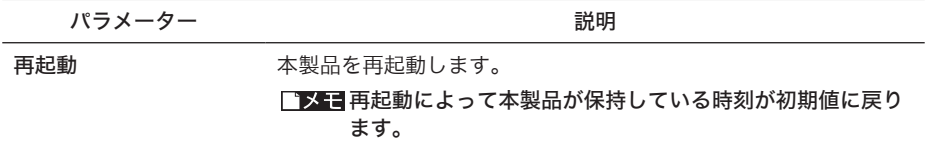

### 設定初期化

本製品の設定の初期化をおこないます。

⇒管理設定 - 設定初期化

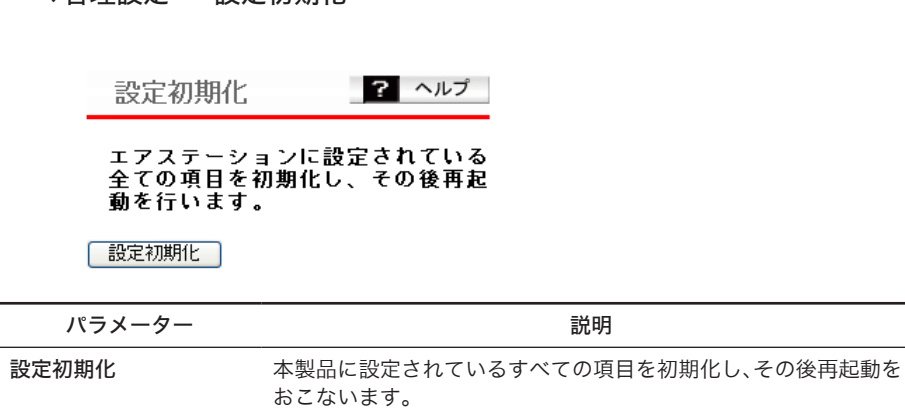

### ファームウェア更新

本製品のファームウェアを更新します。

ファームウェアを更新することによって、不具合の改善・最新の機能のサポートなどがおこな われます。

### ⇒管理設定 - ファームウェア更新

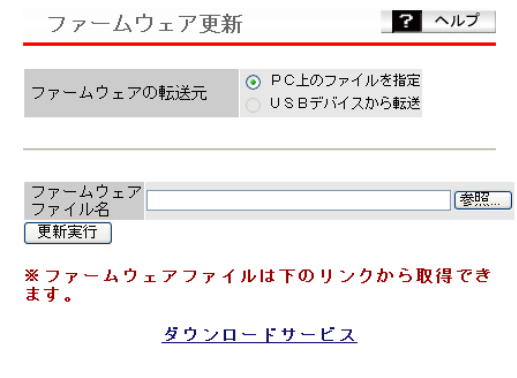

パラメーター 説明

ファームウェアの転送元 ファームウェアファイルの転送元を指定します。 転送元は、本製品の設定画面にアクセスしているパソコンまたは本 製品に接続しているUSBメモリーのどちらかを選択できます。

#### パラメーター おおおし おおおし かいしゃ 説明 おおおし かいきん かいきょう

ファームウェアファイル ファームウェアファイル名を入力します。

名

[参照...] ファイル参照のダイアログが表示されます。 ファイルを選択してください。

#### [更新実行]

ファームウェアの更新を開始します。

- ・ファームウェア更新中は、本体のLEDが点滅します。 その間は、絶対に電源を切らないでください。数分で、書 き込みが終わり再起動します。
	- ・弊社が提供するファームウェアファイル以外は使用しな いでください。
- USBメモリーからファームウェアファイルを読み込む場合 は、以下の点にご注意ください。
	- ・ファームウェアファイルをルートフォルダーに保存す る。
	- ・ファームウェアファイル名や拡張子を変更しない。
- ■■■ 次の場合、ファームウェア更新はエラーとなります。
	- ・ファームウェアファイルが、壊れているとき。
	- ・機種の異なるエアステーションのファームウェアを書き 込もうとしたとき。
- ※ファームウェア更新の失敗・成功に関わらず、時刻の設定は初期 化されます。

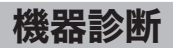

# システム情報

本製品のおもな設定一覧を表示します。

### ⇒機器診断 - システム情報

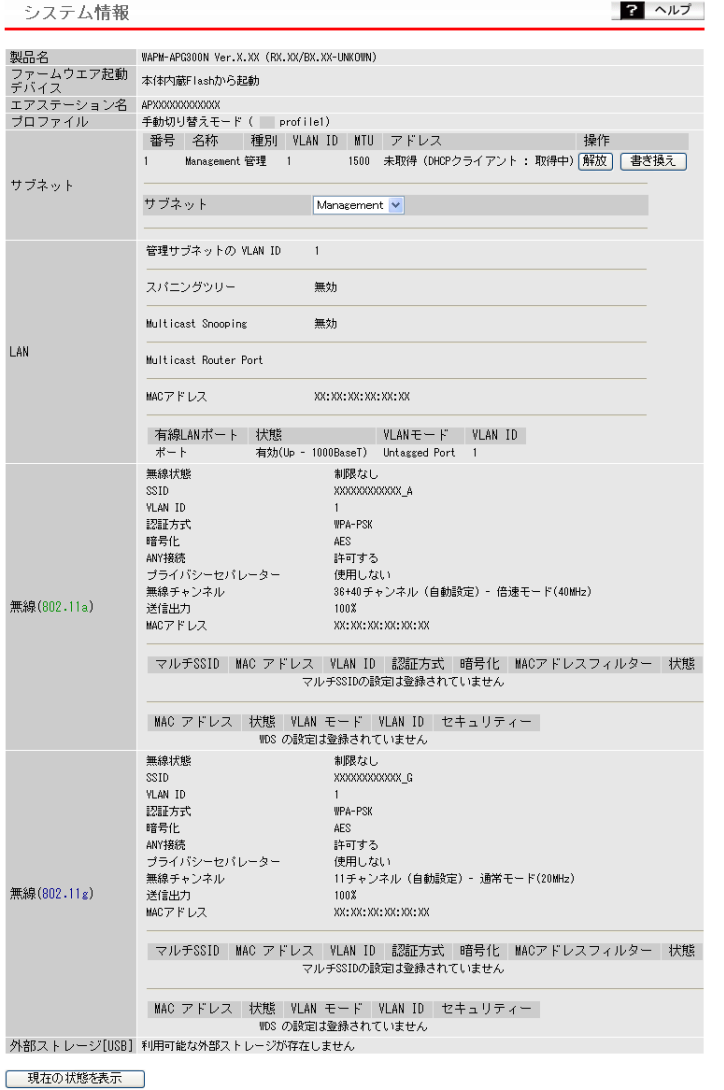

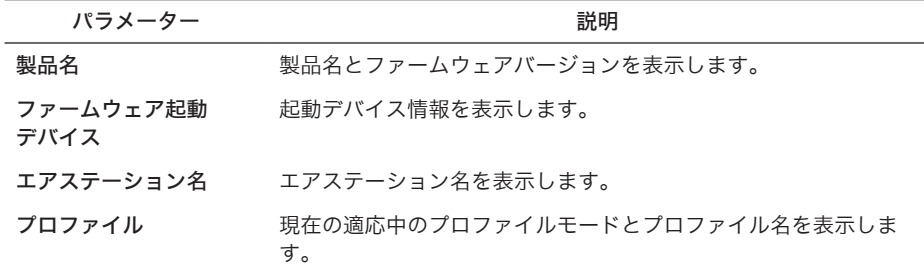

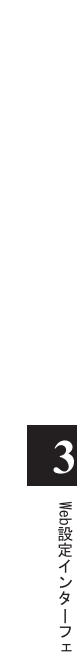

 $\overline{\mathbf{x}}$ 

#### パラメーター 説明

サブネット サブネットの情報を表示します。

番号

サブネットの番号を表示します。

名称

定義サブネットに与えられた名称を表示します。

#### 種別

定義サブネットの形式(管理/LAN/Management)を表示しま す。

#### **VI ANID**

サブネットのVLANIDを表示します。

#### **MTU**

サブネットに設定されたMTUサイズを表示します。

#### アドレス

サブネットのアドレスを表示します。

#### 操作

サブネットのIP取得方法と状態により操作可能なボタンを表示 します。

- [接続]: PPPoEサーバーに接続を行います。
- [停止]: PPPoEサーバーへの接続を停止します。
- [解放]: DHCPサーバーから取得したIPアドレスを解放します。
- [書き換え]: DHCPサーバーに問い合わせを行い、IPアドレスの 取得を開始します。

#### サブネット

- サブネットをメニュー表示し、詳細表示するサブネットを選択し ます。
- ホスト名 : DHCPサーバーから取得したホスト名を表 示します。
- ドメイン名 : DHCPサーバーから取得したドメイン名を 表示します。
- リース取得時間 : DHCPサーバーから取得したIPアドレスを 解放します。
- リース期限 : DHCPサーバーから取得したIPアドレスの リース期限を表示します。
- サーバーIPアドレス : DHCPサーバーのIPアドレスを表示します。
- 接続開始時間 : DHCPサーバーからIPを取得もしくは再取 得した時点の時間を表示します。
- デフォルトゲートウェイ:デフォルト経路として設定されたサブ ネットにおけるデフォルトゲートウェ イの取得値(もしくは設定値)を表示し

ます。

DNS : DNSのIPアドレス、サブネット名を表示します。

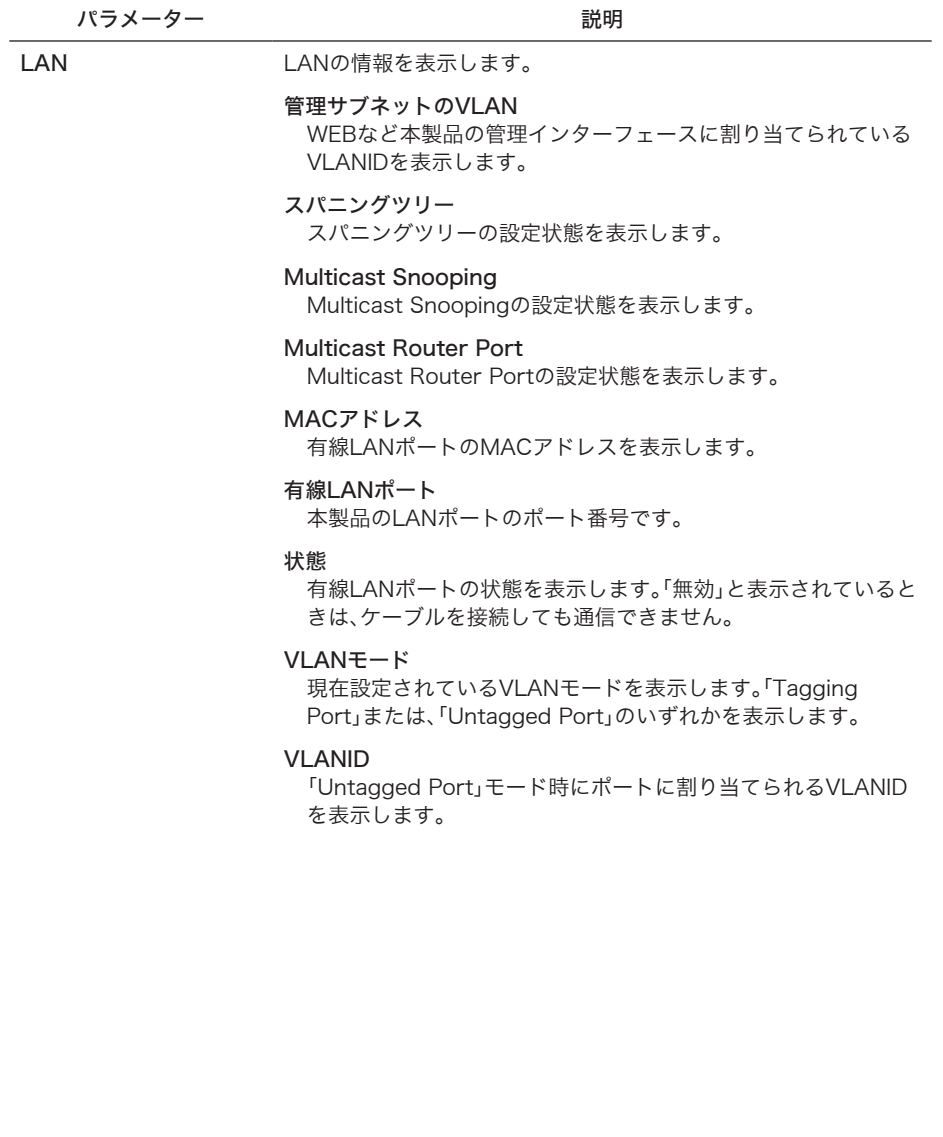

#### パラメーター 説明

無線 ファンス 現在の無線の設定を表示します。

本製品が対応している無線のデバイス(規格)ごとに表示されます。 無線の規格には、「802.11a」と「802.11g」があります。

#### 無線状態

「WDS専用モード」、「制限なし」または「無効」が表示されます。

#### **SSID**

現在のSSIDを表示します。

AOSSで接続設定がされているときは、自動設定されたSSIDが表 示されます。

#### VLAN ID

メインSSIDネットワークに設定されているVLAN IDを表示しま す。

### 認証方式

メインSSIDのネットワークに設定されている認証方式を表示し ます。

#### 暗号化

メインSSIDのネットワークに設定されている暗号化方式を表示 します。なお、AOSS利用時には'AOSS'と表示されます。

#### 追加認証方式

追加認証方式の設定状態を表示します。

#### ANY接続

ANY接続拒否の設定状態を表示します。

#### プライバシーセパレーター

プライバシーセパレーターの設定状態を表示します。

#### 無線チャンネル

現在の無線チャンネルを表示します。

#### 送信出力

現在の無線デバイスの送信出力を表示します。

#### MACアドレス

現在の無線デバイスのMACアドレスを表示します。

#### マルチSSID

マルチSSIDの設定内容を表示します。

外部ストレージ

本製品に接続されているUSBメモリーの状態を表示します。

[USB]

# ログ情報

本製品に記録されているログ情報を表示します。 ログ情報はある程度記録されると、古い情報から削除されます。

### ⇒ 機器診断-ログ情報

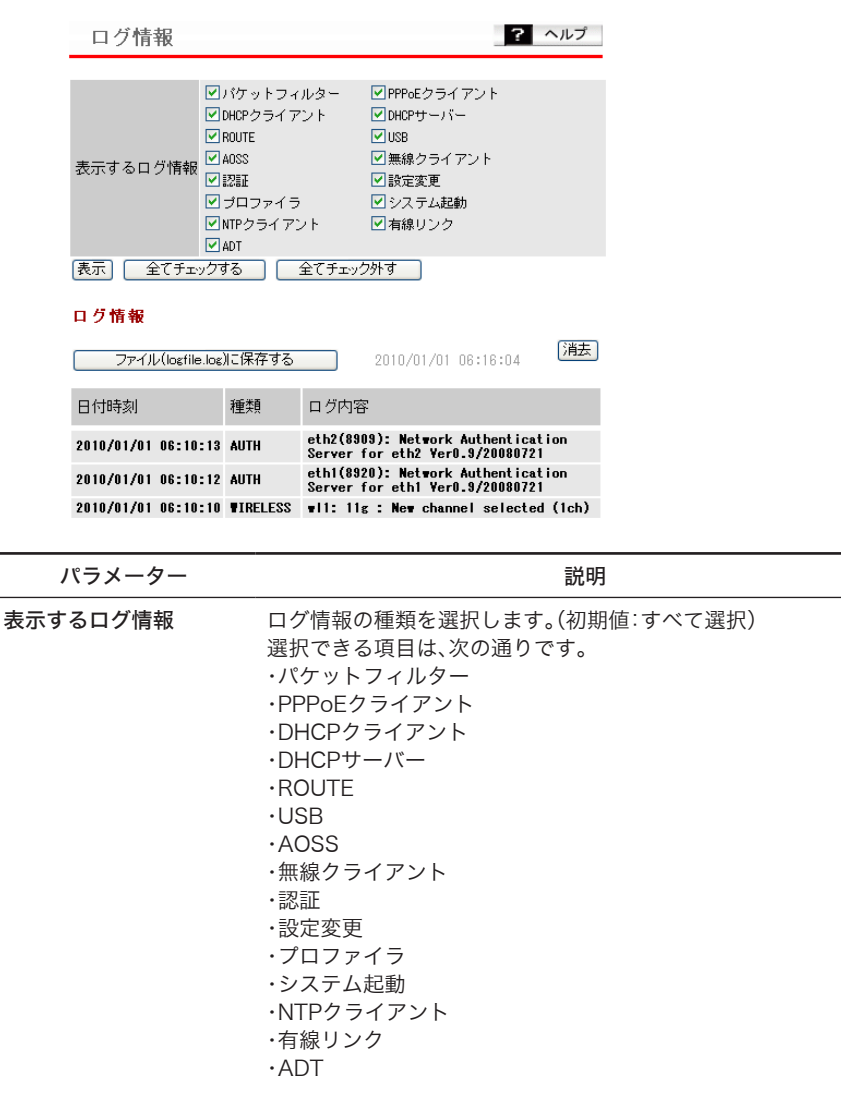

■■表示したいログ情報を選択し、[表示]をクリックすると、ロ グ情報の表示が切り替わります。

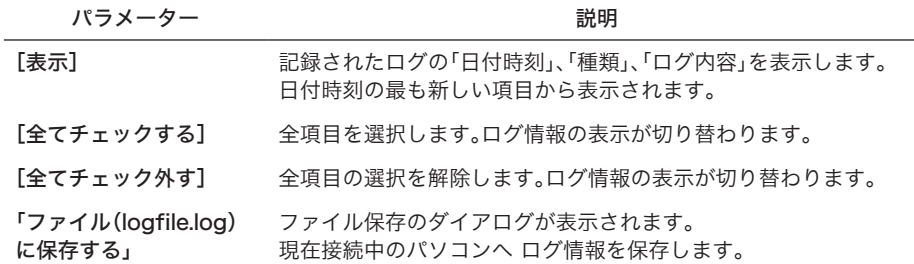

# USB

本製品USBポートに関する情報を表示します。 対応するUSBメモリーが接続されている場合のみ、情報が表示されます。

### ⇒機器診断 - USB

イジェクト

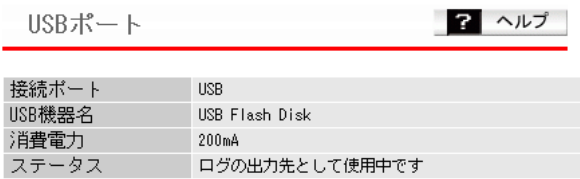

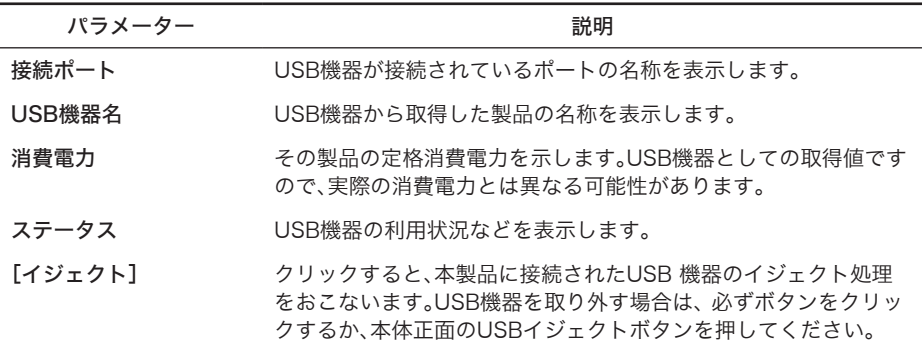

### 通信パケット情報

本製品の通信の統計情報や、各ポートの状態を表示します。

### ⇒機器診断 - 通信パケット情報

通信パケット情報

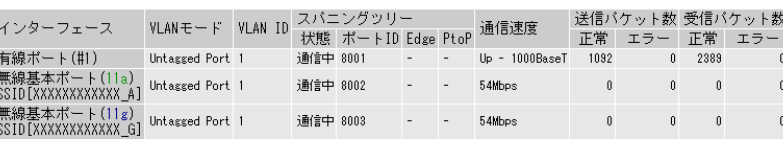

現在の状態を表示

パラメーター ぶんしゃ おおし かいしゃ かいかん 説明

インターフェース インターフェース名を表示します。有線インターフェースの()内 はポート番号を、無線インターフェースの( )内は無線規格をそれ ぞれ示します。

#### 有線ポート

本製品のLANポートを示します。

#### 無線基本ポート

無線通信のうち、無線基本設定で設定したSSIDで接続した無線 機器との通信に使われるポートです。

#### 無線マルチSSID

無線通信のうち、マルチSSID設定で設定したSSIDで接続した機 器との通信に使われるポートです。

WDSポート リピーター機能設定で登録された本製品との通信に用いられる ポートです。 ※無効に設定されているポートは表示されません。

#### VLANモード ポートのVLAN動作モードを表示します。

#### VIAN ID ポートに関連づけられたVIAN IDを表示します。VIAN番号が異な るポートやネットワークと通信することはできません。

スパニングツリー スパニングツリー有効時のポート転送状態、ポートID、Edge ポー ト、Point to Pointを表示します。 スパニングツリー無効時は、すべてのポートで「通信中」と表示され ます。

? ヘルプ

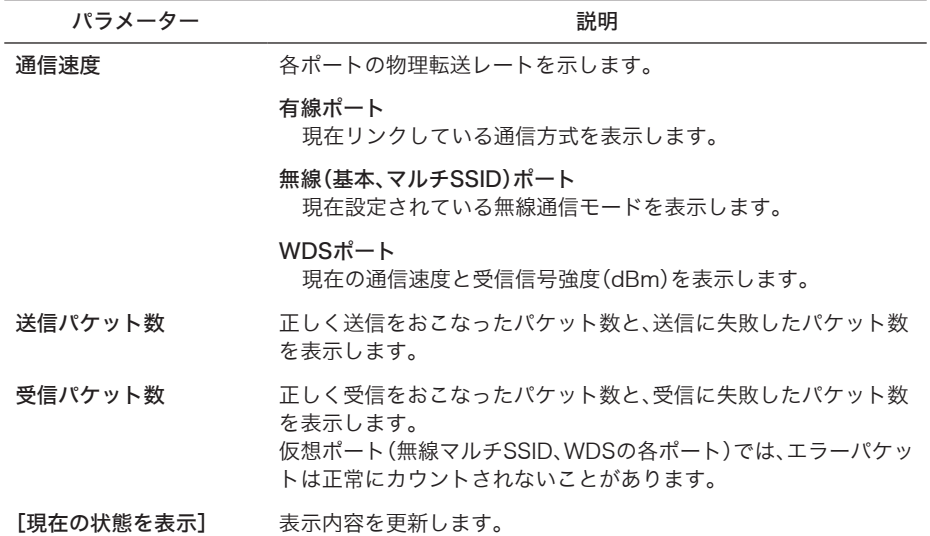

### クライアントモニター

本製品と通信をしているネットワーク機器の情報を表示します。

⇒機器診断 - クライアントモニター

クライアントモニタ 2 ヘルプ

3台のクライアントが存在します

現在の情報を表示

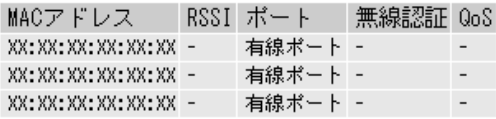

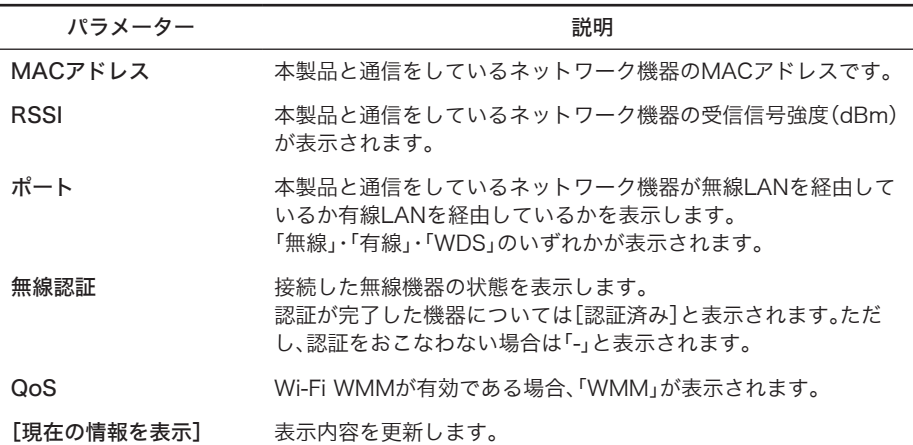

### 無線環境モニター

本製品が設置されている周囲の無線の使用状況を表示します。

無線機能[\(P86\)](#page-87-0)が無効となっている場合、または無線環境サーベイ機能([P94](#page-95-0))が 無効である場合は、無線環境モニターは動作しません。

### ⇒ 機器診断-無線環境モニター

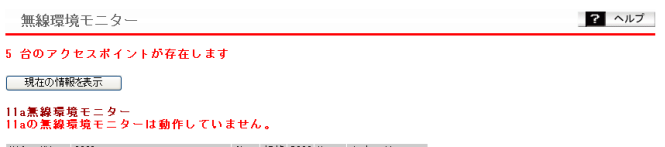

MACアドレス SSID 

#### 11g無線環境モニター

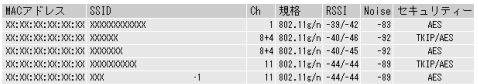

#### チャンネル情報(2.4GHz帯)

現在のチャンネル 5チャンネル (自動設定) - 通常モード(20MHz) 推奨チャンネル 5チャンネル

#### 検出された干渉源と影響度(2.4GHz帯)

電波状況 ★★★ 良好です。

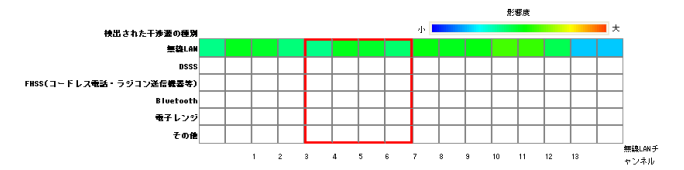

#### スペクトル表示(2.4GHz帯)

縦軸一目盛の時間幅 10秒 v

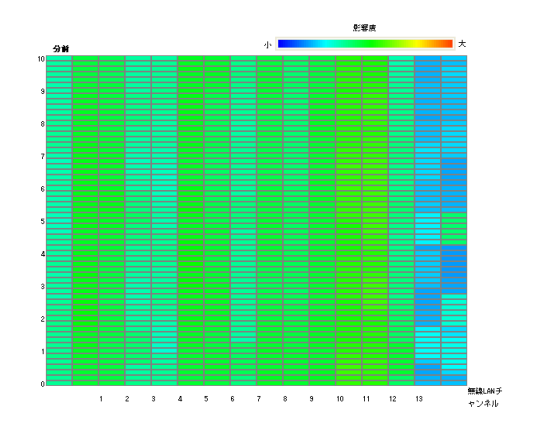

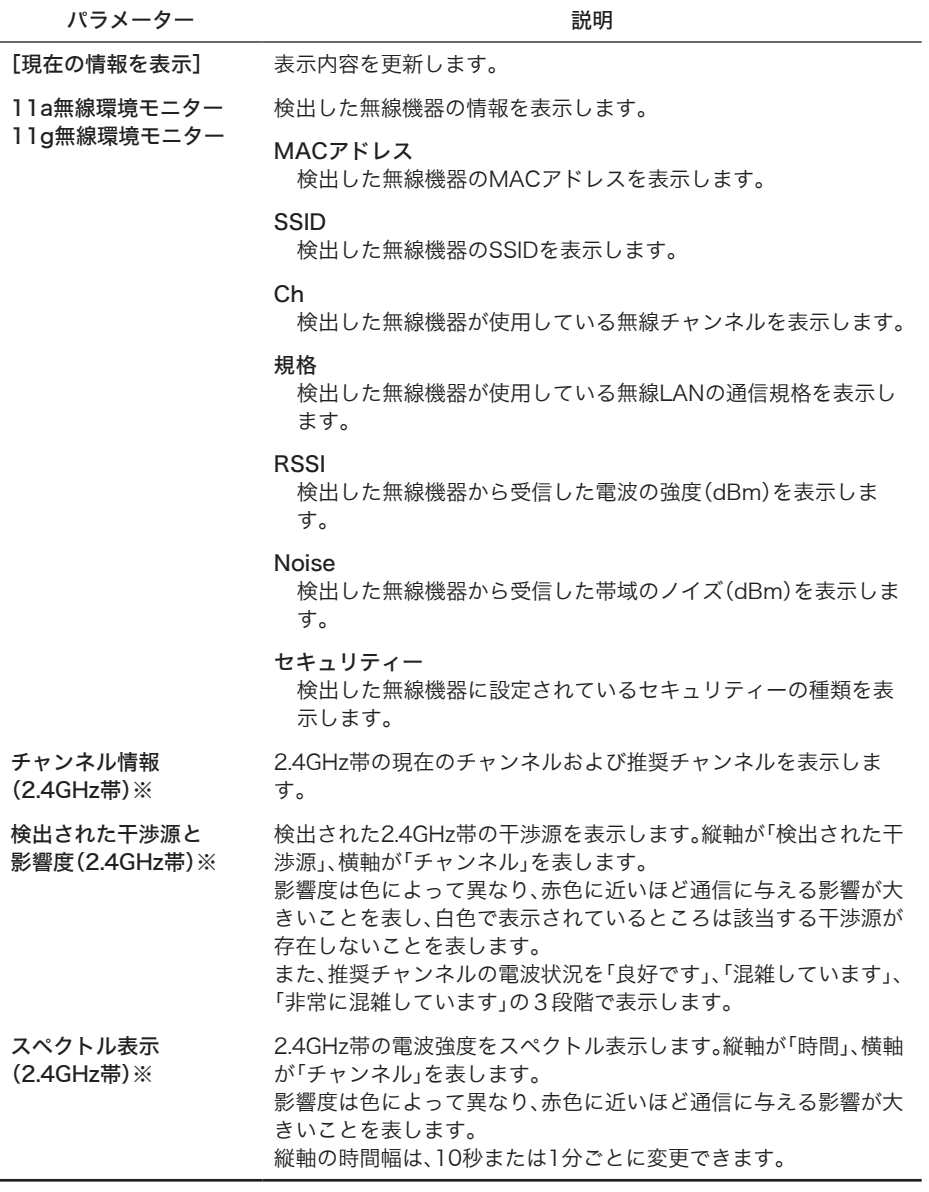

※ 「チャンネル情報(2.4GHz帯)」、「検出された干渉源と影響度(2.4GHz帯)」、「スペクトル表示 (2.4GHz帯)」の情報を表示するには、別売のEzAnalyzer(WLE-AN24G)が必要です。

 $\overline{\mathbf{3}}$ 

# CPUモニター

本製品の動作状態をモニターし、システム負荷率をヒストグラムと数値で表示します。

⇒機器診断 - CPUモニター

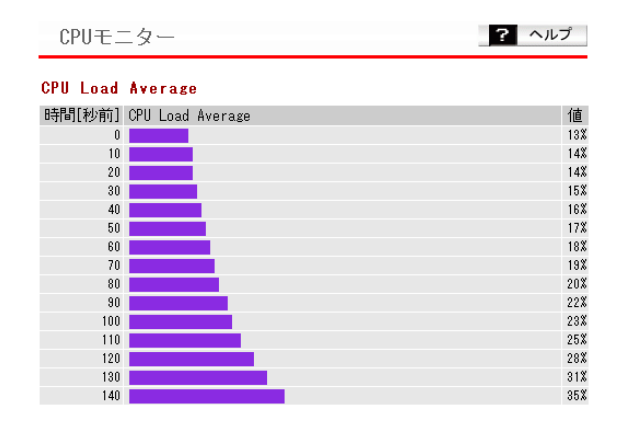

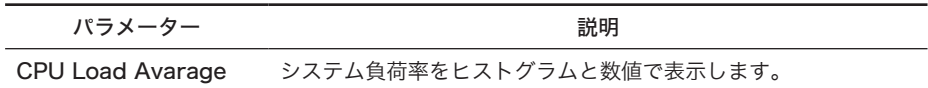

# pingテスト

本製品からネットワーク上の他の機器との接続確認をおこなうことができます。 本製品のVLAN管理ポートから指定された機器へPing(ICMP Echo Request)を送信し、結果 を表示します。

### ⇒機器診断 - pingテスト

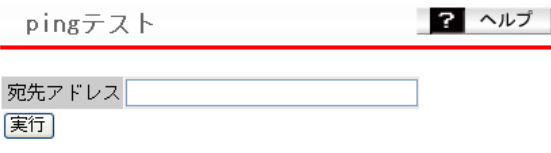

#### 実行結果

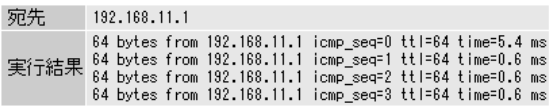

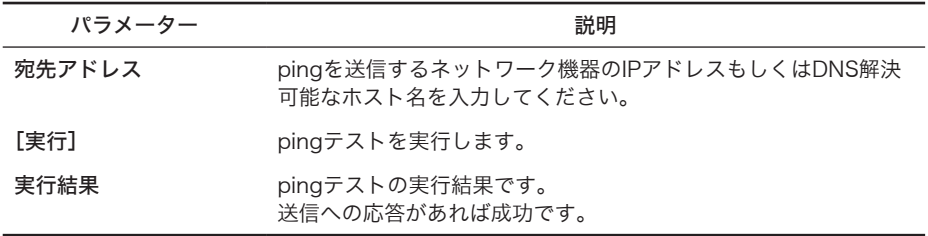

**困ったときは** 

# 困ったときの対処方法

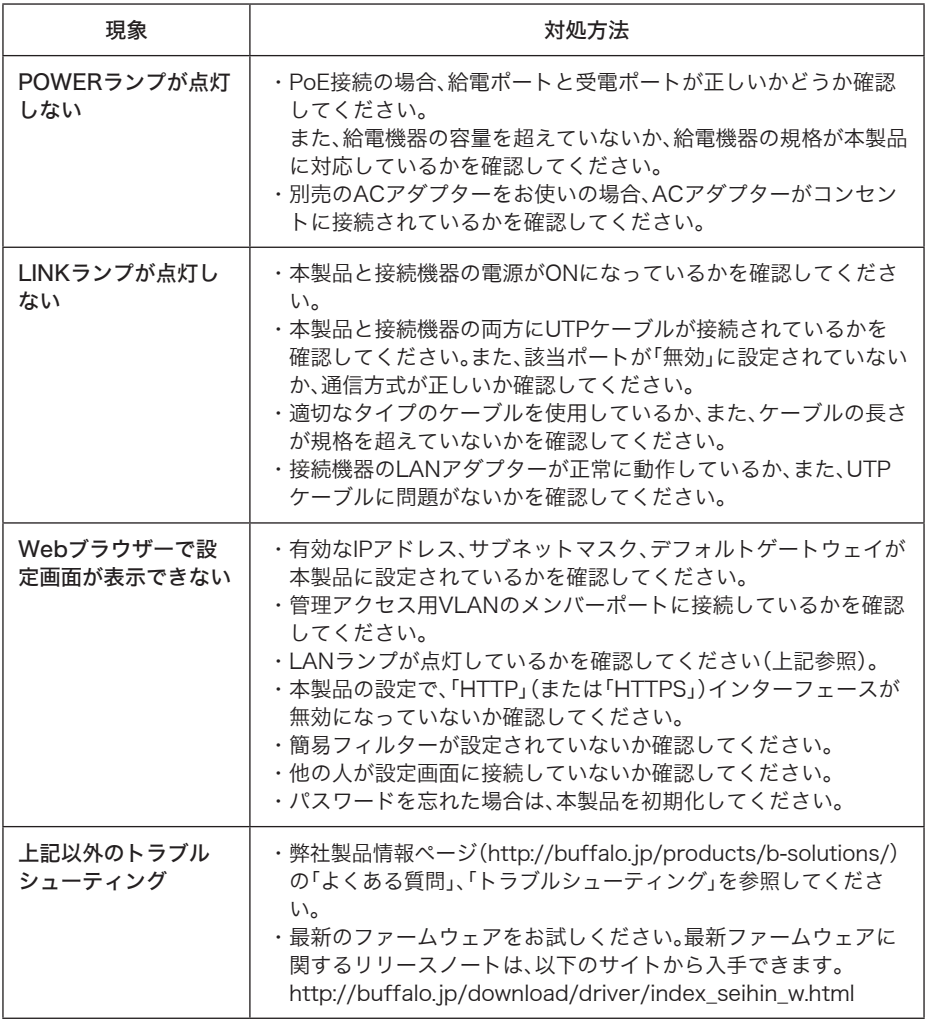

# 本製品正面のAOSSボタンの無効化

<sup>5</sup> 付録 **5**

いたずらや不正なアクセスを防止するために、本製品正面のAOSSボタンを無効にする方法を説 明します。

### 設定手順

- **1** 「第2章 設置とネットワーク接続」の「設定画面を表示する」(P35)を参照して、本製 品の設定画面を表示します。
- **2** 「詳細設定」をクリックします。

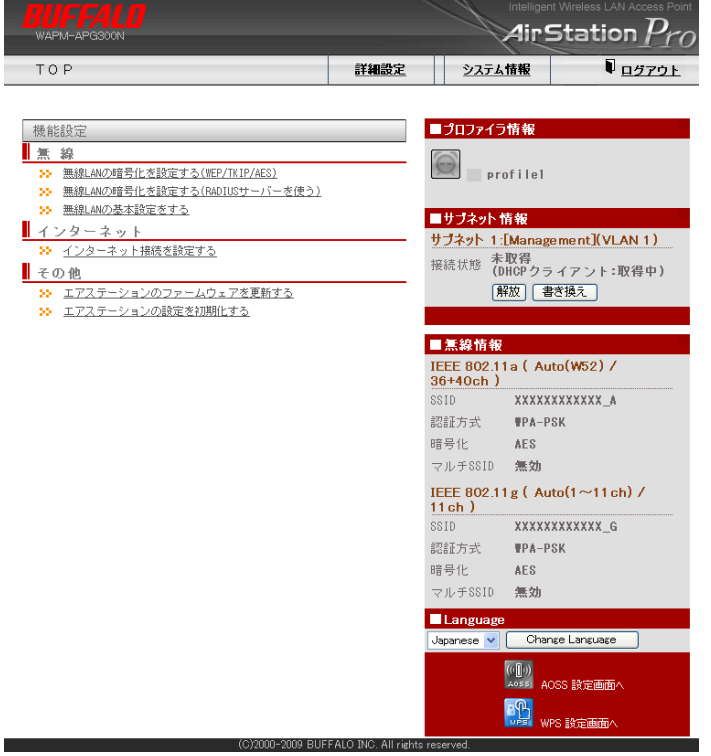

### **3** [無線設定]-[AOSS]をクリックします。 「本体側AOSSボタン」で「使用する」のチェックを外して[設定]をクリックしま す。

AOSS(AirStation One-Touch Secure System)設定 2 ヘルプ

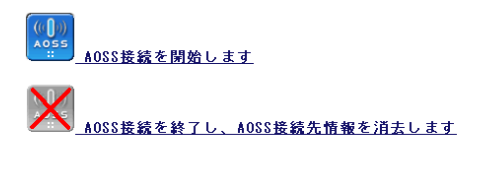

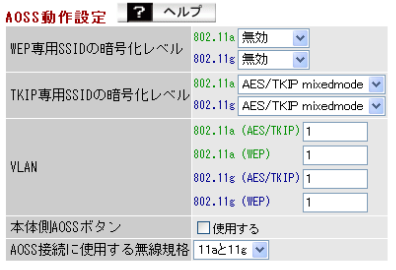

設定

以上で設定は完了です。

# AOSSで設定された内容の削除

AOSSで設定された接続情報は、以下の手順で削除できます。

# 設定手順

**1** 「第2章 設置とネットワーク接続」の「設定画面を表示する」(P35)を参照して、本製 品の設定画面を表示します。

**2** 「詳細設定」をクリックします。

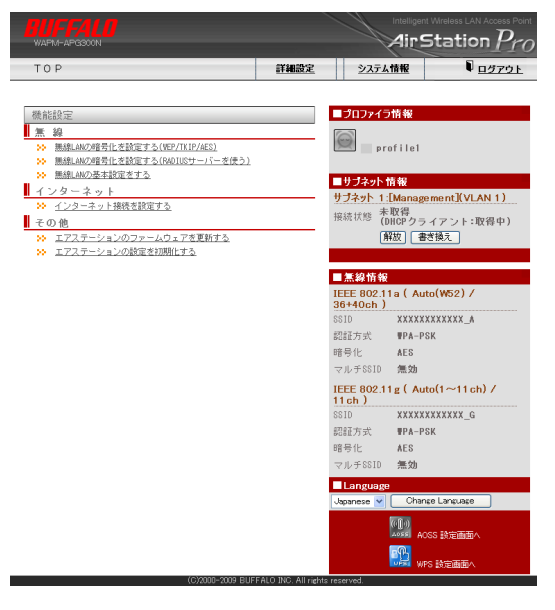

**3** [無線設定]-[AOSS]をクリックします。

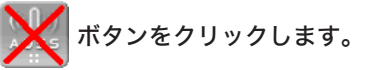

AOSS(AirStation One-Touch Secure System)設定 2 ヘルプ

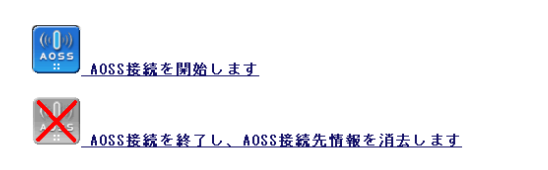

以上で設定は完了です。

5

# オプションアンテナとの接続

本製品は、別売のオプションアンテナと接続することができます。オプションアンテナを使用する ことにより、屋外での利用や無線の指向性を変更することができます。 接続方法は、アンテナによって異なりますので、以下を参照して接続してください。

## WLE-CAT/AG(屋内通信用天井設置アンテナ)

- **1** WLE-CAT/AGに付属のマニュアルを参照して、アンテナを設置します。
- **2** 下図のように、「ANT1」のシールがあるケーブルを本製品の「ANT1」へ、「ANT2」 のシールがあるケーブルを本製品の「ANT2」へ接続します。

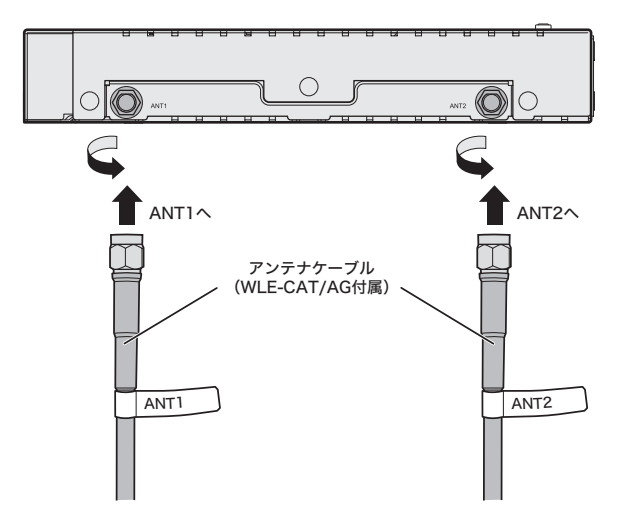

以上でオプションアンテナとの接続は完了です。

WLE-CAT/AGのアンテナケーブル長が足らない場合は、延長ケーブル(WLE-CC-RSMAシリーズ(別売))をご利用ください。(接続は、以下の図をご参照ください)

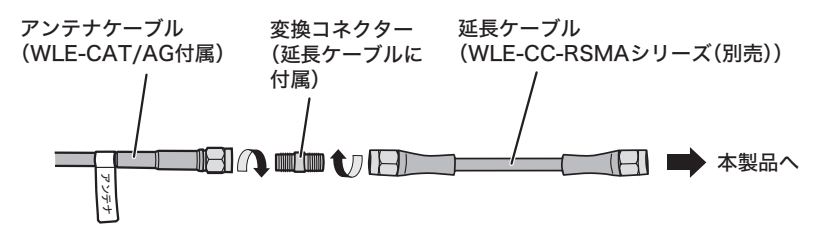
## WLE-HG-DA/AG(屋外通信用平面アンテナ)

- **1** WLE-HG-DA/AGに付属のマニュアルを参照して、アンテナを設置します。
- **2** 本製品のアンテナコネクター(ANT1およびANT2)に、同軸変換コネクター (WLE-OP-RNC(別売))を接続します。
- **3** WLE-HG-DA/AGの「ANT1」側と本製品の「ANT1」、およびWLE-HG-DA/AG の「ANT2」側と本製品の「ANT2」を、屋外アンテナ用同軸ケーブル(WLE-CCシ リーズ(別売))で接続します。

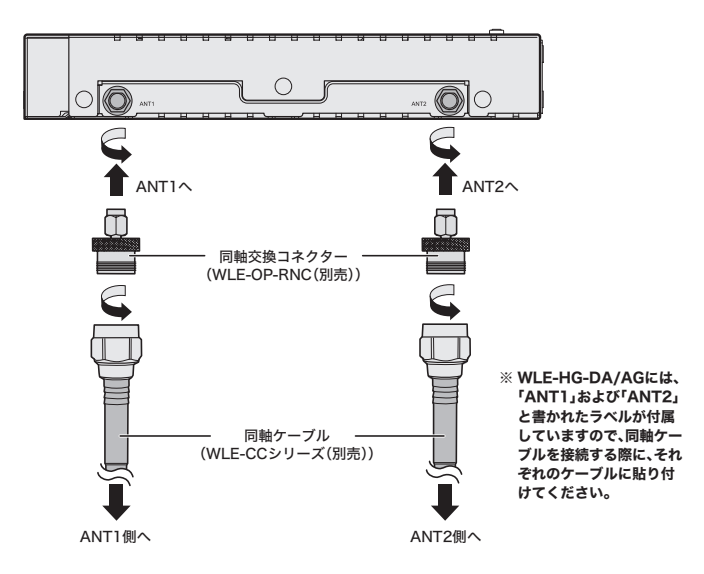

以上でオプションアンテナとの接続は完了です。

同軸ケーブルを引き込めない場所に本製品を設置する場合は、隙間ケーブル(WLE-FC-RSMA03(別売))、延長ケーブル(WLE-CC-RSMAシリーズ(別売))、同軸変換コネク ター(隙間ケーブルに付属)をご利用ください。(接続は、以下の図をご参照ください)

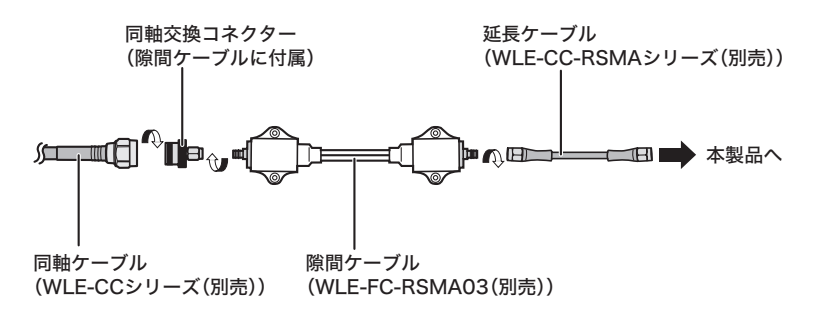

## WLE-HG-NDC/A(屋外通信用無指向性アンテナ)

- **1** WLE-HG-NDC/Aに付属のマニュアルを参照して、アンテナを設置します。
- **2** 本製品のアンテナコネクター(ANT1およびANT2)に、同軸変換コネクター (WLE-OP-RNC(別売))を接続します。
- **3** WLE-HG-NDC/Aと本製品を、屋外アンテナ用同軸ケーブル(WLE-CCシリーズ (別売))で接続します。

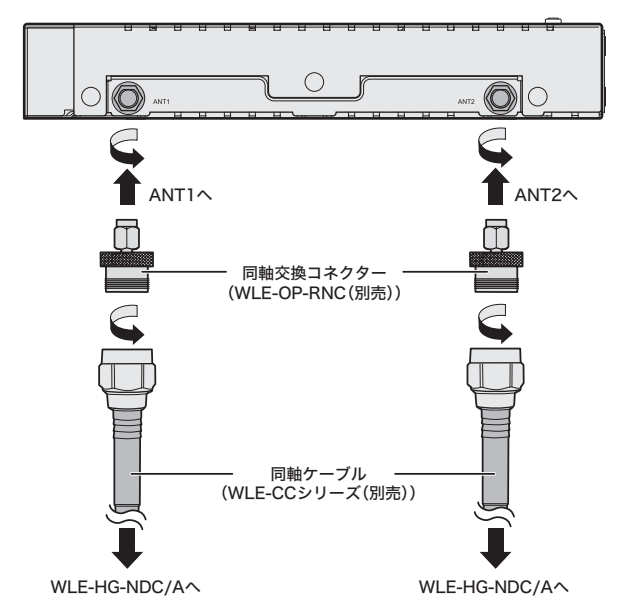

以上でオプションアンテナとの接続は完了です。

同軸ケーブルを引き込めない場所に本製品を設置する場合は、隙間ケーブル(WLE-FC-RSMA03(別売))、延長ケーブル(WLE-CC-RSMAシリーズ(別売))、同軸変換コネク ター(隙間ケーブルに付属)をご利用ください。(接続は、以下の図をご参照ください)

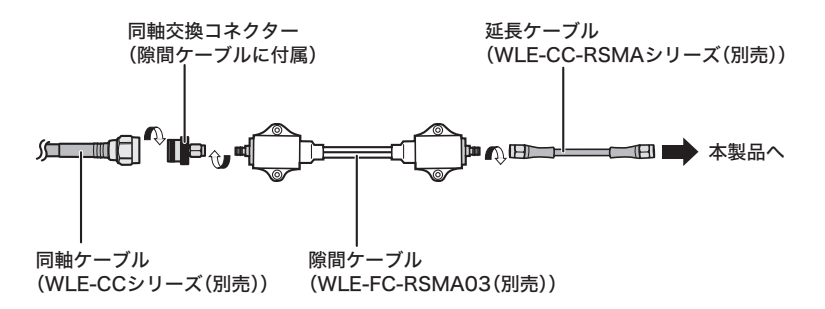

## シリアルポートを使って本製品を設定する

本製品は、Webブラウザー経由だけではなく、シリアルポートを使って設定をおこなうこともで きます。シリアルポートを使った本製品の設定方法については、弊社ホームページに掲載している 「コマンドリファレンス」を参照してください。

### コマンドリファレンスの読みかた

- **1** 弊社ホームページ(http://buffalo.jp/download/manual/)にアクセスしま す。
- **2** 本製品の製品名(WAPM-APG300NまたはWAPM-AG300N)を入力し[検索す る]をクリックします。

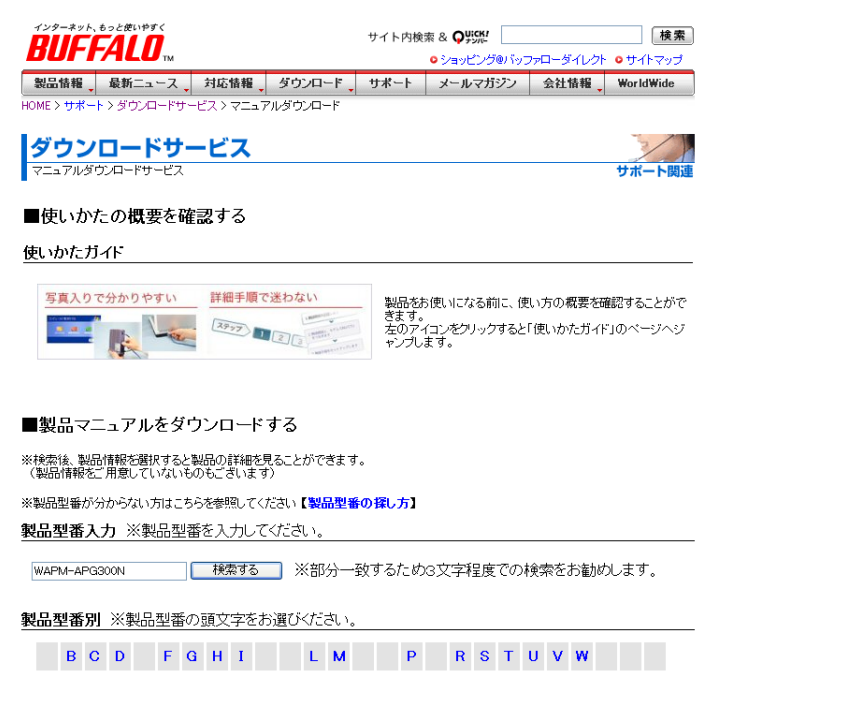

**3** 表示された製品名(WAPM-APG300NまたはWAPM-AG300N)をクリックし ます。

5

付録

# マニュアルの一覧が表示されたら、「コマンドリファレンス」をクリックします。 (クリックすると、コマンドリファレンスが表示されます)

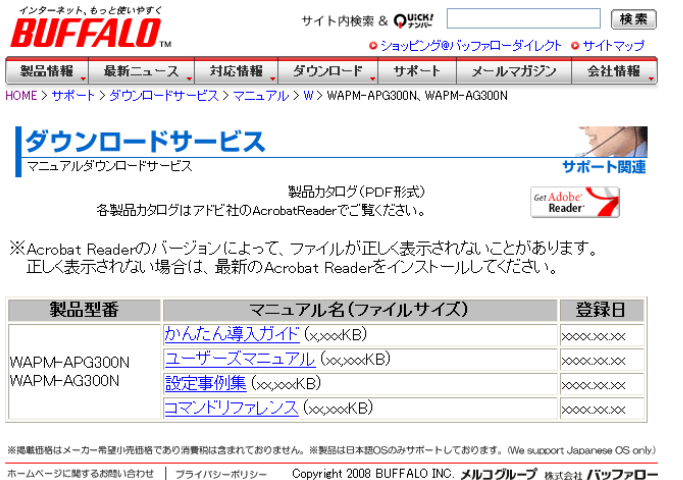

必要な場合は、印刷するなどしてご活用ください。

## 初期設定一覧

本製品の初期設定は以下の通りです。

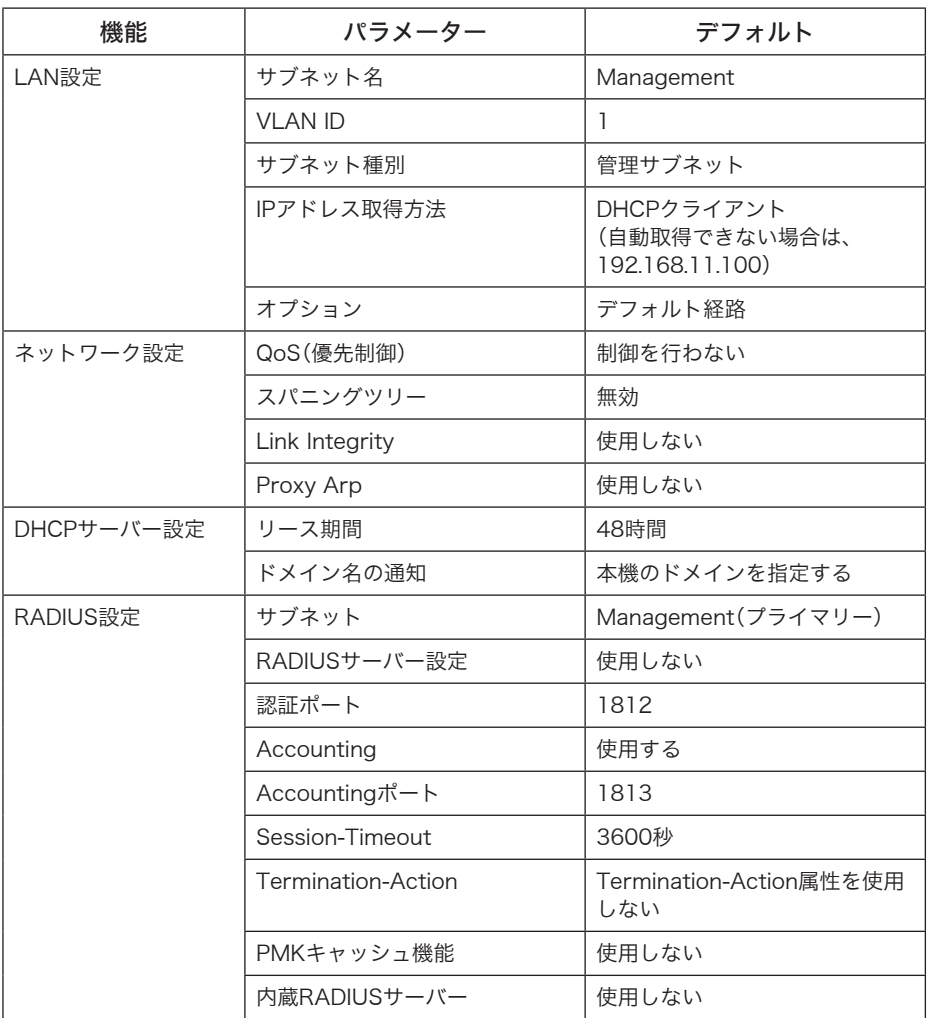

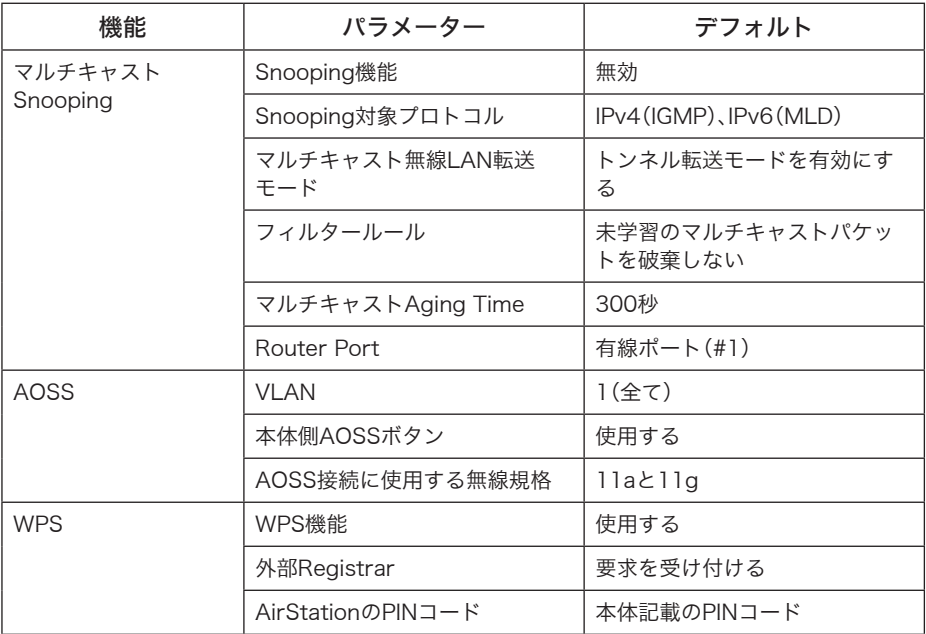

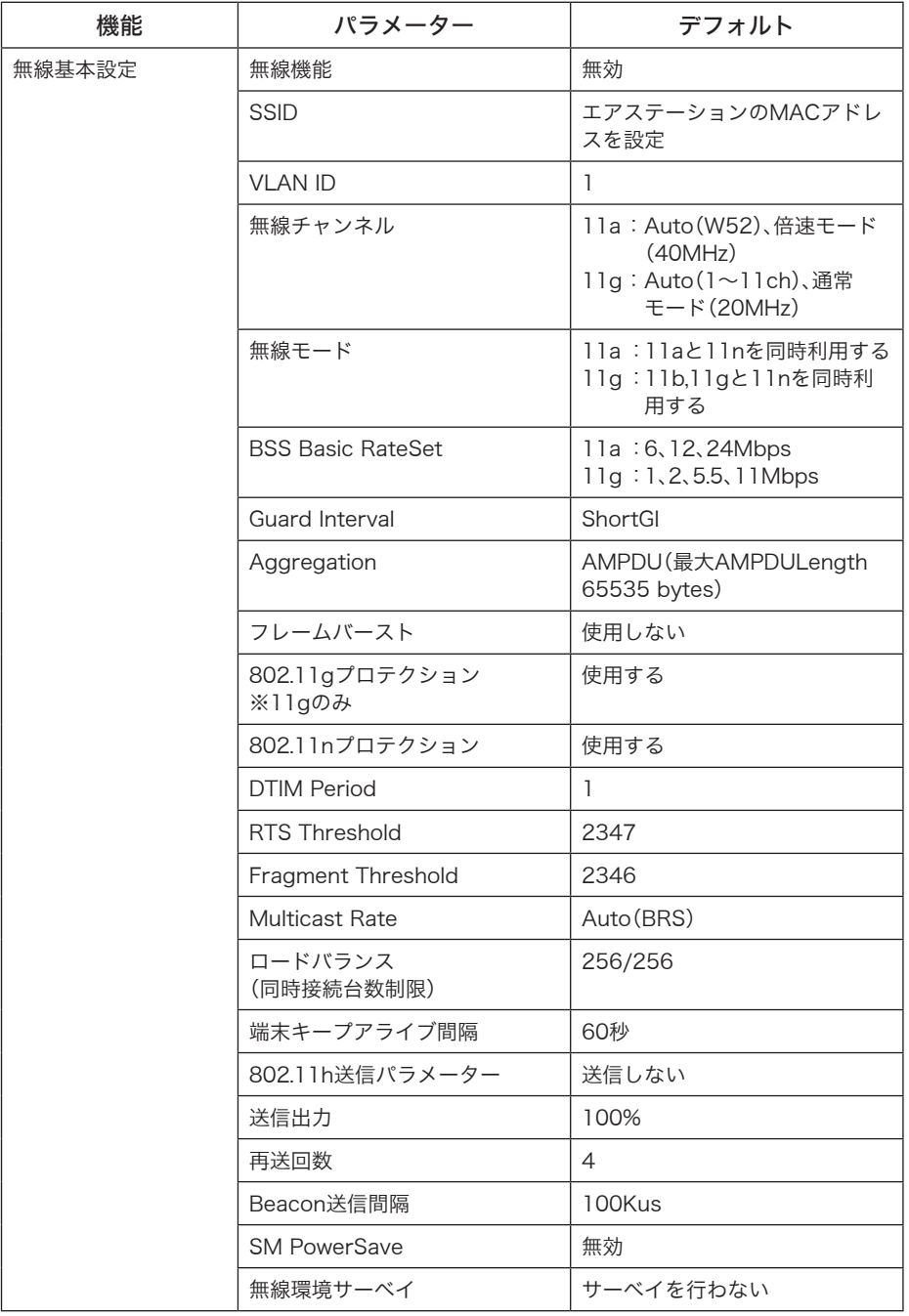

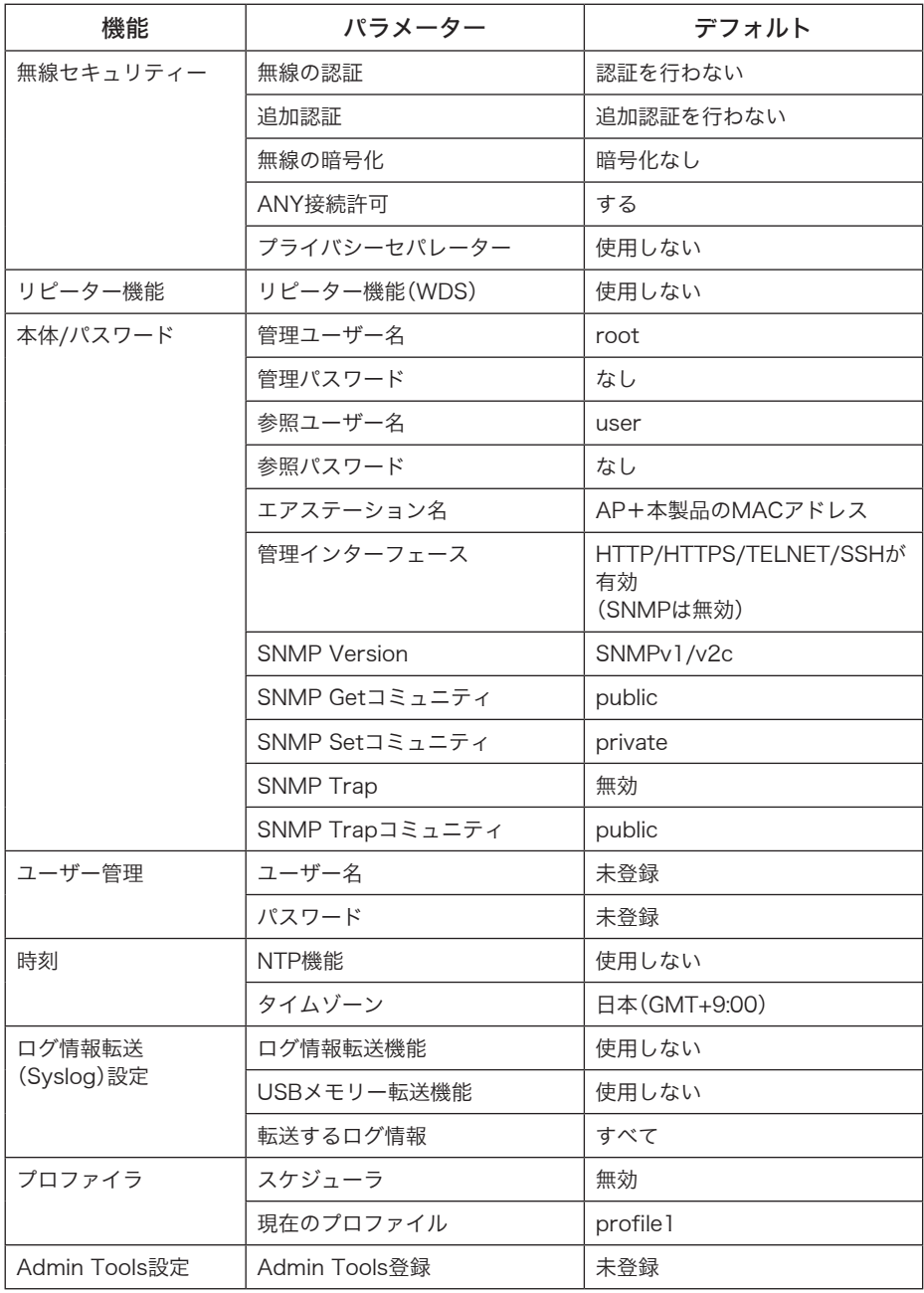

### 製品仕様

### 最新の製品情報については、カタログまたはインターネット(buffalo.jp)を参照してく ださい。

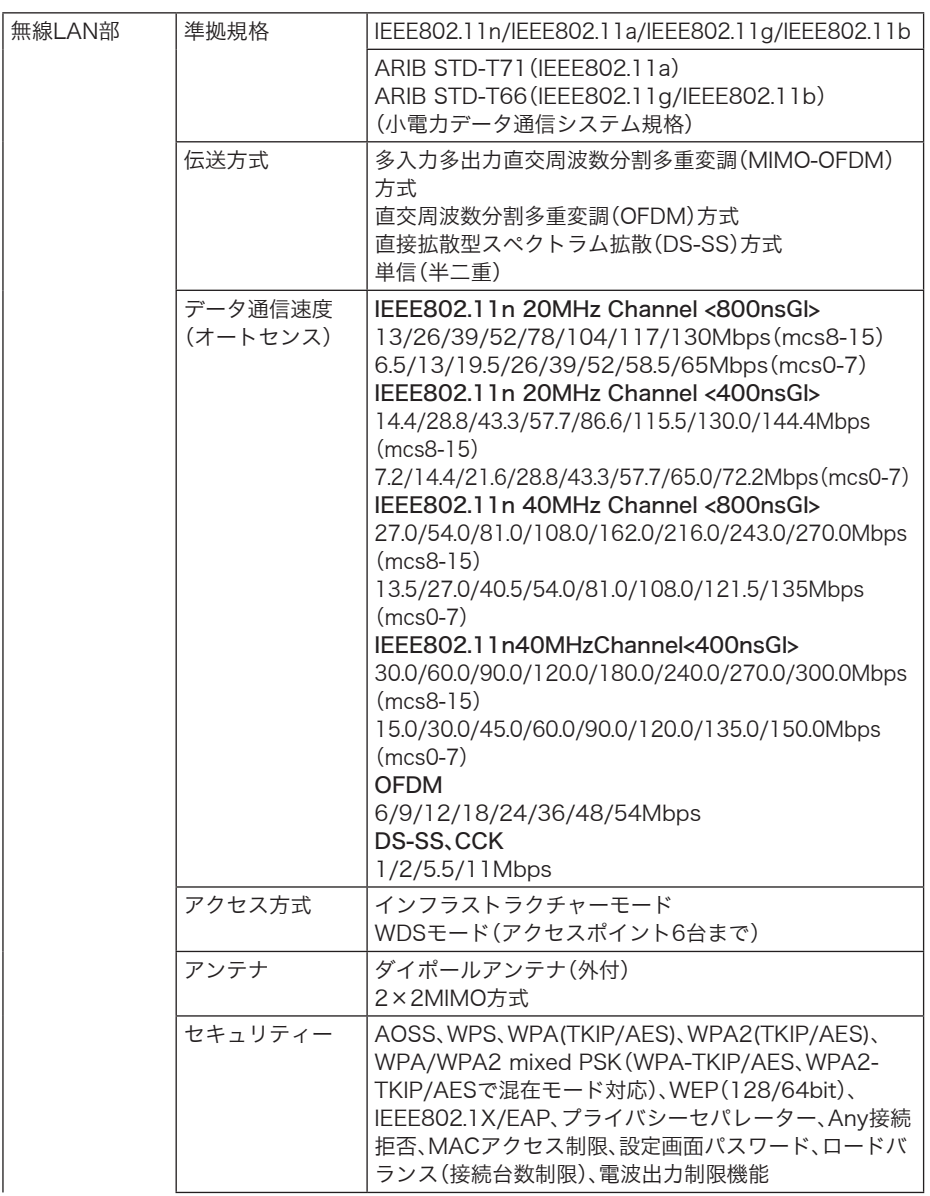

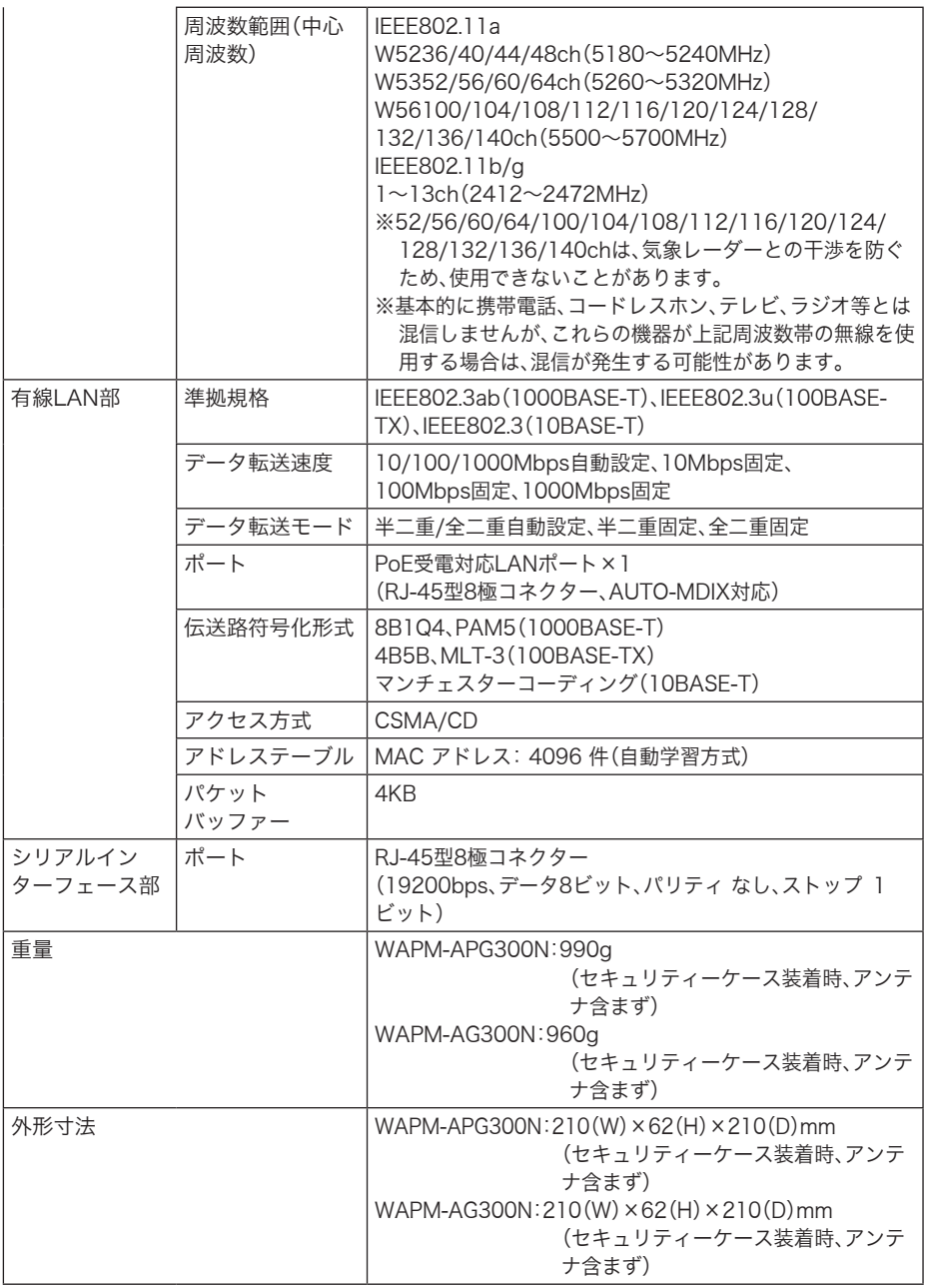

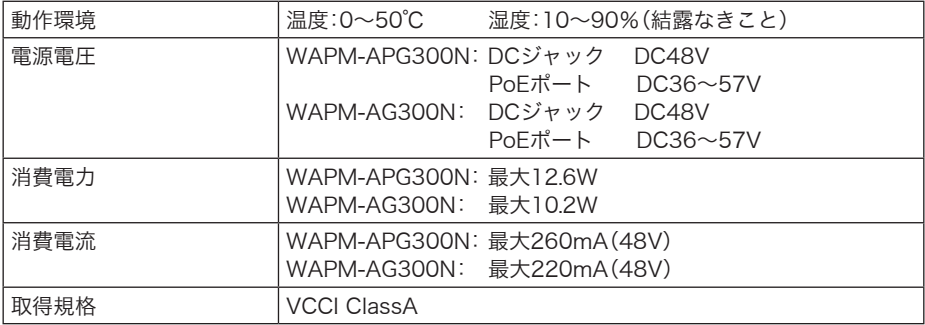

※ MACアドレス登録機能は、IEEE802.11aとIEEE802.11gで合計256件です。

※最大同時接続数は、IEEE802.11aとIEEE802.11gでそれぞれ256台です。(ただし、暗号化方式 によっては、この数よりも制限されることがあります。)

この装置は、クラスA情報技術装置です。この装置を家庭環境で使用すると電波妨害を引き起 こすことがあります。この場合には使用者が適切な対策を講ずるように要求されることがあ ります。 万一、障害が発生したときは、次の対策を行ってください。

・本製品と、テレビやラジオの距離を離してみる。 ・本製品と、テレビやラジオの向きを変えてみる。

### ケーブル仕様

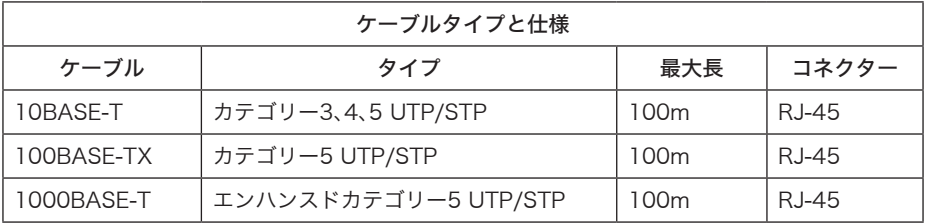

## ツイストペアケーブルとポート仕様

LANポートに、電話のモジュラケーブルを差し込まないでください。電話のモジュラケー ブルを差し込むと、故障の原因となります。必ず、RJ-45コネクタを装備し、規格に適合し ているツイストペアケーブルを使用してください。

100BASE-TX/10BASE-T接続の場合、2対ツイストペアケーブルが必要です。2種類の色でそれ ぞれのワイヤーペアを識別します。たとえば、一方を赤、もう一方を白のストライプが入った赤に するなどです。さらに、ケーブルの両端にRJ-45コネクターが必要です。

1000BASE-T接続の場合、4対ツイストペアケーブルが必要です。4種類の色でそれぞれのワイ ヤーペアを識別します。たとえば、一方を赤、もう一方を白のストライプが入った赤にするなどで す。さらに、ケーブルの両端にRJ-45コネクターが必要です。

ワイヤーペアを決まった向きでRJ-45コネクターに接続する必要があります。

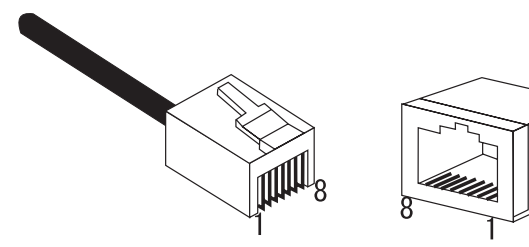

### LANポート仕様

100BASE-TX/10BASE-Tで使用されているケーブルでは、1番ピンと2番ピンをデータ送信に使 用し、3番ピンと6番ピンをデータ受信に使用します。

本製品はAUTO-MDIXに対応していますので、パソコンやハブとのあらゆるネットワーク接続に ストレートケーブルを使用できます。

次の表に、100BASE-TX/10BASE-TMDIポートとMDI-Xポートのピン割り当てを示します。

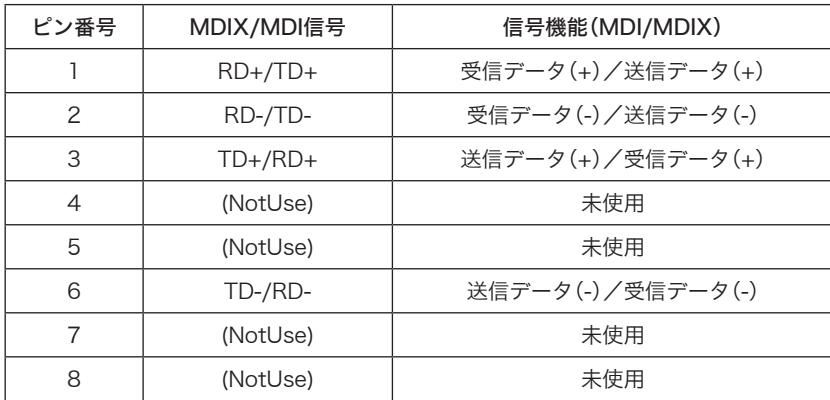

※+と-は、各ワイヤペアを構成するワイヤーの極性を表します。

1000BASE-Tで使用されているケーブルでは、1番~8番ピンのすべてをデータ送受信に使用し ます。

本製品はAUTO-MDIXに対応していますので、パソコンやハブとのあらゆるネットワーク接続に ストレートケーブルを使用できます。

次の表に、1000BASE-TMDIポートとMDI-Xポートのピン割り当てを示します。

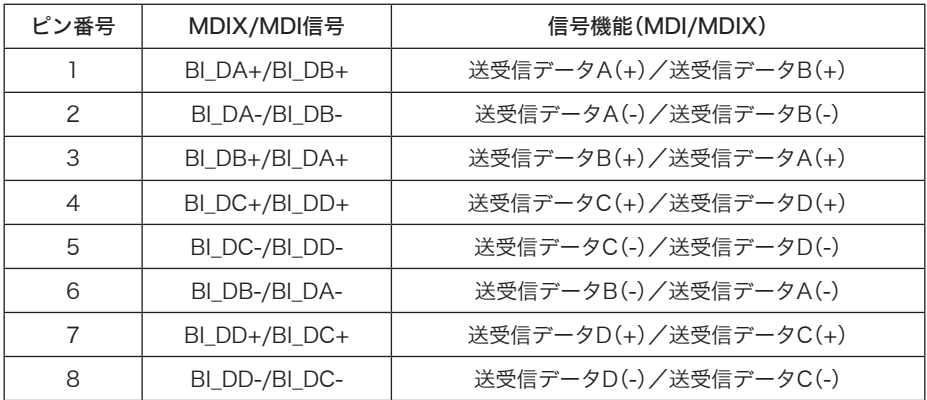

※+と-は、各ワイヤペアを構成するワイヤーの極性を表します。

WAPM-APG300N/WAPM-AG300N ユーザーズマニュアル ■ 155

### PoE仕様

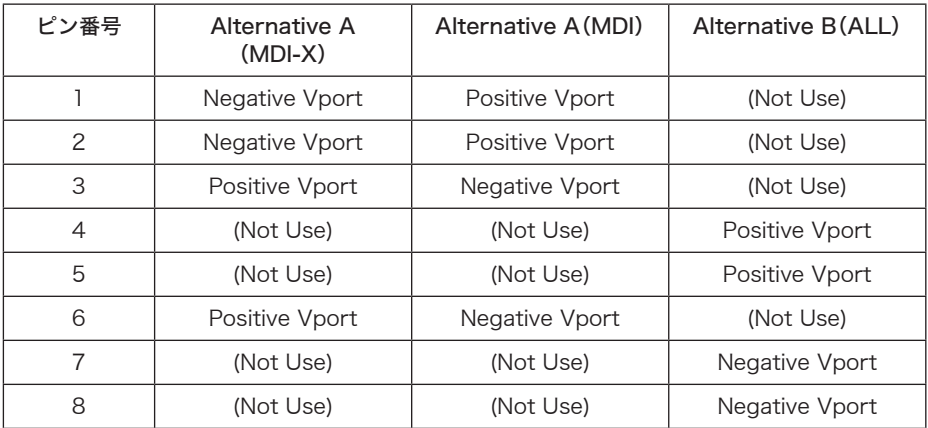

## シリアルポート仕様

本製品のシリアルポートとパソコンを接続することにより、本製品の設定が可能です。 次の表に、シリアルポートに接続する場合のピンアサインを示します。

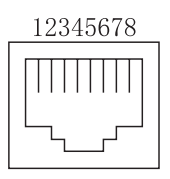

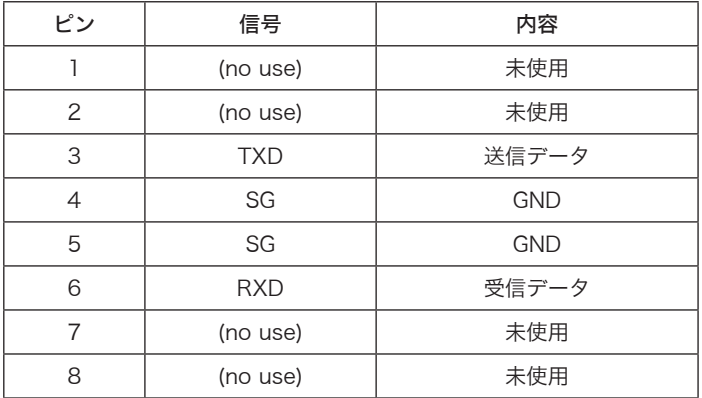

5 付録

### MEMO

一 — 切り取り —

### 保証契約約款

この約款は、お客様が購入された弊社製品について、修理に関する保証の条件等を規定するものです。お客様が、この約款に規定された 。<br>条項に同意頂けない場合は保証契約を取り消すことができますが、その場合は、ご購入の製品を使用することなく販売店または弊社に ご返却下さい。なお、この約款により、お客様の法律上の権利が制限されるものではありません。

### **第1条(定義)**

- 1 この約款において、「保証書」とは、保証期間に製品が故障した場合に弊社が修理を行うことを約した重要な証明書をいいます。
- 2 この約款において、「故障」とは、お客様が正しい使用方法に基づいて製品を作動させた場合であっても、製品が正常に機能しない状 態をいいます。
- 3 この約款において、「無償修理」とは、製品が故障した場合、弊社が無償で行う当該故障個所の修理をいいます。
- 
- 4 この約款において、「無償保証」とは、この約款に規定された条件により、弊社がお客様に対し無償修理をお約束することをいいます。 5 この約款において、「有償修理」とは、製品が故障した場合であって、無償保証が適用されないとき、お客様から費用を頂戴して弊社が 行う当該故障個所の修理をいいます。
- 6 この約款において、「製品」とは、弊社が販売に際して梱包されたもののうち、本体部分をいい、付属品および添付品などは含まれませ  $h_n$

#### 第2条(無償保証)

- 1 製品が故障した場合、お客様は、保証書に記載された保証期間内に弊社に対し修理を依頼することにより、無償保証の適用を受ける ことができます。但し、次の各号に掲げる場合は、保証期間内であっても無償保証の適用を受けることができません。
- 2 修理をご依頼される際に、保証書をご提示頂けない場合。
- 3 ご提示頂いた保証書が、製品名および製品シリアルNo等の重要事項が未記入または修正されていること等により、偽造された疑い のある場合、または製品に表示されるシリアルNo等の重要事項が消去、削除、もしくは改ざんされている場合。
- 4 販売店様が保証書にご購入日の証明をされていない場合、またはお客様のご購入日を確認できる書類(レシートなど)が添付されて いない場合。
- 5 お客様が製品をお買い上げ頂いた後、お客様による運送または移動に際し、落下または衝撃等に起因して故障または破損した場合。 6 お客様における使用上の誤り、不当な改造もしくは修理、または、弊社が指定するもの以外の機器との接続により故障または破損し
- た場合。
- 7 火災、地震、落雷、風水害、その他天変地変、または、異常電圧などの外部的要因により、故障または破損した場合。
- 8 消耗部品が自然摩耗または自然劣化し、消耗部品を取り換える場合。
- 9 前各号に掲げる場合のほか、故障の原因が、お客様の使用方法にあると認められる場合。

#### 第3条(修理)

I

切り

取

ň

Ī

- この約款の規定による修理は、次の各号に規定する条件の下で実施します。
- 1 製品の故障が疑われる場合、各製品添付のマニュアルに記載の弊社サポートセンターへご連絡いただくか、同記載の修理ホームペー ジにて修理をお申込ください。その際、弊社から製品の送付先をご案内いたします。ご送付時には宇配便など送付控えが残る方法で ご送付ください。郵送は固くお断り致します。また、送料は送付元負担とさせていただきます。
- 2 修理は、製品の分解または部品の交換もしくは補修により行います。但し、万一、修理が困難な場合または修理費用が製品価格を上回 る場合には、保証対象の製品と同等またはそれ以上の性能を有する他の製品と交換する事により対応させて頂く事があります。
- 3 ハードディスク等のデータ記憶装置またはメディアの修理に際しましては、修理の内容により、ディスクもしくは製品を交換する場 合またはディスクもしくはメディアをフォーマットする場合などがございますが、修理の際、弊社は記憶されたデータについてパッ
	- クアップを作成いたしません。また、弊社は当該データの破損、消失などにつき、一切の責任を負いません。
- 4 無償修理により、交換された旧部品または旧製品等は、弊社にて適宜廃棄処分させて頂きます。
- 5 有償修理により、交換された旧部品または旧製品等についても、弊社にて適宜廃棄処分させて頂きますが、修理をご依頼された際に お客様からお知らせ頂ければ、旧部品等を返品いたします。但し、部品の性質上ご意向に添えない場合もございます。

### 第4条(免責事項)

- 1 お客様がご購入された製品について、際社に故意または重大な過失があった場合を除き、債務不履行または不法行為に基づく損害賠 償責任は、当該製品の購入代金を限度と致します。
- 2 お客様がご購入された製品について、隠れた瑕疵があった場合は、この約款の規定にかかわらず、無償にて当該瑕疵を修補しまたは
- 3 弊社における保証は、お客様がご購入された製品の機能に関するものであり、ハードディスク等のデータ記憶装置について、記憶さ れたデータの消失または破損について保証するものではありません。

### 第5条(有効範囲)

この約款は、日本国内においてのみ有効です。また海外でのご使用につきましては、弊社はいかなる保証もいたしません。

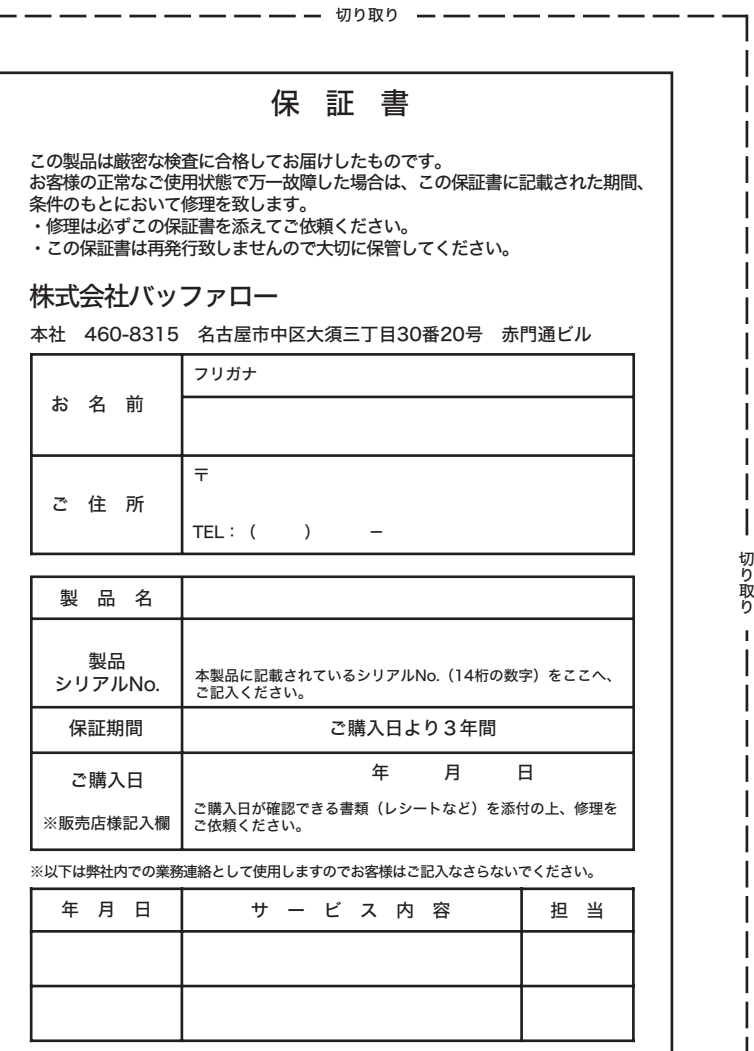

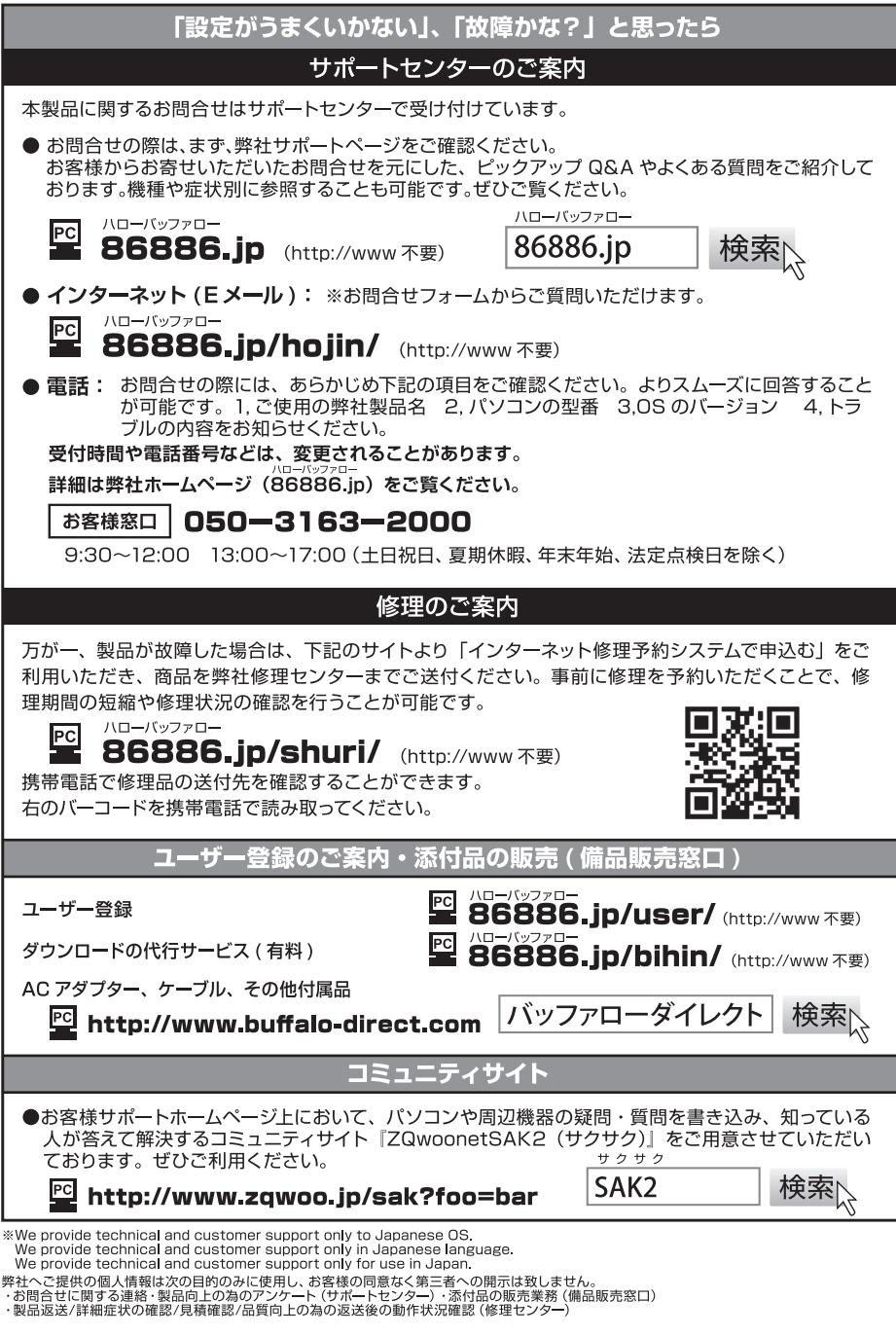